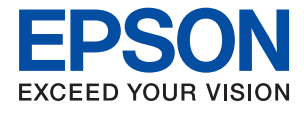

# ET-M1120 / M1120 Series **Guida utente**

# *Sommario*

### *[Informazioni sul manuale](#page-4-0)*

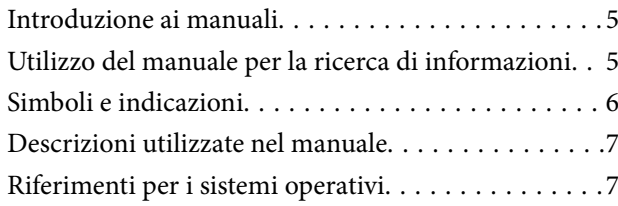

# *[Istruzioni importanti](#page-7-0)*

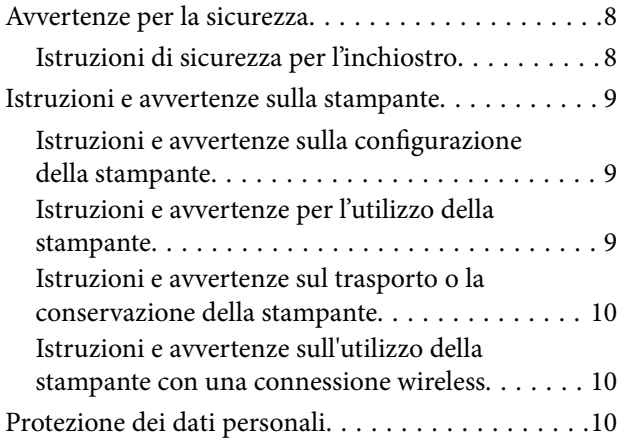

# *[Informazioni di base sulla stampante](#page-10-0)*

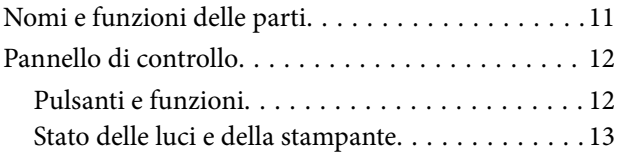

### *[Impostazioni di Rete](#page-15-0)*

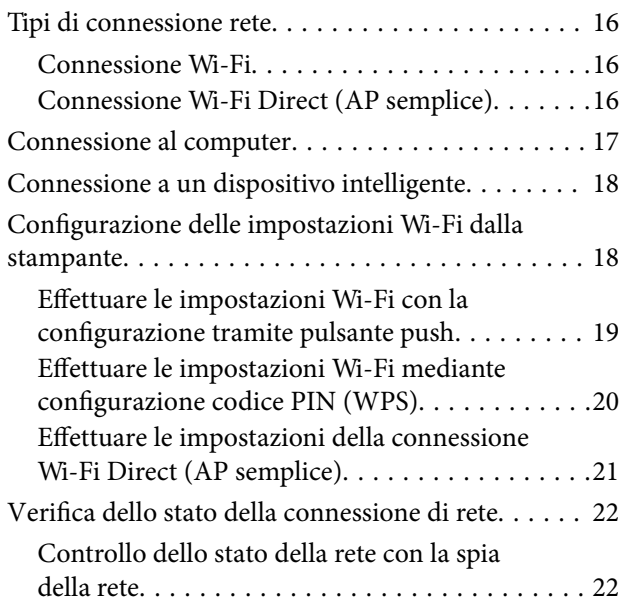

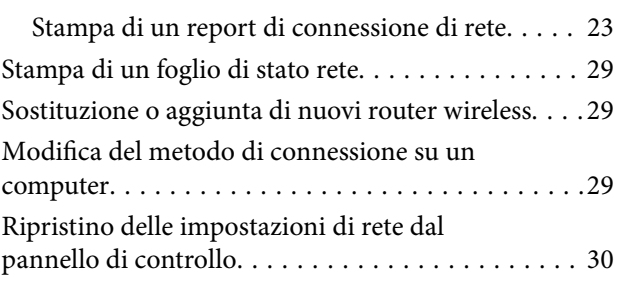

# *[Preparazione della stampante](#page-30-0)*

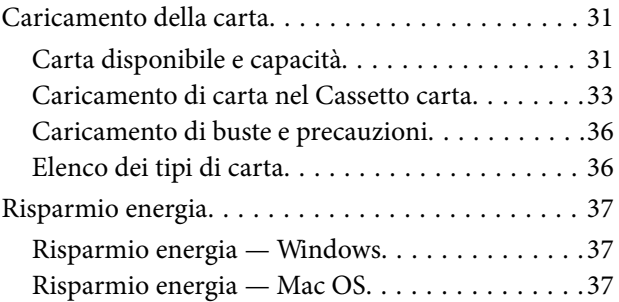

### *[Stampa](#page-38-0)*

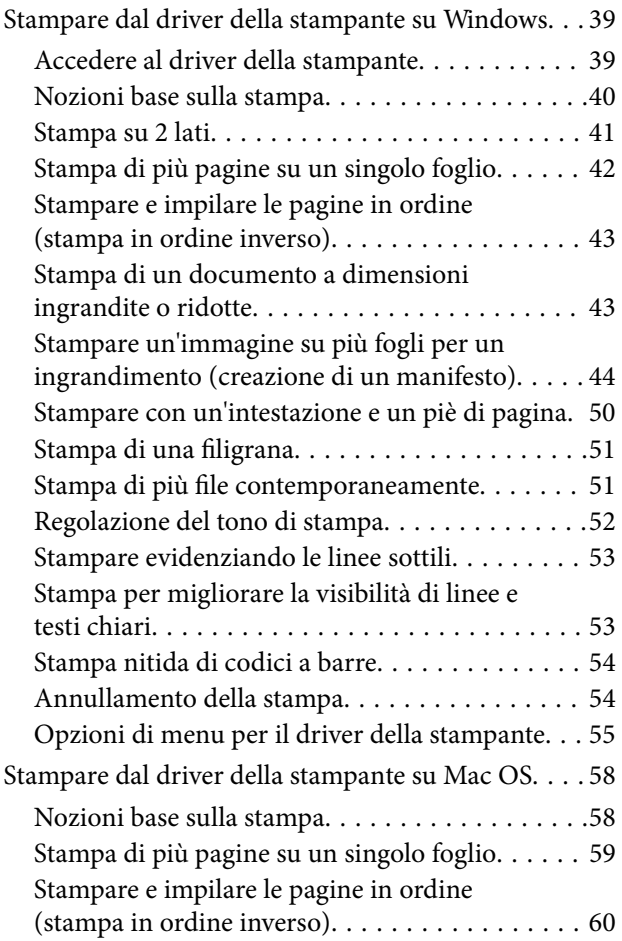

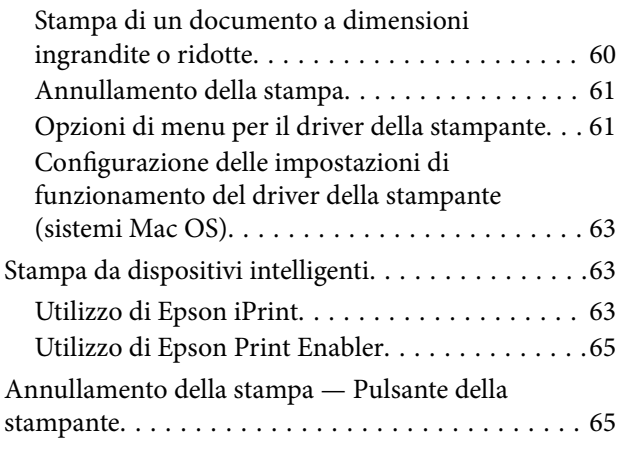

## *[Riempimento dell'inchiostro](#page-65-0)*

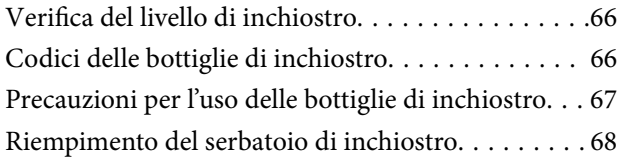

# *[Manutenzione della stampante](#page-73-0)*

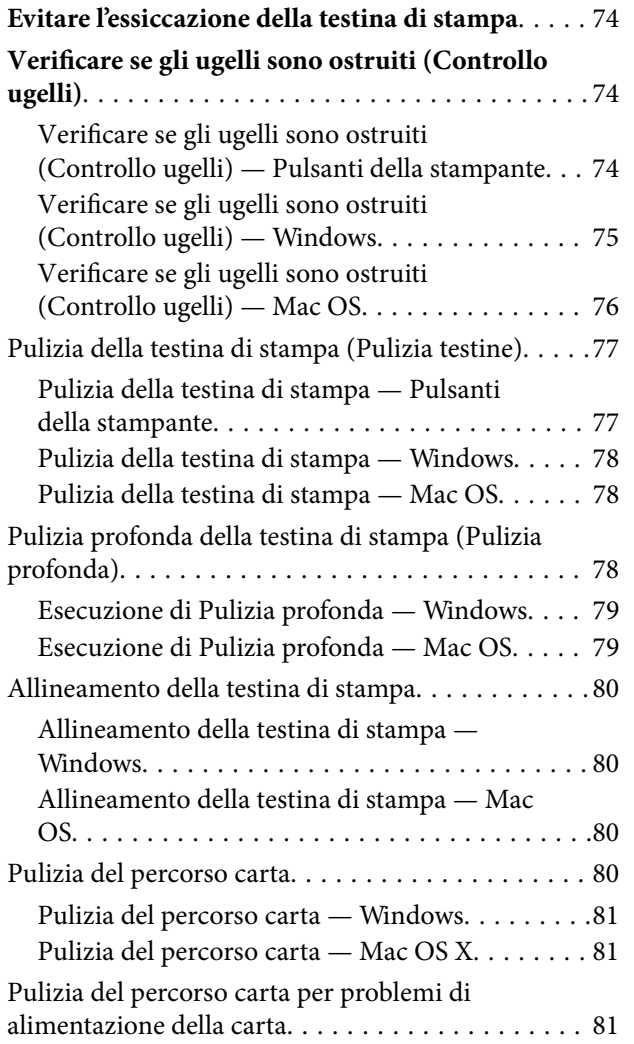

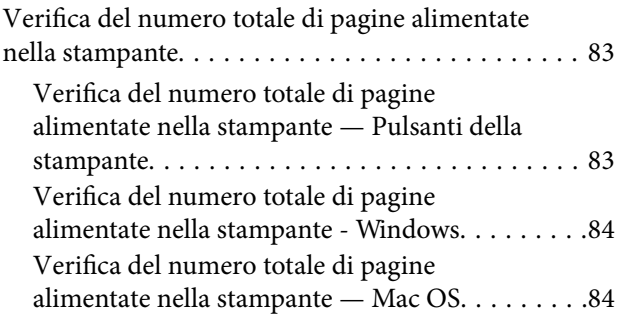

## *[Informazioni sul servizio di rete e sul](#page-84-0)  [software](#page-84-0)*

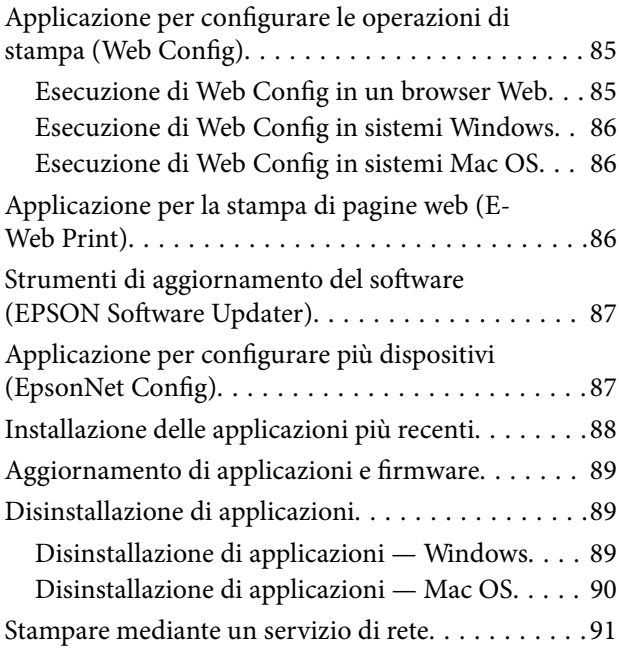

# *[Risoluzione dei problemi](#page-91-0)*

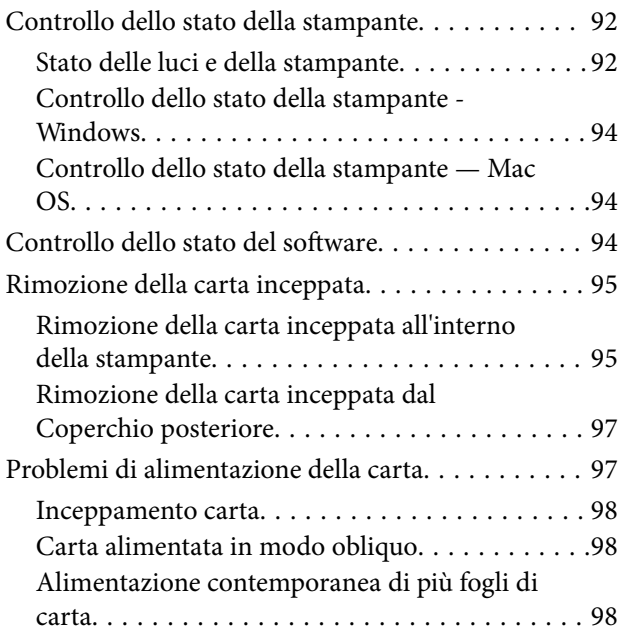

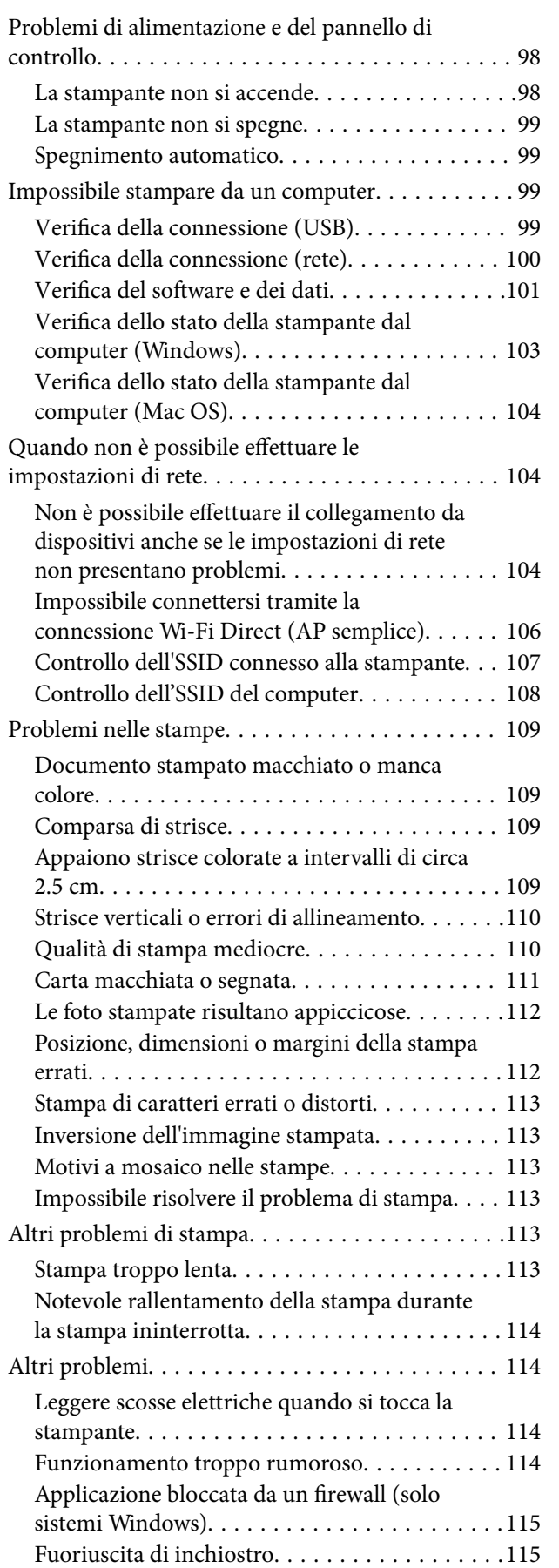

# *[Appendice](#page-115-0)*

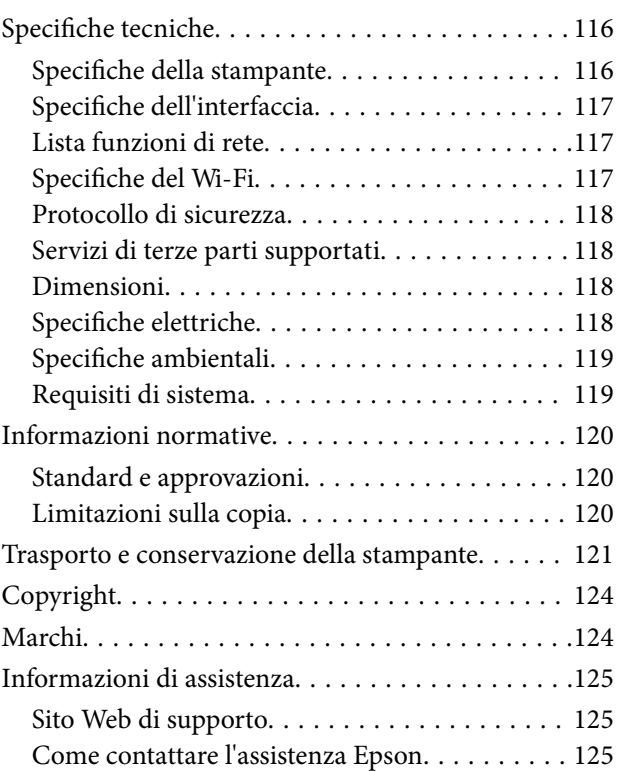

# <span id="page-4-0"></span>**Informazioni sul manuale**

# **Introduzione ai manuali**

Con la stampante Epson vengono forniti in dotazione i seguenti manuali. Oltre ai manuali, è possibile consultare la Guida in linea disponibile nelle diverse applicazioni software Epson.

❏ Inizia qui (manuale cartaceo)

Fornisce informazioni sull'impostazione della stampante, sull'installazione del software, sull'uso della stampante, sulla risoluzione dei problemi e altro ancora.

❏ Guida utente (manuale digitale)

Il presente manuale. Fornisce informazioni e istruzioni generali sull'utilizzo della stampante, sulle impostazioni di rete quando si utilizza la stampante in rete, e sulla soluzione dei problemi.

È possibile ottenere le versioni più recenti dei manuali sopra indicati nei seguenti modi.

❏ Manuale cartaceo

Visitare il sito Web di supporto Epson Europe all'indirizzo<http://www.epson.eu/Support>o il sito Web di supporto globale Epson all'indirizzo [http://support.epson.net/.](http://support.epson.net/)

❏ Manuale digitale

Avviare EPSON Software Updater sul computer in uso. EPSON Software Updater verifica la disponibilità di aggiornamenti per applicazioni software Epson e manuali digitali e consente di scaricare le versioni più recenti.

### **Informazioni correlate**

& ["Strumenti di aggiornamento del software \(EPSON Software Updater\)" a pagina 87](#page-86-0)

# **Utilizzo del manuale per la ricerca di informazioni**

Il manuale PDF consente di cercare le informazioni desiderate per parole chiave o di saltare direttamente a sezioni specifiche utilizzando i segnalibri.Inoltre, è possibile stampare solo le pagine necessarie.Questa sezione spiega come utilizzare un manuale PDF aperto in Adobe Reader X sul computer in uso.

### **Ricerca per parole chiave**

Fare clic su **Modifica** > **Ricerca avanzata**.Inserire la parola chiave (testo) delle informazioni desiderate nella finestra di ricerca, quindi fare clic su **Cerca**.Viene visualizzato un elenco di risultati.Fare clic su uno dei risultati per saltare alla relativa pagina.

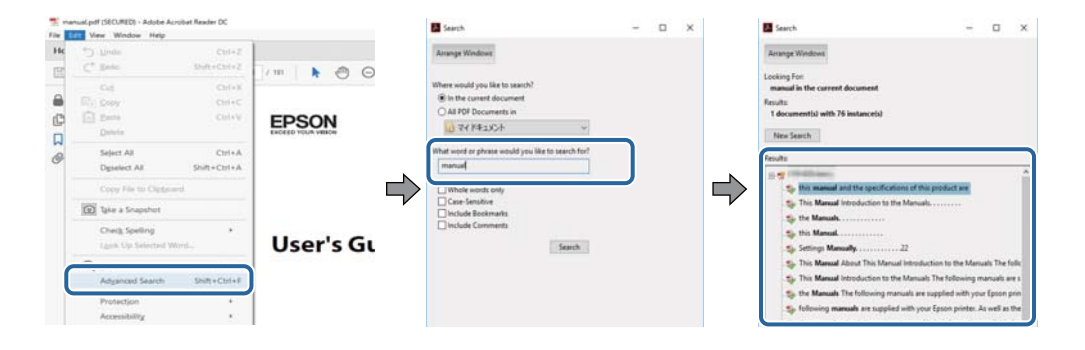

### <span id="page-5-0"></span>**Saltare direttamente a una sezione utilizzando i segnalibri**

Fare clic su un titolo per saltare alla relativa pagina.Fare clic su + o > per visualizzare i titoli di gerarchia inferiore di quella sezione.Per tornare alla pagina principale, eseguire la seguente procedura con la tastiera.

- ❏ Windows: tenendo premuto **Alt**, premere **←**.
- ❏ Mac OS: tenendo premuto il tasto Comando, premere **←**.

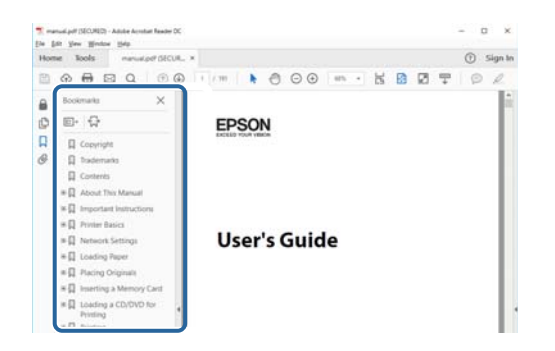

### **Stampa di una selezione di pagine**

È possibile selezionare e stampare solo le pagine necessarie.Fare clic su **Stampa** nel menu **File**, quindi specificare le pagine da stampare in **Pagine** in **Intervallo pagine**.

❏ Per specificare un intervallo di pagine, inserire un trattino tra la pagina iniziale e quella finale.

Esempio: 20-25

❏ Per specificare un elenco di pagine che non fanno parte di un intervallo, dividere le pagine con una virgola. Esempio: 5, 10, 15

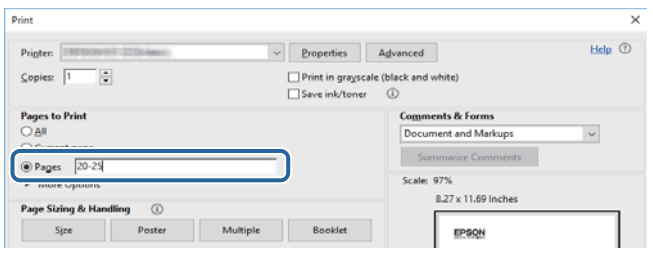

# **Simboli e indicazioni**

### !*Attenzione:*

Istruzioni che devono essere seguite attentamente per evitare lesioni personali.

### c*Importante:*

Istruzioni che devono essere seguite per evitare danni alle apparecchiature.

### *Nota:*

Fornisce informazioni complementari e di riferimento.

 $\rightarrow$  Informazioni correlate

<span id="page-6-0"></span>Collegamenti alle sezioni correlate.

# **Descrizioni utilizzate nel manuale**

- ❏ Le schermate del driver della stampante provengono da sistemi Windows 10 o macOS High Sierra. Il contenuto visualizzato nelle schermate varia a seconda del modello in uso e del contesto.
- ❏ Le illustrazioni della stampante contenute nel presente manuale vengono fornite solo a scopo esemplificativo. È possibile che non corrispondano esattamente al modello in uso, tuttavia il funzionamento è identico.

# **Riferimenti per i sistemi operativi**

#### **Windows**

In questo manuale, termini quali "Windows 10", "Windows 8.1", "Windows 8", "Windows 7", "Windows Vista", "Windows XP", "Windows Server 2016", "Windows Server 2012 R2", "Windows Server 2012", "Windows Server 2008 R2", "Windows Server 2008", "Windows Server 2003 R2", e "Windows Server 2003" fanno riferimento ai seguenti sistemi operativi. Inoltre, il termine "Windows" viene utilizzato per tutte le versioni del sistema operativo.

- ❏ Sistema operativo Microsoft® Windows® 10
- ❏ Sistema operativo Microsoft® Windows® 8.1
- ❏ Sistema operativo Microsoft® Windows® 8
- ❏ Sistema operativo Microsoft® Windows® 7
- ❏ Sistema operativo Microsoft® Windows Vista®
- ❏ Sistema operativo Microsoft® Windows® XP
- ❏ Sistema operativo Microsoft® Windows® XP Professional x64 Edition
- ❏ Sistema operativo Microsoft® Windows Server® 2016
- ❏ Sistema operativo Microsoft® Windows Server® 2012 R2
- ❏ Sistema operativo Microsoft® Windows Server® 2012
- ❏ Sistema operativo Microsoft® Windows Server® 2008 R2
- ❏ Sistema operativo Microsoft® Windows Server® 2008
- ❏ Sistema operativo Microsoft® Windows Server® 2003 R2
- ❏ Sistema operativo Microsoft® Windows Server® 2003

### **Mac OS**

In questo manuale, il termine "Mac OS" viene utilizzato per fare riferimento a macOS High Sierra, macOS Sierra, OS X El Capitan, OS X Yosemite, OS X Mavericks, OS X Mountain Lion, Mac OS X v10.7.x e Mac OS X v10.6.8.

# <span id="page-7-0"></span>**Istruzioni importanti**

# **Avvertenze per la sicurezza**

È necessario leggere e seguire le istruzioni per garantire un utilizzo sicuro della stampante. Conservare il presente manuale per consultazione futura. Seguire inoltre tutti gli avvisi e tutte le istruzioni indicati sulla stampante.

❏ Alcuni dei simboli utilizzati sulla stampante servono a garantire la sicurezza e l'uso appropriato della stampante. Visitare il seguente sito web per sapere il significato dei simboli.

<http://support.epson.net/symbols>

- ❏ Utilizzare esclusivamente il cavo di alimentazione fornito con la stampante, che non deve essere utilizzato per altre apparecchiature. L'uso della stampante con altri cavi di alimentazione o l'uso del cavo di alimentazione in dotazione con altre apparecchiature può provocare incendi o scosse elettriche.
- ❏ Verificare che il cavo di alimentazione CA sia conforme alle normative locali in materia di sicurezza.
- ❏ Non smontare, modificare o tentare di riparare il cavo di alimentazione, la spina, l'unità stampante o gli accessori opzionali se non indicato specificamente nei manuali della stampante.
- ❏ In presenza di una delle condizioni indicate di seguito, scollegare la stampante e rivolgersi al servizio di assistenza:

Il cavo di alimentazione o la spina sono danneggiati, è penetrato liquido nella stampante, la stampante è caduta o l'involucro è danneggiato, la stampante non funziona come previsto o mostra un'evidente variazione in termini di prestazioni. Non regolare alcun controllo non indicato nelle istruzioni per l'uso.

- ❏ Collocare la stampante in prossimità di una presa elettrica dalla quale sia possibile scollegare facilmente il cavo di alimentazione.
- ❏ Non collocare o conservare la stampante all'esterno, in luoghi particolarmente sporchi o polverosi, in prossimità di acqua e fonti di calore oppure in luoghi soggetti a urti, vibrazioni, temperatura elevata o umidità.
- ❏ Prestare attenzione a non versare liquidi sulla stampante e a non utilizzarla con le mani bagnate.
- ❏ Tenere la stampante a una distanza di almeno 22 cm dai pacemaker cardiaci. Le onde radio emesse dalla stampante possono compromettere il funzionamento dei pacemaker cardiaci.

### **Istruzioni di sicurezza per l'inchiostro**

- ❏ Fare attenzione a non toccare l'inchiostro quando si maneggia il serbatoio, il cappuccio del serbatoio e la bottiglia di inchiostro aperta o il cappuccio della bottiglia.
	- ❏ Se l'inchiostro dovesse venire a contatto con la pelle, lavare accuratamente l'area interessata con acqua e sapone.
	- ❏ Se l'inchiostro dovesse penetrare negli occhi, sciacquarli immediatamente con acqua. Se dopo aver sciacquato abbondantemente gli occhi permangono problemi alla vista o uno stato di malessere, rivolgersi immediatamente a un medico.
	- ❏ Se l'inchiostro dovesse penetrare nella bocca, rivolgersi subito a un medico.
- ❏ Non agitare le bottiglie di inchiostro con troppa forza né sottoporle a forti urti per evitare fuoriuscite.
- ❏ Tenere la bottiglia di inchiostro e l'unità serbatoio inchiostro fuori dalla portata dei bambini. Evitare che i bambini maneggino la bottiglia e il cappuccio della bottiglia e ne ingeriscano il contenuto.

# <span id="page-8-0"></span>**Istruzioni e avvertenze sulla stampante**

Leggere e seguire le istruzioni riportate di seguito per evitare di danneggiare la stampante o altri beni personali. Conservare il presente manuale per consultazione futura.

# **Istruzioni e avvertenze sulla configurazione della stampante**

- ❏ Non bloccare né ostruire le bocchette di ventilazione e le aperture della stampante.
- ❏ Usare esclusivamente il tipo di alimentazione elettrica indicato sull'etichetta della stampante.
- ❏ Evitare di utilizzare prese a cui sono collegati fotocopiatrici o sistemi di aerazione che si accendono e si spengono con frequenza.
- ❏ Evitare di utilizzare prese elettriche controllate da interruttori o timer automatici.
- ❏ Tenere l'intero sistema del computer lontano da potenziali fonti di interferenze elettromagnetiche, ad esempio altoparlanti o unità di base di telefoni cordless.
- ❏ I cavi di alimentazione devono essere disposti in modo da evitare abrasioni, tagli, logoramento, piegamenti e attorcigliamenti. Non collocare oggetti sopra i cavi di alimentazione e fare in modo che tali cavi non possano essere calpestati. Prestare particolare attenzione affinché tutti i cavi di alimentazione non vengano piegati alle estremità e nei punti in cui entrano ed escono dal trasformatore.
- ❏ Se si collega la stampante a una presa multipla, verificare che l'amperaggio totale dei dispositivi collegati alla presa non sia superiore a quello supportato dalla presa. Verificare inoltre che l'amperaggio totale di tutti i dispositivi collegati alla presa a muro non sia superiore al valore massimo consentito per la presa.
- ❏ Se si prevede di utilizzare la stampante in Germania, l'impianto dell'edificio deve essere protetto mediante un interruttore automatico da 10 o 16 ampere per fornire alla stampante un'adeguata protezione da cortocircuiti e sovracorrenti.
- ❏ Quando si collega la stampante a un computer o a un altro dispositivo mediante cavo, verificare che i connettori siano orientati correttamente. Ogni connettore può essere orientato correttamente in un solo modo. Se un connettore viene inserito con l'orientamento errato, i dispositivi collegati al cavo potrebbero risultare danneggiati.
- ❏ Collocare la stampante su una superficie piana e stabile, che si estenda oltre la base in tutte le direzioni. Se la stampante risulta inclinata, non funziona correttamente.
- ❏ Lasciare spazio sufficiente sopra la stampante per consentire il sollevamento del coperchio della stampante.
- ❏ Lasciare spazio sufficiente davanti alla stampante per consentire la completa espulsione della carta.
- ❏ Evitare luoghi soggetti a brusche variazioni di temperatura e umidità. Inoltre, tenere la stampante lontana dalla luce solare diretta, da sorgenti di illuminazione intensa e da fonti di calore.

## **Istruzioni e avvertenze per l'utilizzo della stampante**

- ❏ Non inserire oggetti nelle aperture della stampante.
- ❏ Non inserire le mani nella stampante durante le operazioni di stampa.
- ❏ Non toccare il cavo piatto bianco all'interno della stampante.
- ❏ Non utilizzare prodotti spray contenenti gas infiammabili all'interno o nelle immediate vicinanze della stampante. Ciò potrebbe provocare un incendio.
- ❏ Non spostare manualmente la testina di stampa, onde evitare il danneggiamento della stampante.
- <span id="page-9-0"></span>❏ Se il serbatoio di inchiostro non è riempito fino alla linea inferiore, riempirlo di inchiostro appena possibile. L'uso prolungato della stampante con un livello di inchiostro sotto la linea inferiore può danneggiare la stampante.
- ❏ Spegnere sempre la stampante utilizzando il pulsante P. Non scollegare la stampante dalla presa di alimentazione e non spegnerla fino a quando la spia  $\mathcal{O}$  non smette di lampeggiare.
- ❏ Se si prevede di non utilizzare la stampante per un periodo di tempo prolungato, scollegare il cavo di alimentazione dalla presa di corrente.

# **Istruzioni e avvertenze sul trasporto o la conservazione della stampante**

- ❏ Per la conservazione e il trasporto, non inclinare la stampante, non posizionarla verticalmente e non capovolgerla, onde evitare fuoriuscite di inchiostro.
- ❏ Prima di trasportare la stampante, verificare che la testina di stampa sia nella posizione di riposo (completamente a destra).

# **Istruzioni e avvertenze sull'utilizzo della stampante con una connessione wireless**

- ❏ Le onde radio di questa stampante possono interferire in modo negativo con il funzionamento di apparecchiature mediche elettroniche con conseguente rischio di funzionamenti difettosi.Quando si utilizza questa stampante all'interno di strutture mediche o accanto ad attrezzature mediche, seguire le indicazioni del personale autorizzato responsabile della struttura e attenersi a ogni avviso e indicazione riportata sull'attrezzatura medica.
- ❏ Le onde radio di questa stampante possono influire negativamente sul funzionamento di dispositivi a controllo automatico quali le porte a scorrimento automatico o gli allarmi antincendio con conseguente rischio di incidenti dovuti a malfunzionamento.Quando si utilizza questa stampante accanto a dispositivi a controllo automatico, attenersi a ogni avviso e indicazione di tali dispositivi.

# **Protezione dei dati personali**

Prima di cedere la stampante ad altri o smaltirla, ripristinare le impostazioni di rete predefinite.

### **Informazioni correlate**

& ["Pulsanti e funzioni" a pagina 12](#page-11-0)

# <span id="page-10-0"></span>**Informazioni di base sulla stampante**

# **Nomi e funzioni delle parti**

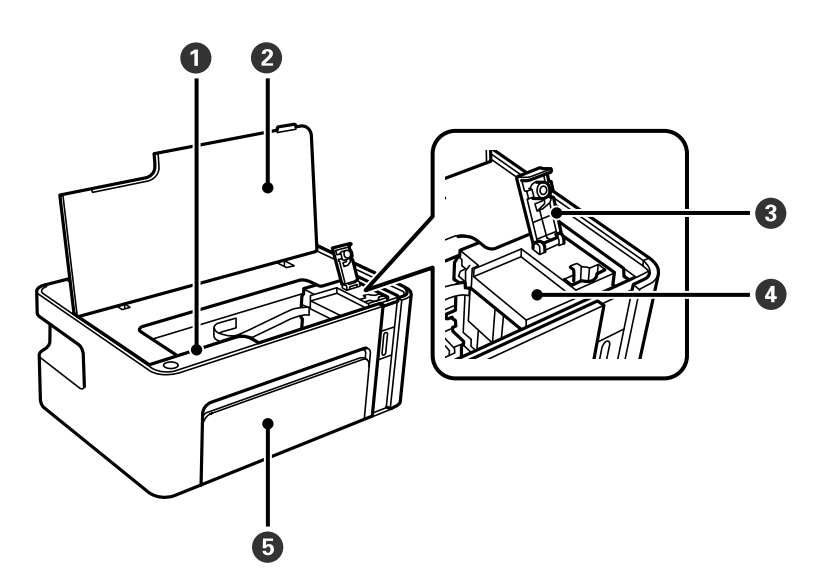

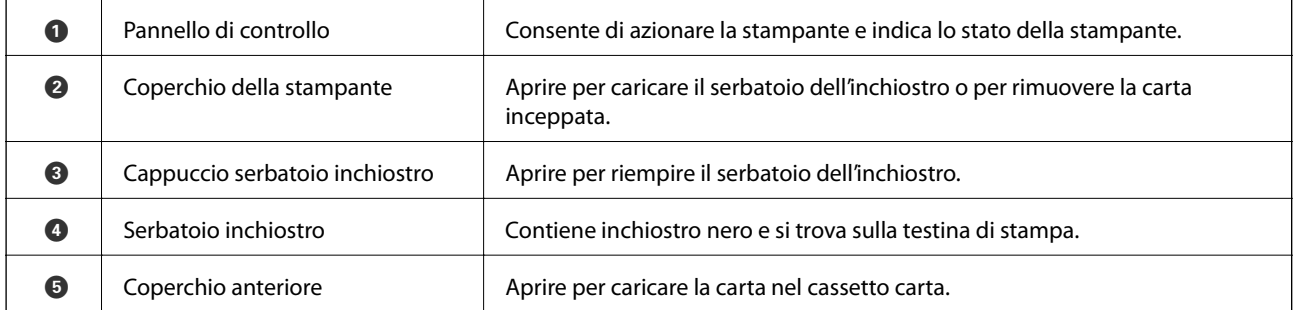

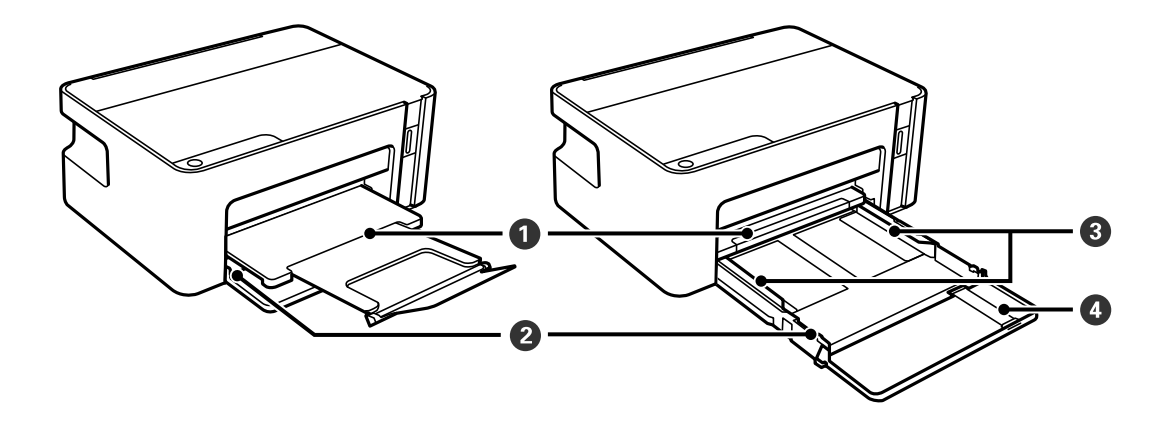

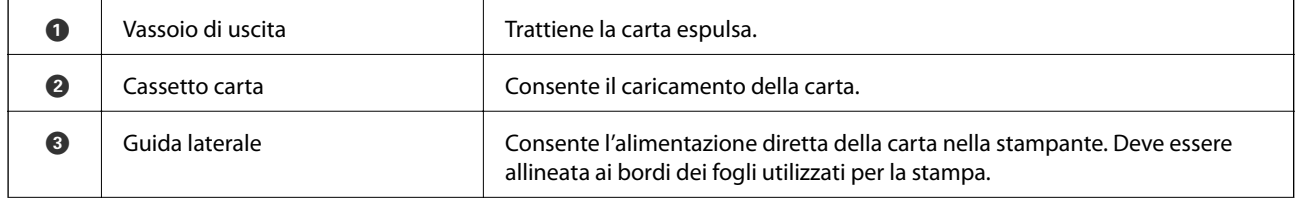

### **Informazioni di base sulla stampante**

<span id="page-11-0"></span>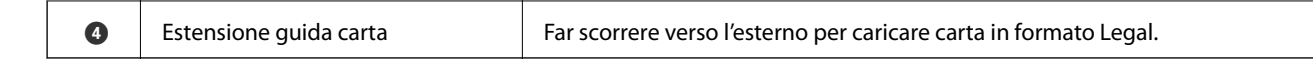

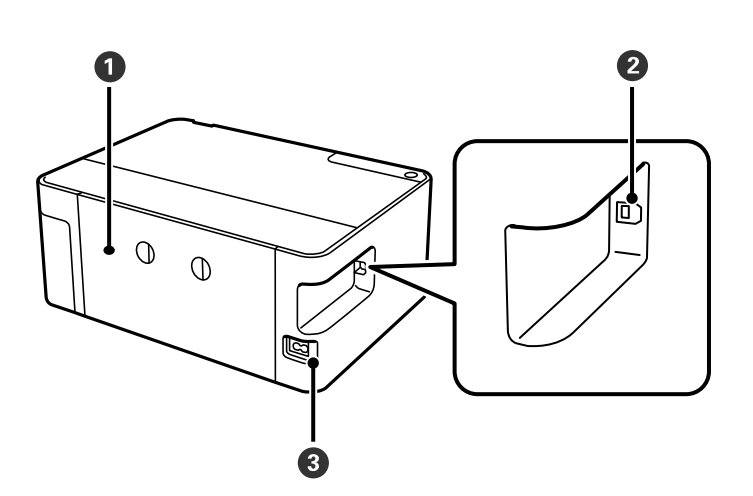

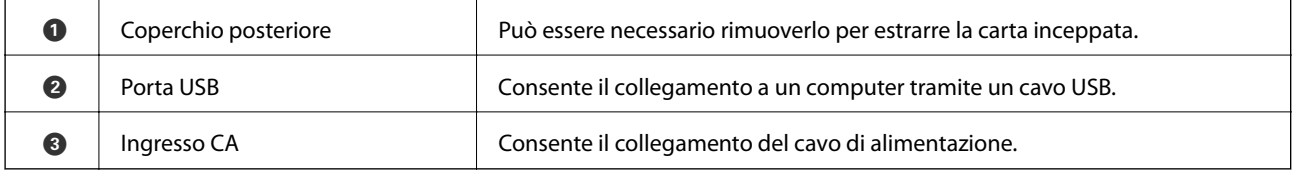

# **Pannello di controllo**

### **Pulsanti e funzioni**

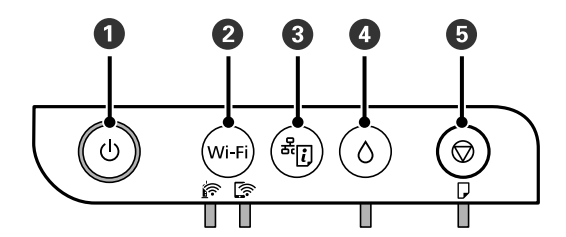

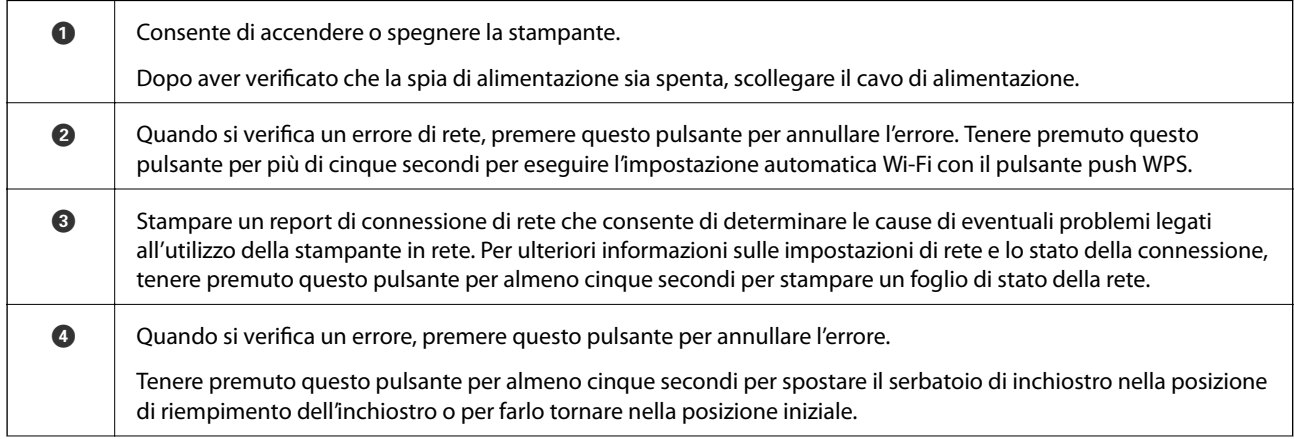

<span id="page-12-0"></span>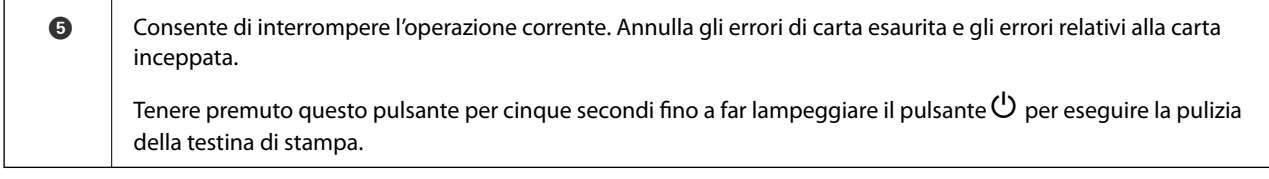

### **Funzioni che utilizzano combinazioni di pulsanti**

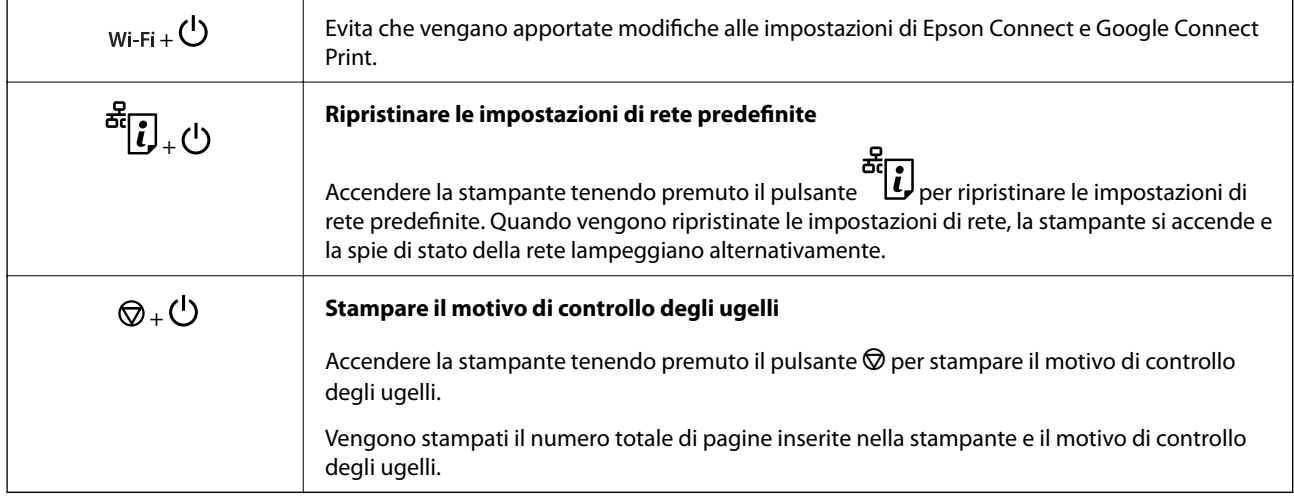

# **Stato delle luci e della stampante**

Le spie sul pannello di controllo indicano lo stato della stampante.

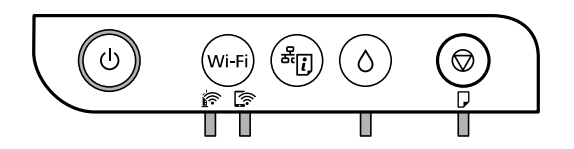

#### **Stato normale**

: Accesa

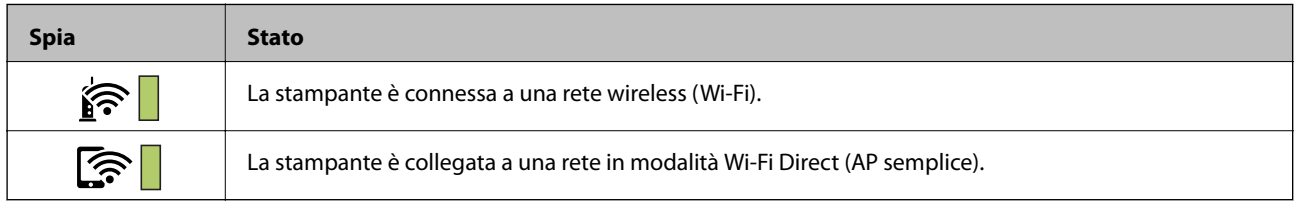

### **Stato di errore**

Quando si verifica un errore, la spia si accende o lampeggia. I dettagli dell'errore vengono visualizzati sullo schermo del computer.

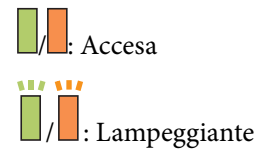

### **Informazioni di base sulla stampante**

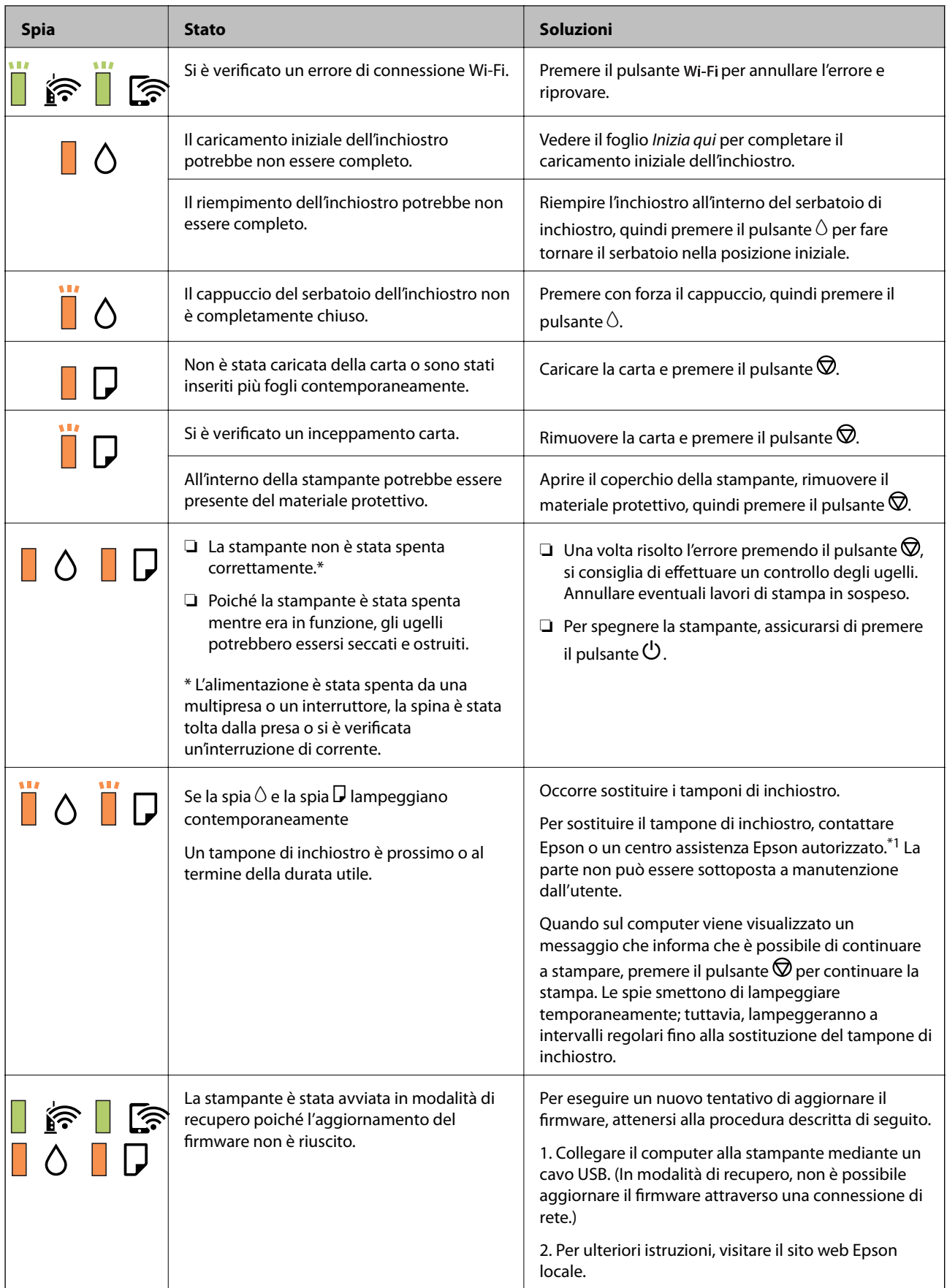

### **Informazioni di base sulla stampante**

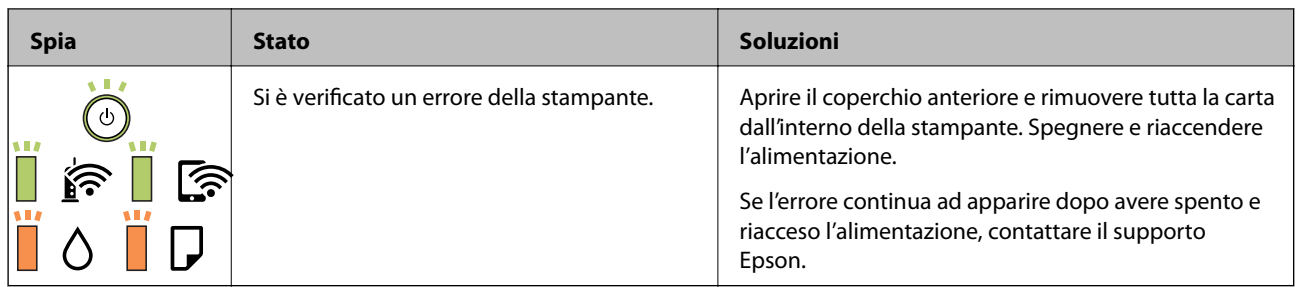

\*1 Durante alcuni cicli di stampa, nel tampone di inchiostro potrebbe accumularsi una piccola quantità di inchiostro. La stampante è stata progettata affinché la stampa venga arrestata quando il tampone raggiunge il limite massimo, onde evitare fuoriuscite di inchiostro dal tampone. La necessità e la frequenza di sostituzione del tampone variano in base al numero di pagine stampate, al tipo di materiale utilizzato per la stampa e al numero di cicli di pulizia eseguiti dalla stampante. La necessità di sostituire il tampone non implica che la stampante abbia smesso di funzionare come previsto. Quando è necessario sostituire il tampone, viene visualizzato un avviso. L'operazione può essere eseguita solo da un centro assistenza Epson autorizzato. Pertanto, la garanzia Epson non copre il costo di tale sostituzione.

### **Informazioni correlate**

- $\rightarrow$  ["Rimozione della carta inceppata" a pagina 95](#page-94-0)
- & ["Come contattare l'assistenza Epson" a pagina 125](#page-124-0)
- $\rightarrow$  ["Installazione delle applicazioni più recenti" a pagina 88](#page-87-0)

# <span id="page-15-0"></span>**Impostazioni di Rete**

# **Tipi di connessione rete**

È possibile utilizzare i seguenti metodi di connessione.

# **Connessione Wi-Fi**

Connettere la stampante e il computer o dispositivo smart al router wireless. Si tratta del metodo di connessione tradizionale per le reti domestiche e aziendali, nelle quali i computer sono connessi al router wireless tramite Wi-Fi.

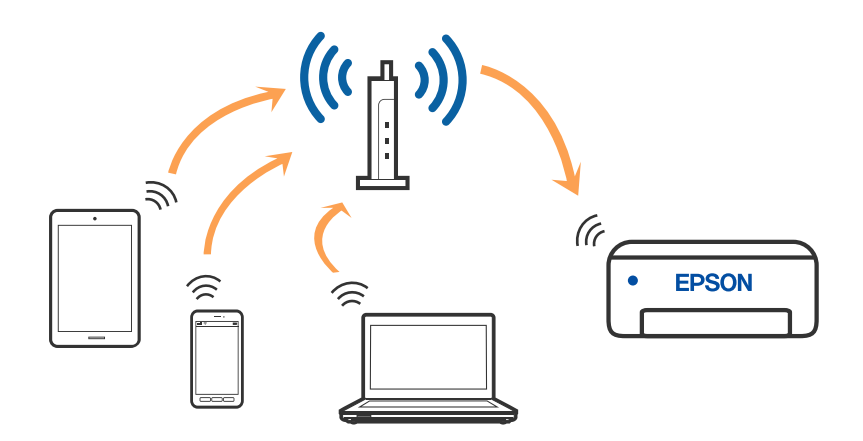

### **Informazioni correlate**

- & ["Connessione al computer" a pagina 17](#page-16-0)
- $\blacktriangleright$  ["Connessione a un dispositivo intelligente" a pagina 18](#page-17-0)
- & ["Configurazione delle impostazioni Wi-Fi dalla stampante" a pagina 18](#page-17-0)

# **Connessione Wi-Fi Direct (AP semplice)**

Utilizzare questo metodo di connessione quando non si utilizza Wi-Fi in ambiente domestico o aziendale o quando si desidera connettere direttamente la stampante e il dispositivo intelligente. In questa modalità, la stampante funziona come un router wireless ed è possibile connettere i dispositivi alla stampante senza l'ausilio di un router

<span id="page-16-0"></span>wireless standard. Tuttavia, i dispositivi connessi direttamente alla stampante non possono comunicare tra loro tramite la stampante.

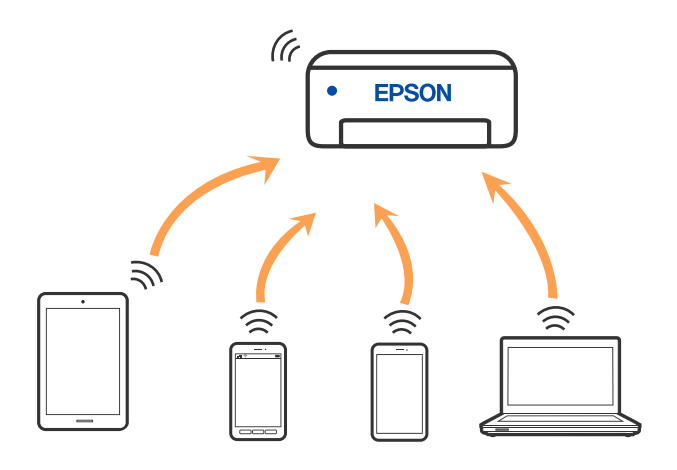

È possibile connettere la stampante simultaneamente tramite Wi-Fi e in modalità Wi-Fi Direct (AP semplice). Tuttavia, se si avvia una connessione di rete in modalità Wi-Fi Direct (AP semplice) quando la stampante è connessa tramite Wi-Fi, il Wi-Fi viene temporaneamente disconnesso.

### **Informazioni correlate**

& ["Effettuare le impostazioni della connessione Wi-Fi Direct \(AP semplice\)" a pagina 21](#page-20-0)

# **Connessione al computer**

Si consiglia di utilizzare il programma di installazione per collegare la stampante al computer. Per avviare il programma di installazione, seguire uno dei metodi indicati.

❏ Impostazione da sito web

Accedere al seguente sito web, quindi immettere il nome del prodotto. Andare su **Impostazione**, quindi avviare la procedura di impostazione.

### [http://epson.sn](http://epson.sn/?q=2)

❏ Configurazione tramite il disco del software (solo per i modelli dotati di un disco software e per gli utenti in possesso di computer Windows con unità di lettura disco).

Inserire nel computer il disco del software e seguire le istruzioni a video.

### **Selezione dei metodi di connessione**

Seguire le istruzioni a video finché non viene visualizzata la schermata seguente, quindi selezionare il metodo di connessione della stampante al computer.

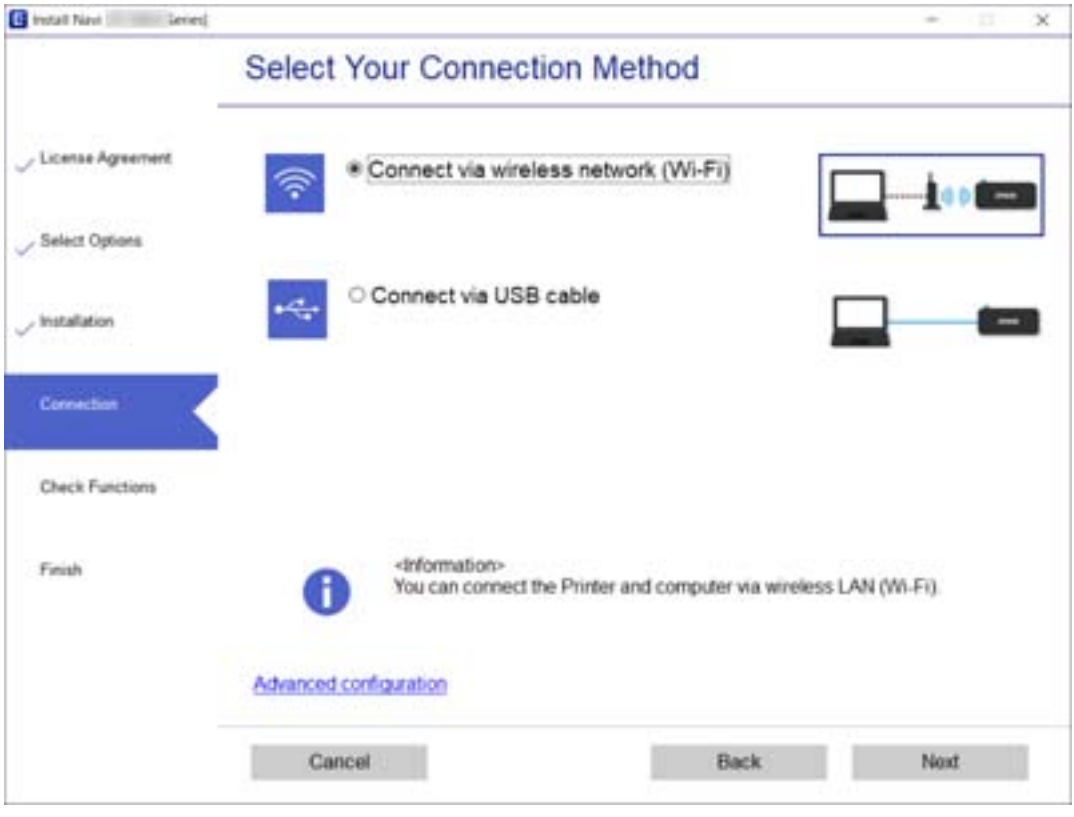

<span id="page-17-0"></span>Selezionare il tipo di connessione, quindi fare clic su **Avanti**.

Seguire le istruzioni a video.

# **Connessione a un dispositivo intelligente**

È possibile utilizzare la stampante da un dispositivo intelligente quando si collega la stampante alla stessa rete Wi-Fi (SSID) del dispositivo intelligente. Per utilizzare la stampante da un dispositivo intelligente, effettuare la configurazione dal seguente sito web. Accedere al sito dal dispositivo intelligente che si desidera collegare alla stampante.

### [http://epson.sn](http://epson.sn/?q=2) > **Impostazione**

*Nota:*

Se si desidera connettere alla stampante sia un computer che un dispositivo intelligente, si consiglia di connettere innanzitutto il computer.

# **Configurazione delle impostazioni Wi-Fi dalla stampante**

È possibile configurare le impostazioni di rete dal pannello di controllo della stampante in diversi modi. Scegliere il metodo di connessione più adatto all'ambiente e alle condizioni di utilizzo.

Se il router wireless supporta WPS, è possibile effettuare le impostazioni tramite pulsante push.

Una volta collegata la stampante alla rete, connettesi alla stampante dal dispositivo che si desidera utilizzare (computer, dispositivo smart, tablet e così via).

### <span id="page-18-0"></span>**Informazioni correlate**

- & "Effettuare le impostazioni Wi-Fi con la configurazione tramite pulsante push" a pagina 19
- & ["Effettuare le impostazioni Wi-Fi mediante configurazione codice PIN \(WPS\)" a pagina 20](#page-19-0)
- & ["Effettuare le impostazioni della connessione Wi-Fi Direct \(AP semplice\)" a pagina 21](#page-20-0)

# **Effettuare le impostazioni Wi-Fi con la configurazione tramite pulsante push**

È possibile impostare automaticamente una rete Wi-Fi premendo un pulsante sul router wireless. Se si verificano le seguenti condizioni, è possibile effettuare l'impostazione utilizzando questo metodo.

❏ Il router wireless deve essere compatibile con WPS (Wi-Fi Protected Setup).

❏ La connessione Wi-Fi è stata stabilita premendo un pulsante sul router wireless.

#### *Nota:*

Se non si riesce a individuare il pulsante o se si sta effettuando l'impostazione tramite il software, consultare la documentazione fornita con il router wireless.

1. Tenere premuto il pulsante [WPS] sul router wireless finché la spia di protezione non lampeggia.

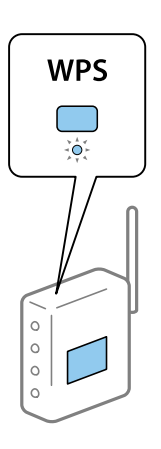

Se non si conosce la posizione del pulsante [WPS] o non sono presenti pulsanti sul router wireless, vedere la documentazione fornita con il router wireless per i dettagli.

2. Tenere premuto il pulsante Wi-Fi sulla stampante per almeno cinque secondi fino a quando le spie  $\mathbf{F}$  e lampeggiano alternativamente.

L'impostazione della connessione verrà avviata. Una volta stabilita la connessione, la spia  $\widehat{\mathbf{S}}$  si accende.

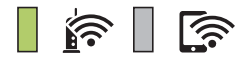

### **Impostazioni di Rete**

#### <span id="page-19-0"></span>*Nota:*

La stampante è in stato di errore di connessione quando le spie  $\widehat{\mathbb{R}}$  e  $\widehat{\mathbb{R}}$  lampeggiano contemporaneamente. Dopo aver annullato l'errore della stampante premendo il pulsante Wi-Fi sulla stampante, riavviare il router wireless, avvicinarlo alla stampante e riprovare. Se il problema persiste, stampare un report di connessione di rete e controllare le possibili soluzioni.

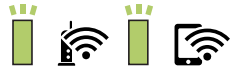

### **Informazioni correlate**

- & ["Verifica dello stato della connessione di rete" a pagina 22](#page-21-0)
- & ["Stampa di un report di connessione di rete" a pagina 23](#page-22-0)
- & ["Quando non è possibile effettuare le impostazioni di rete" a pagina 104](#page-103-0)

## **Effettuare le impostazioni Wi-Fi mediante configurazione codice PIN (WPS)**

È possibile connettersi a un router wireless tramite il codice PIN stampato sul foglio di stato rete. È possibile utilizzare questo metodo di impostazione se un router wireless è dotato della funzionalità WPS (Wi-Fi Protected Setup). Utilizzare un computer per immettere un codice PIN nel router wireless.

- 1. Caricare i fogli.
- 2. Tenere premuto il pulsante  $\mathbf{E}$  sulla stampante per almeno cinque secondi fino a far lampeggiare la spia di alimentazione.

Il foglio di stato rete viene stampato.

*Nota:*

Se si rilascia il pulsante entro cinque secondi prima che la spia di alimentazione lampeggi, viene stampato un rapporto di connessione di rete. L'informazione sul codice PIN non è stampata sul report.

- 3. Tenendo premuto il pulsante Wi-Fi, premere il pulsante  $\circledcirc$  fino a quando le spie  $\circledcirc$  e lampeggiano alternativamente.
- 4. Utilizzare il computer per immettere entro due minuti nel router wireless il codice PIN (numero di otto cifre) stampato nella colonna [WPS-PIN Code] del foglio di stato della rete.

Una volta stabilita la connessione, la spia  $\widehat{\mathbf{S}}$ si accende.

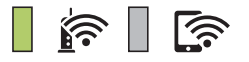

<span id="page-20-0"></span>*Nota:*

- ❏ Per ulteriori informazioni sull'immissione di un codice PIN, vedere la documentazione fornita con il router wireless in uso.
- ❏ La stampante è in stato di errore di connessione quando le spie e lampeggiano contemporaneamente. Dopo aver annullato l'errore della stampante premendo il pulsante Wi-Fi sulla stampante, riavviare il router wireless, avvicinarlo alla stampante e riprovare. Se il problema persiste, stampare un report di connessione di rete e controllare le possibili soluzioni.

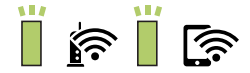

### **Informazioni correlate**

- & ["Stampa di un foglio di stato rete" a pagina 29](#page-28-0)
- & ["Verifica dello stato della connessione di rete" a pagina 22](#page-21-0)
- & ["Stampa di un report di connessione di rete" a pagina 23](#page-22-0)
- & ["Quando non è possibile effettuare le impostazioni di rete" a pagina 104](#page-103-0)

# **Effettuare le impostazioni della connessione Wi-Fi Direct (AP semplice)**

Questo metodo consente di connettere la stampante direttamente ai dispositivi senza l'uso di un router wireless. La stampante funziona da router wireless.

1. Tenendo premuto il pulsante Wi-Fi, premere il pulsante  $\mathbf{E}$  fino a quando le spie  $\mathbf{E} \odot \mathbf{E}$  lampeggiano alternativamente.

Attendere la fine del processo.

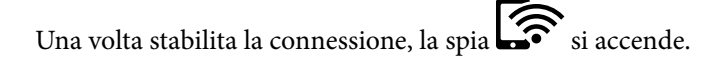

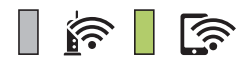

#### *Nota:*

Se si attiva una volta Wi-Fi Direct, rimane attivo a meno che non vengano ripristinate le impostazioni di rete predefinite.

- 2. Caricare i fogli.
- 3. Tenere premuto il pulsante della stampante per almeno cinque secondi fino a far lampeggiare la spia di alimentazione.

Il foglio di stato rete viene stampato. È possibile verificare l'SSID e la Password per Wi-Fi Direct (AP semplice) su questo foglio.

### **Impostazioni di Rete**

#### <span id="page-21-0"></span>*Nota:*

Se si rilascia il pulsante di pulsante entro cinque secondi prima che la spia di alimentazione lampeggi, viene stampato un rapporto di connessione di rete. L'SSID e la Password per Wi-Fi Direct (AP semplice) non vengono stampati su questo report.

4. Nella schermata di connessione alla rete del computer o nella schermata Wi-Fi del dispositivo intelligente, selezionare lo stesso SSID mostrato sul foglio di stato rete per connettersi.

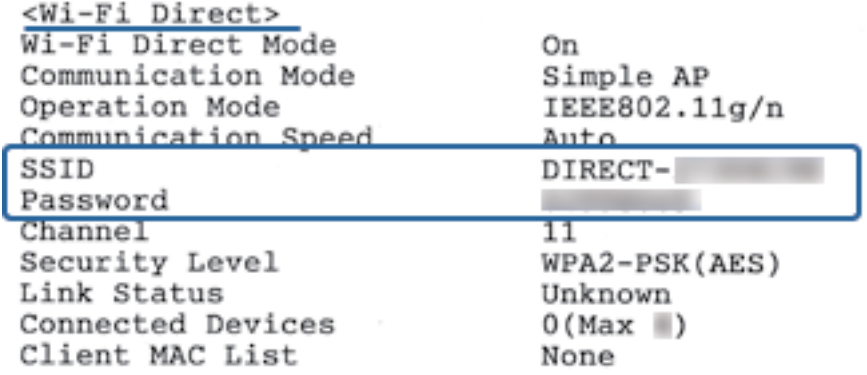

5. Immettere la password stampata sul foglio di stato rete sul computer o sul dispositivo intelligente.

È possibile confermare lo stato di Wi-Fi Direct sul foglio di stato rete.

#### *Nota: Connettersi da un dispositivo intelligente usando la connessione Wi-Fi Direct (per Android)*

Quando si usa un dispositivo Android e ci si connette alla stampante usando Wi-Fi Direct, le spie  $\mathbb{R}$  e  $\mathbb{R}$ lampeggiano contemporaneamente sulla stampante.

Premere il pulsante Wi-Fi per accettare la richiesta di connessione.

Premere il pulsante  $\bigcirc$  per rifiutare la richiesta di connessione.

Per maggiori dettagli, consultare la sezione Suggerimenti nel seguente sito web.

[http://epson.sn](http://epson.sn/?q=2) > *Supporto*

### **Informazioni correlate**

- & ["Stampa di un foglio di stato rete" a pagina 29](#page-28-0)
- & "Verifica dello stato della connessione di rete" a pagina 22
- & ["Impossibile connettersi tramite la connessione Wi-Fi Direct \(AP semplice\)" a pagina 106](#page-105-0)

# **Verifica dello stato della connessione di rete**

È possibile controllare lo stato della connessione di rete nel modo seguente.

### **Controllo dello stato della rete con la spia della rete**

È possibile controllare lo stato della connessione di rete utilizzando la spia di rete sul pannello di controllo della stampante.

### <span id="page-22-0"></span>**Informazioni correlate**

& ["Stato delle luci e della stampante" a pagina 13](#page-12-0)

## **Stampa di un report di connessione di rete**

È possibile stampare un report di connessione di rete per verificare lo stato tra la stampante e il router wireless.

- 1. Caricare la carta.
- 2. Premere il pulsante  $\overline{c}$ .

Viene stampato il report di connessione di rete.

### **Informazioni correlate**

& "Messaggi e soluzioni sul report di connessione rete" a pagina 23

### **Messaggi e soluzioni sul report di connessione rete**

Controllare i messaggi e i codici di errore sul report di connessione rete, quindi seguire le soluzioni.

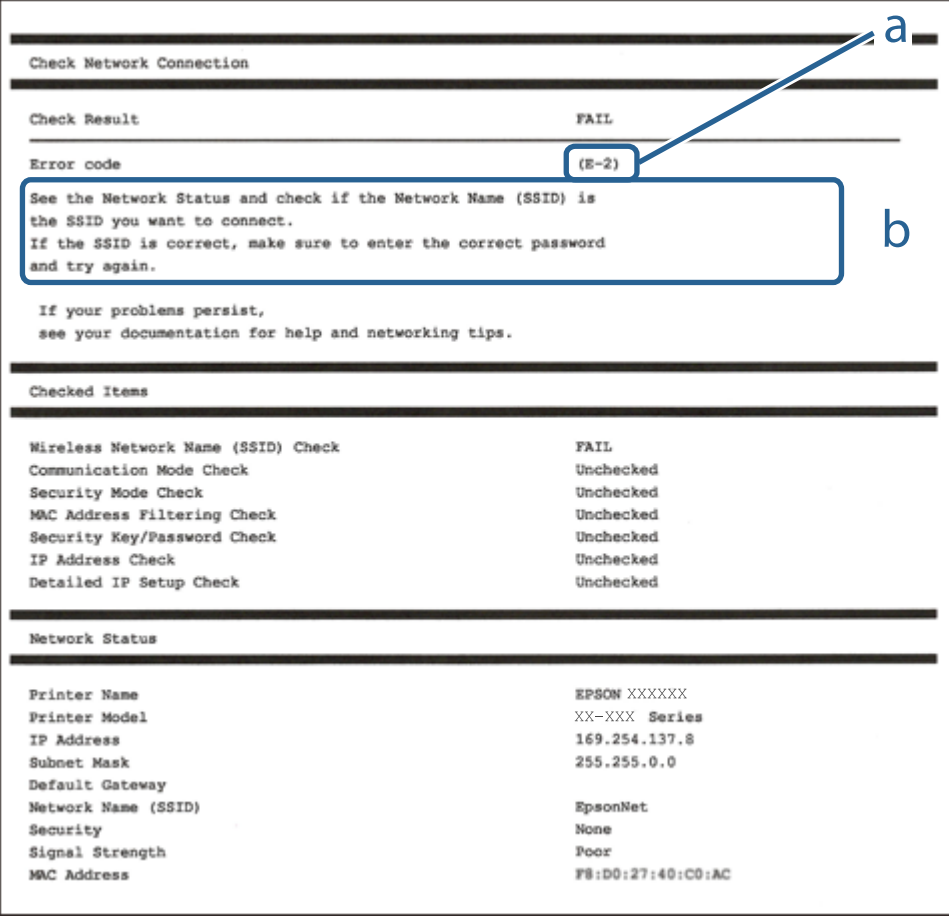

a. Codice di errore

b. Messaggi sull'ambiente di rete

#### **Informazioni correlate**

- $\blacktriangleright$  "E-1" a pagina 24
- $\blacktriangleright$  "E-2, E-3, E-7" a pagina 24
- $\blacktriangleright$  ["E-5" a pagina 25](#page-24-0)
- $\blacktriangleright$  ["E-6" a pagina 25](#page-24-0)
- $\blacktriangleright$  ["E-8" a pagina 26](#page-25-0)
- $\blacktriangleright$  ["E-9" a pagina 26](#page-25-0)
- $\blacktriangleright$  ["E-10" a pagina 26](#page-25-0)
- $\blacktriangleright$  ["E-11" a pagina 27](#page-26-0)
- $\blacktriangleright$  ["E-12" a pagina 27](#page-26-0)
- $\blacktriangleright$  ["E-13" a pagina 28](#page-27-0)
- & ["Messaggio sull'ambiente di rete" a pagina 28](#page-27-0)

### **E-1**

#### **Soluzioni:**

- ❏ Assicurarsi che il cavo Ethernet sia collegato saldamente alla stampante, a un hub o a un altro dispositivo di rete.
- ❏ Assicurarsi che l'hub o un altro dispositivo di rete siano accesi.
- ❏ Se si vuole connettere la stampante tramite Wi-Fi, configurarlo di nuovo per la stampante perché è disabilitato.

### **E-2, E-3, E-7**

#### **Soluzioni:**

- ❏ Accertarsi che il router wireless sia acceso.
- ❏ Assicurarsi che il computer o il dispositivo sia connesso correttamente al router wireless.
- ❏ Spegnere il router wireless. Attendere circa 10 secondi, quindi riaccenderlo.
- ❏ Posizionare la stampante più vicina al router wireless e rimuovere eventuali ostacoli tra i due dispositivi.
- ❏ Se si è immesso l'SSID manualmente, verificare che sia corretto. Controllare SSID nella parte **Stato della rete** sul rapporto di connessione alla rete.
- ❏ Se un router wireless dispone di più SSID, selezionare l'SSID visualizzato. Quando un SSID utilizza una frequenza non conforme, la stampante non li visualizza.
- ❏ Se si utilizza la configurazione tramite interruttore per stabilire una connessione di rete, accertarsi che il router wireless supporti WPS. Non è possibile utilizzare l'interruttore se il router wireless non supporta WPS.
- ❏ Accertarsi che l'SSID utilizzi solo caratteri ASCII (caratteri alfanumerici e simboli). La stampante non è in grado di visualizzare un SSID che contiene caratteri diversi da quelli ASCII.
- ❏ Accertarsi di conoscere SSID e password prima di connettersi al router wireless. Se si utilizza un router wireless con le sue impostazioni predefinite, SSID e password sono presenti sull'etichetta del router wireless. Se non si conoscono SSID e password, contattare la persona che ha configurato il router wireless o fare riferimento alla documentazione fornita con il router wireless.
- <span id="page-24-0"></span>❏ Quando ci si connette all'SSID generato tramite tethering di un dispositivo smart, verificare SSID e password sulla documentazione fornita con il dispositivo smart.
- ❏ Se la connessione Wi-Fi si scollega improvvisamente, controllare quanto segue. Se si verifica quanto segue, ripristinare le impostazioni di rete scaricando ed eseguendo il software dal seguente sito web. [http://epson.sn](http://epson.sn/?q=2) > **Impostazione**
	- ❏ Un altro dispositivo smart è stato aggiunto alla rete tramite Impostazione con interruttore.
	- ❏ La rete Wi-Fi è stata configurata utilizzando un metodo diverso da Impostazione con interruttore.

#### **Informazioni correlate**

- & ["Connessione al computer" a pagina 17](#page-16-0)
- & ["Configurazione delle impostazioni Wi-Fi dalla stampante" a pagina 18](#page-17-0)

### **E-5**

#### **Soluzioni:**

Assicurarsi che il tipo di sicurezza del router wireless sia impostato su una delle seguenti opzioni. In caso contrario, modificare il tipo di sicurezza del router wireless, quindi ripristinare le impostazioni di rete della stampante.

- ❏ WEP-64 bit (40 bit)
- ❏ WEP-128 bit (104 bit)
- ❏ WPA PSK (TKIP/AES)\*
- ❏ WPA2 PSK (TKIP/AES)\*
- ❏ WPA (TKIP/AES)
- ❏ WPA2 (TKIP/AES)
- \* WPA PSK è noto anche come WPA Personal. WPA2 PSK è noto anche come WPA2 Personal.

### **E-6**

#### **Soluzioni:**

- ❏ Controllare se l'indirizzo MAC è disabilitato. Se è abilitato, registrare l'indirizzo MAC della stampante in modo che non sia filtrato. Per i dettagli, vedere la documentazione fornita in dotazione con il router wireless. È possibile verificare l'indirizzo MAC della stampante da **Stato della rete** sul rapporto di connessione di rete.
- ❏ Se il router wireless utilizza l'autenticazione condivisa con protezione WEP, accertarsi che la chiave e l'indice di autenticazione siano corretti.
- ❏ Se il numero di dispositivi collegabili sul router wireless è minore del numero di dispositivi di rete che si desidera connettere, importare il router wireless in modo da aumentare il numero di dispositivi collegabili. Per eseguire le impostazioni, vedere la documentazione fornita in dotazione con il router wireless.

#### **Informazioni correlate**

& ["Stampa di un foglio di stato rete" a pagina 29](#page-28-0)

### <span id="page-25-0"></span>**E-8**

### **Soluzioni:**

- ❏ Abilitare DHCP sul router wireless se l'impostazione Ottieni indirizzo IP è impostata su **Automatico**.
- ❏ Se l'impostazione Ottieni indirizzo IP della stampante è impostata su Manuale, l'indirizzo IP impostato manualmente è fuori range (ad esempio: 0.0.0.0). Impostare un indirizzo IP valido dal pannello di controllo della stampante o tramite Web Config.

### **Informazioni correlate**

& ["Stampa di un foglio di stato rete" a pagina 29](#page-28-0)

### **E-9**

### **Soluzioni:**

Controllare quanto segue.

- ❏ I dispositivi sono accesi.
- ❏ L'accesso a Internet e ad altri computer o dispositivi di rete presenti sulla stessa rete può essere effettuato dai dispositivi che si desidera connettere alla stampante.

Se non è ancora possibile connettere la stampante e i dispositivi di rete dopo aver controllato quanto sopra, spegnere il router wireless. Attendere circa 10 secondi, quindi riaccenderlo. Quindi ripristinare le impostazioni di rete scaricando ed eseguendo il software di installazione dal seguente sito web.

[http://epson.sn](http://epson.sn/?q=2) > **Impostazione**

### **Informazioni correlate**

& ["Connessione al computer" a pagina 17](#page-16-0)

### **E-10**

### **Soluzioni:**

Controllare quanto segue.

- ❏ Sono accesi altri dispositivi di rete.
- ❏ Gli indirizzi di rete (indirizzo IP, subnet mask e gateway predefinito) sono corretti se Ottieni indirizzo IP della stampante è stato impostato su Manuale.

In caso di difformità, ripristinare l'indirizzo di rete. È possibile verificare l'indirizzo IP, subnet mask e gateway predefinito da **Stato della rete** sul rapporto di connessione di rete.

Quando DHCP è abilitato, modificare l'impostazione Ottieni indirizzo IP della stampante su **Automatico**. Se si desidera impostare l'indirizzo IP manualmente, controllare l'indirizzo IP della stampante su **Stato della rete** nel rapporto di connessione di rete, quindi selezionare Manuale nella schermata delle impostazioni di rete. Impostare la subnet mask su [255.255.255.0].

Se non è ancora possibile connettere la stampante e i dispositivi di rete, spegnere il router wireless. Attendere circa 10 secondi, quindi riaccenderlo.

<span id="page-26-0"></span>Guida utente

### **Informazioni correlate**

& ["Stampa di un foglio di stato rete" a pagina 29](#page-28-0)

### **E-11**

### **Soluzioni:**

Controllare quanto segue.

- ❏ L'indirizzo gateway predefinito è corretto se si imposta Impost. TCP/IP della stampante su Manuale.
- ❏ Il dispositivo impostato come gateway predefinito è acceso.

Impostare l'indirizzo gateway predefinito corretto. È possibile verificare l'indirizzo del gateway predefinito da **Stato della rete** sul rapporto di connessione di rete.

### **Informazioni correlate**

& ["Stampa di un foglio di stato rete" a pagina 29](#page-28-0)

### **E-12**

### **Soluzioni:**

Controllare quanto segue.

- ❏ Sono accesi altri dispositivi di rete.
- ❏ Gli indirizzi di rete (indirizzo IP, subnet mask e gateway predefinito) sono corretti, se vengono inseriti manualmente.
- ❏ Gli indirizzi di rete di altri dispositivi (subnet mask e gateway predefinito) sono uguali.
- ❏ L'indirizzo IP non crea conflitti con altri dispositivi.

Se non è ancora possibile connettere la stampante e i dispositivi di rete dopo aver controllato quanto sopra, provare quanto segue.

- ❏ Spegnere il router wireless. Attendere circa 10 secondi, quindi riaccenderlo.
- ❏ Eseguire di nuovo le impostazioni di rete tramite il software di installazione. È possibile eseguirlo dal seguente sito web.

[http://epson.sn](http://epson.sn/?q=2) > **Impostazione**

❏ È possibile registrare varie password su un router wireless che adotta il tipo di protezione WEP. Se vengono registrate varie password, controllare se la prima password registrata è impostata sulla stampante.

### **Informazioni correlate**

- & ["Stampa di un foglio di stato rete" a pagina 29](#page-28-0)
- & ["Connessione al computer" a pagina 17](#page-16-0)

### <span id="page-27-0"></span>**E-13**

### **Soluzioni:**

Controllare quanto segue.

- ❏ I dispositivi di rete, quali router wireless, hub e router, sono accesi.
- ❏ L'impostazione di TCP/IP per i dispositivi di rete non è stata impostata manualmente. (Se l'impostazione TCP/IP della stampante viene impostata automaticamente, mentre l'impostazione TCP/IP di altri dispositivi di rete viene eseguita manualmente, la rete della stampante potrebbe differire da quella di altri dispositivi.)
- Se il problema persiste dopo la verifica precedente, provare quanto segue.
- ❏ Spegnere il router wireless. Attendere circa 10 secondi, quindi riaccenderlo.
- ❏ Effettuare le impostazioni di rete sul computer che è sulla stessa rete della stampante utilizzando il software d'installazione. È possibile eseguirlo dal seguente sito web.

[http://epson.sn](http://epson.sn/?q=2) > **Impostazione**

❏ È possibile registrare varie password su un router wireless che adotta il tipo di protezione WEP. Se vengono registrate varie password, controllare se la prima password registrata è impostata sulla stampante.

### **Informazioni correlate**

- & ["Stampa di un foglio di stato rete" a pagina 29](#page-28-0)
- & ["Connessione al computer" a pagina 17](#page-16-0)

### **Messaggio sull'ambiente di rete**

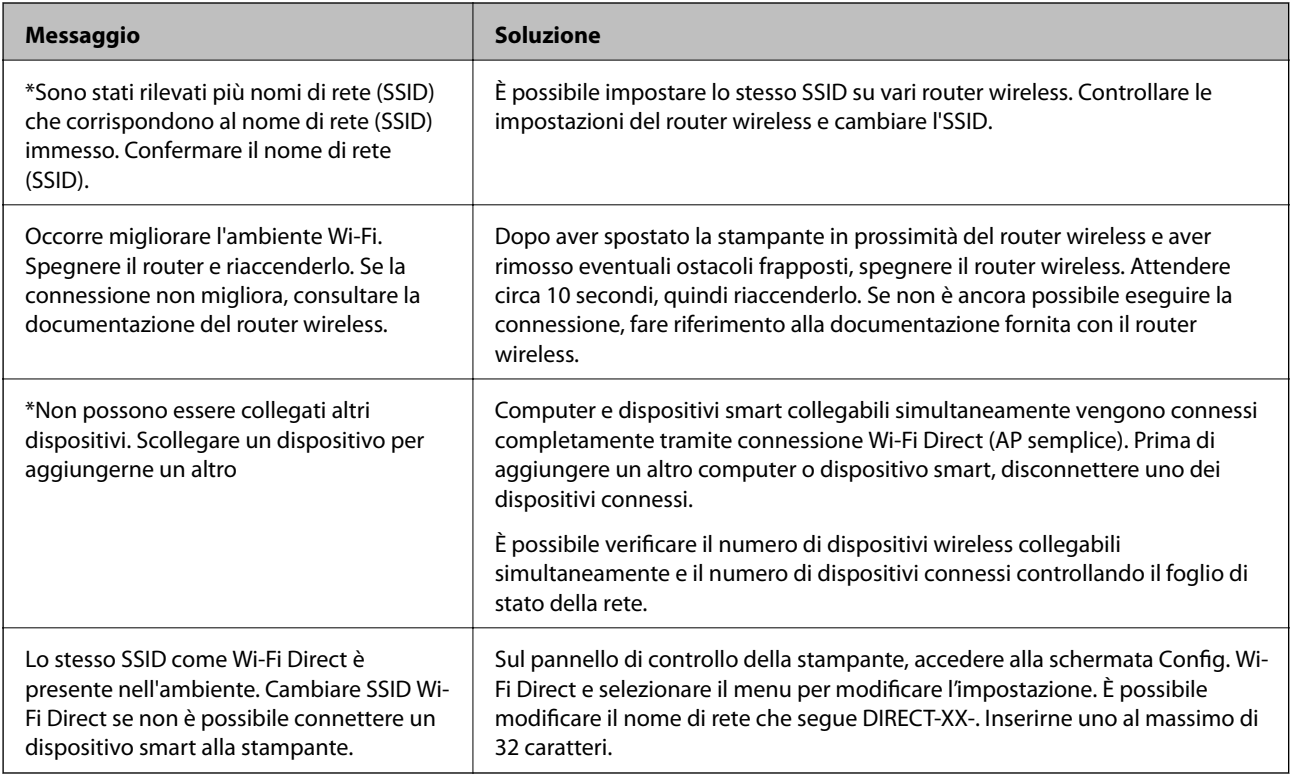

# <span id="page-28-0"></span>**Stampa di un foglio di stato rete**

È possibile stampare e consultare le informazioni dettagliate sulla rete, per esempio il numero massimo di dispositivi che è possibile collegare tramite Wi-Fi Direct (AP semplice).

- 1. Caricare i fogli.
- 2. Tenere premuto il pulsante  $\mathbb{E}$ sul pannello di controllo della stampante per almeno cinque secondi fino a far lampeggiare la spia di alimentazione.

Il foglio di stato rete viene stampato.

*Nota:*

Se si rilascia il pulsante entro cinque secondi prima che la spia di alimentazione lampeggi, viene stampato un rapporto di connessione di rete.

# **Sostituzione o aggiunta di nuovi router wireless**

Se l'SSID viene modificato a seguito della sostituzione di un router wireless o quando viene aggiunto un router wireless e si crea un nuovo ambiente di rete, configurare nuovamente le impostazioni Wi-Fi.

### **Informazioni correlate**

& "Modifica del metodo di connessione su un computer" a pagina 29

# **Modifica del metodo di connessione su un computer**

Utilizzo del programma di installazione e reimpostazione di un metodo di connessione diverso.

❏ Impostazione da sito web

Accedere al seguente sito web, quindi immettere il nome del prodotto. Andare su **Impostazione**, quindi avviare la procedura di impostazione.

### [http://epson.sn](http://epson.sn/?q=2)

❏ Configurazione tramite il disco del software (solo per i modelli dotati di un disco software e per gli utenti in possesso di computer Windows con unità di lettura disco).

Inserire nel computer il disco del software e seguire le istruzioni a video.

### **Selezione di modifica dei metodi di connessione**

Seguire le istruzioni a video finché non compare la seguente schermata.

<span id="page-29-0"></span>Selezionare **Reimposta configurazione di Stampante (per un nuovo router di rete o il passaggio da USB a rete, ecc.)** nella schermata Installa software, quindi fare clic su **Avanti**.

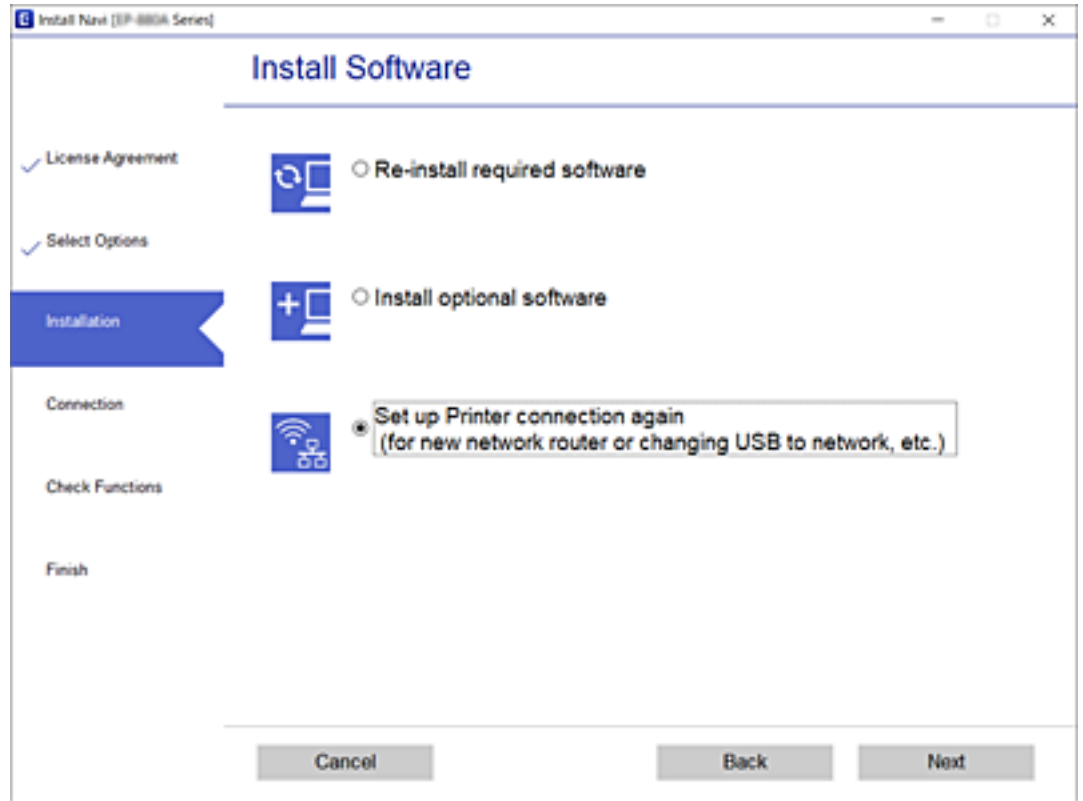

# **Ripristino delle impostazioni di rete dal pannello di controllo**

È possibile ripristinare tutte le impostazioni di rete ai valori originali.

- 1. Spegnere la stampante.
- 2. Tenendo premuto il pulsante  $\mathbb{E}$ , premere il pulsante  $\mathbb{O}$  fino a quando le spie  $\mathbb{E}$  e lampeggiano alternativamente.

Il ripristino è completo quando le spie  $\mathbb{R}$  e  $\mathbb{R}$  si spengono.

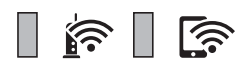

# <span id="page-30-0"></span>**Preparazione della stampante**

# **Caricamento della carta**

# **Carta disponibile e capacità**

*Nota:*

Il formato carta visualizzato varia in base al driver.

### **Carta originale Epson**

Per ottenere una qualità di stampa ottimale, Epson consiglia di utilizzare carta originale Epson.

#### *Nota:*

La disponibilità della carta varia a seconda dei paesi. Per informazioni aggiornate sui tipi di carta disponibili nella propria area, contattare l'assistenza Epson.

### **Carta adatta per la stampa di documenti**

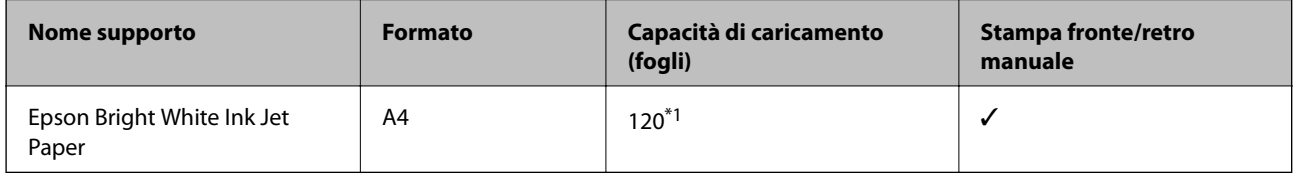

\*1 Per la stampa fronte/retro, è possibile caricare un massimo di 30 fogli già stampati su un lato.

### **Carta adatta per la stampa di documenti e foto**

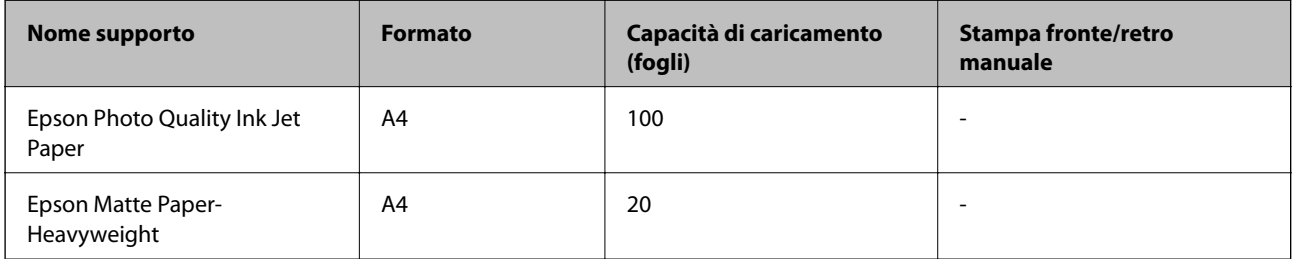

 $\overline{\phantom{a}}$ 

### <span id="page-31-0"></span>**Carta disponibile in commercio**

### **Carte comuni**

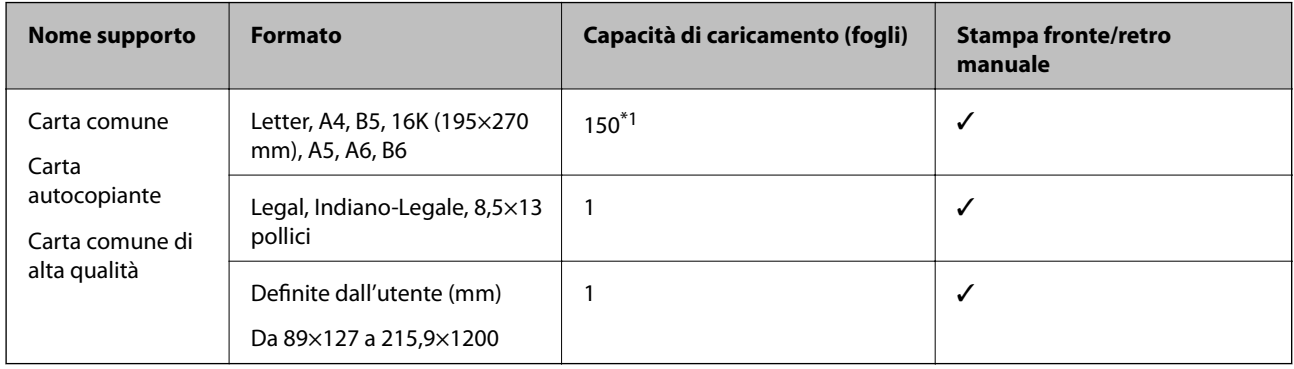

\*1 Per la stampa fronte/retro, è possibile caricare un massimo di 30 fogli già stampati su un lato.

#### **Buste**

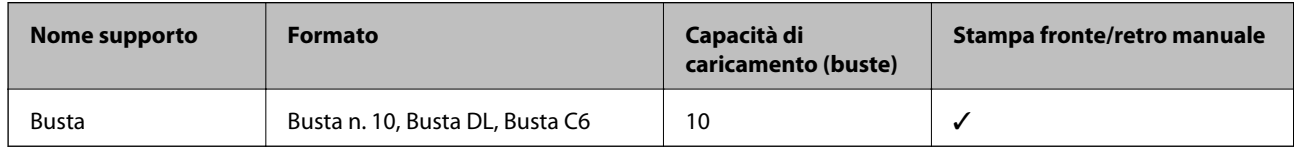

### **Precauzioni per la manipolazione della carta**

- ❏ Consultare le istruzioni fornite con la carta.
- ❏ Per ottenere stampe di alta qualità con carta originale Epson, utilizzare la carta nell'ambiente consigliato nei documenti forniti con la carta.
- ❏ Smazzare i fogli e allinearne i bordi prima del caricamento. Non smazzare né incurvare fogli di carta fotografica, poiché ciò potrebbe danneggiare il lato stampabile.

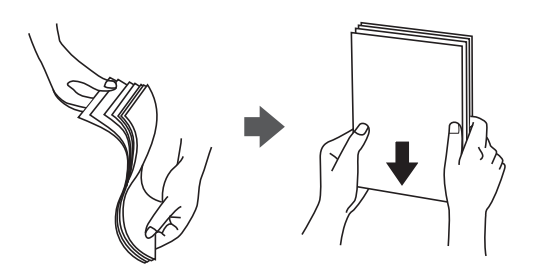

❏ Se la carta è incurvata, prima di caricarla appiattirla o incurvarla leggermente in senso contrario. La stampa su carta incurvata può causare inceppamenti o macchie di inchiostro sulle stampe.

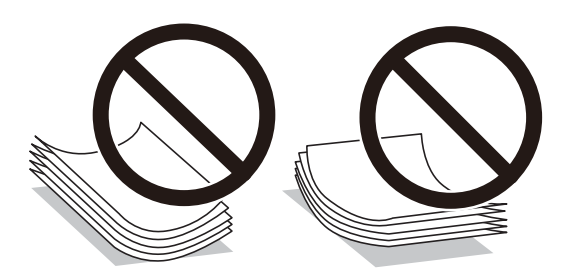

- <span id="page-32-0"></span>❏ Non utilizzare carta piegata, strappata, tagliata, umida, troppo spessa, troppo sottile o a cui sono stati applicati adesivi, per evitare inceppamenti o macchie di inchiostro sulle stampe.
- ❏ Verificare di utilizzare carta con fibra lato lungo. Se non si è sicuri del tipo di carta in uso, esaminare la confezione della carta o rivolgersi al produttore per una conferma delle specifiche.

#### **Informazioni correlate**

& ["Specifiche della stampante" a pagina 116](#page-115-0)

### **Caricamento di carta nel Cassetto carta**

1. Aprire il coperchio anteriore finché non scatta in posizione, quindi estrarre completamente il cassetto carta.

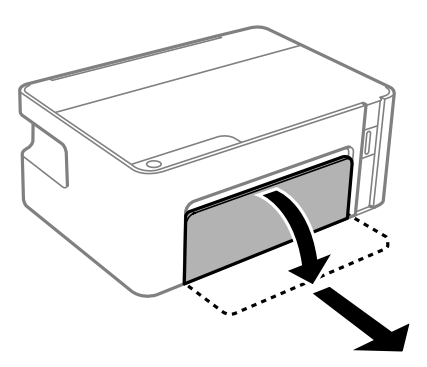

c*Importante:* Non è possibile rimuovere il cassetto carta.

2. Far scorrere le guide laterali fino al livello massimo consentito.

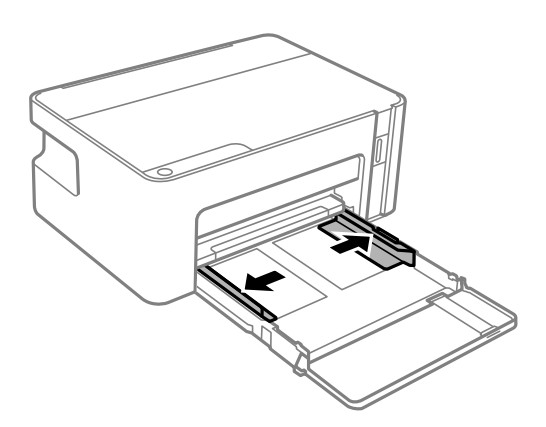

3. Caricare carta con il lato stampabile rivolto verso il basso finché non tocca la parte posteriore del cassetto carta.

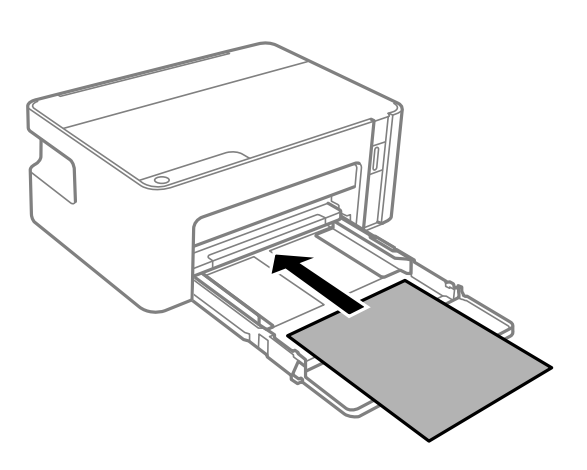

### c*Importante:*

Non oltrepassare il numero massimo di fogli specificato per il tipo di carta in uso.

### ❏ 8,5×13 pollici

Caricare la carta servendosi della linea.

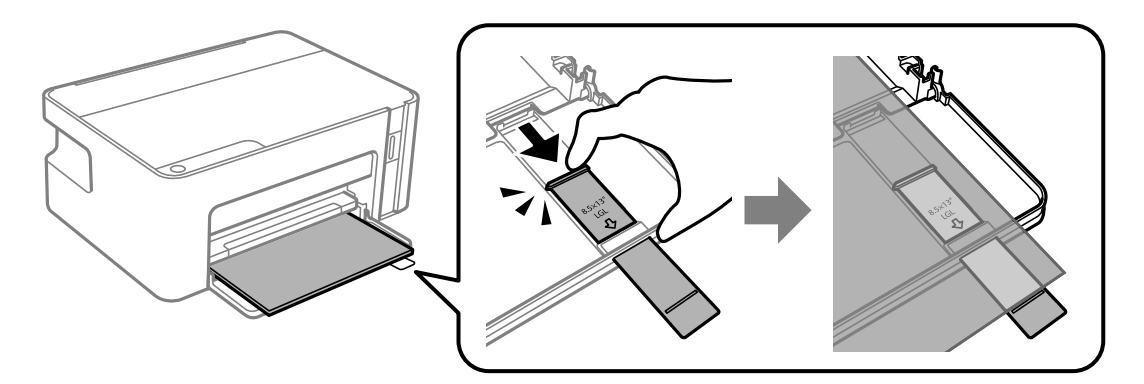

### ❏ Legal

Estrarre l'estensione della guida carta e caricare la carta servendosi della linea.

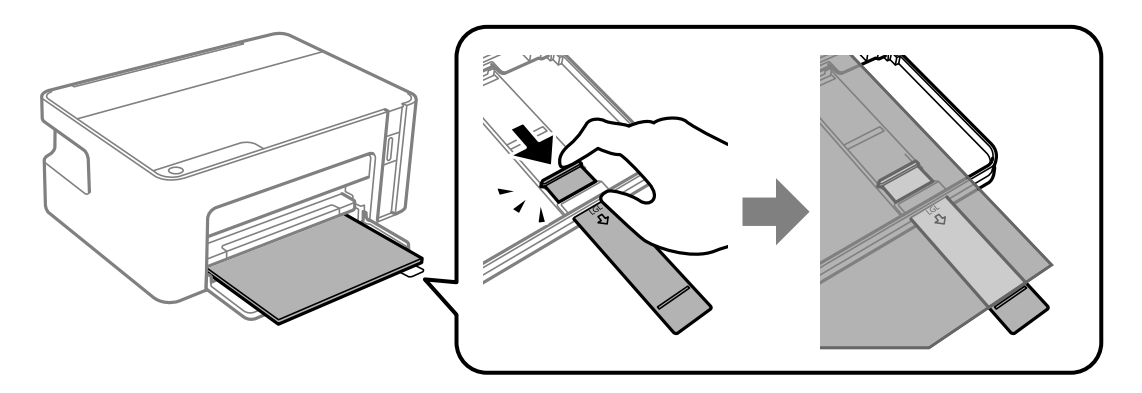

4. Far scorrere le guide laterali fino ad allinearle ai bordi dei fogli.

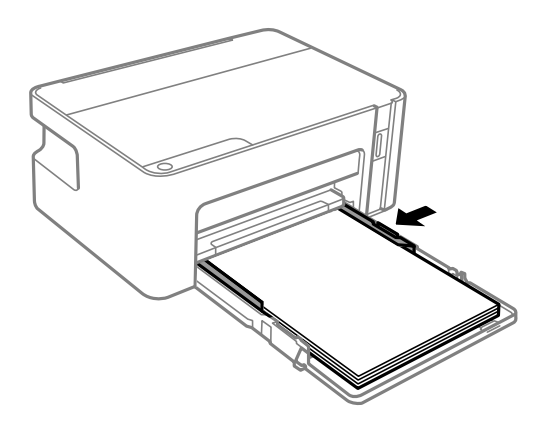

5. Inserire il cassetto carta fino in fondo.

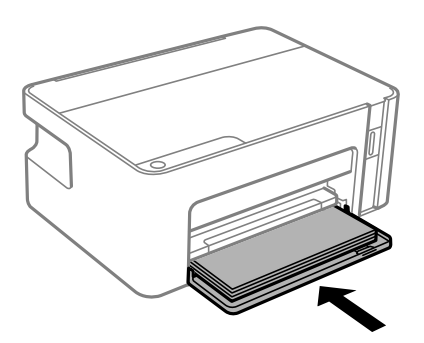

### c*Importante:*

Non spingere la carta dopo aver inserito il cassetto carta, poiché potrebbero verificarsi problemi di alimentazione della carta. Se la carta viene spinta verso l'interno, allineare la carta alla linea del formato carta.

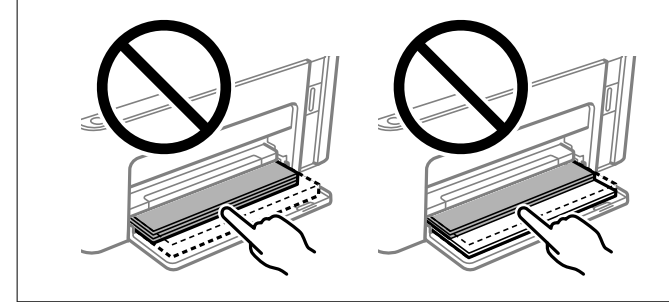

6. Estrarre il vassoio di uscita.

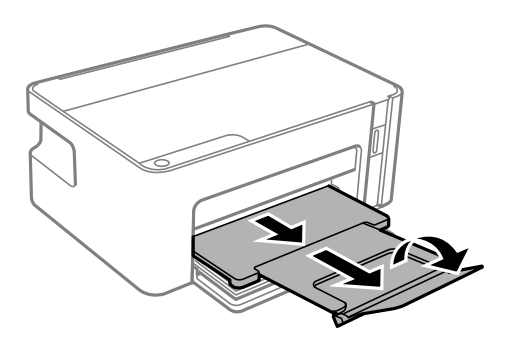

#### <span id="page-35-0"></span>**Informazioni correlate**

- & ["Precauzioni per la manipolazione della carta" a pagina 32](#page-31-0)
- & ["Carta disponibile e capacità" a pagina 31](#page-30-0)
- & "Elenco dei tipi di carta" a pagina 36
- & "Caricamento di buste e precauzioni" a pagina 36

## **Caricamento di buste e precauzioni**

Caricare le buste con il lembo rivolto verso l'alto finché non toccano la parte posteriore del cassetto carta, quindi allineare le guide laterali ai bordi delle buste.

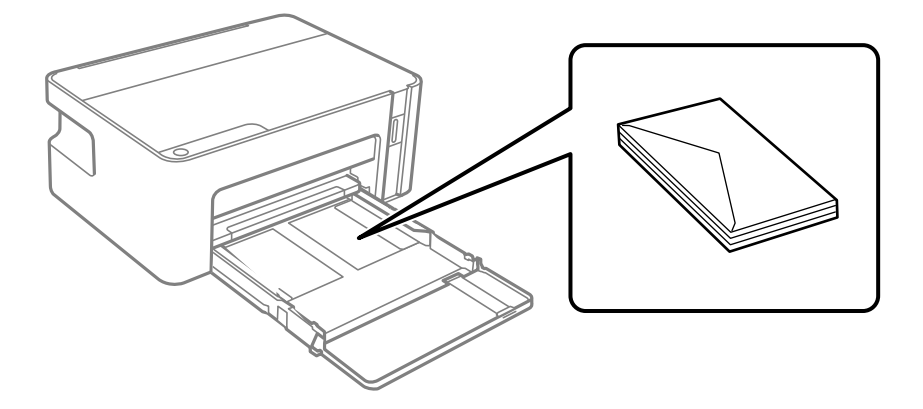

❏ Smazzare le buste e allinearne i bordi prima del caricamento. Se le buste impilate si gonfiano a causa della presenza di aria, appiattirle prima di caricarle.

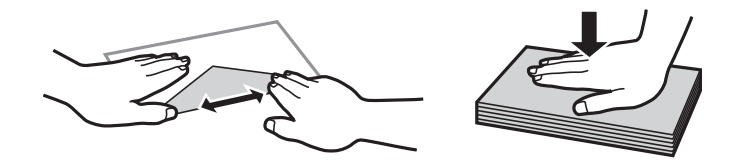

- ❏ Non utilizzare buste piegate o incurvate, per evitare inceppamenti o macchie di inchiostro sulle stampe.
- ❏ Non utilizzare buste con superfici adesive in corrispondenza del lembo o buste con finestra.
- ❏ Evitare di usare buste troppo sottili, poiché potrebbero incurvarsi durante la stampa.

### **Informazioni correlate**

- & ["Carta disponibile e capacità" a pagina 31](#page-30-0)
- & ["Caricamento di carta nel Cassetto carta" a pagina 33](#page-32-0)

### **Elenco dei tipi di carta**

Per ottenere risultati di stampa ottimali, selezionare il tipo di carta corrispondente alla carta caricata.

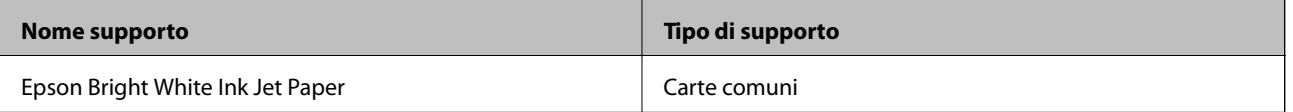
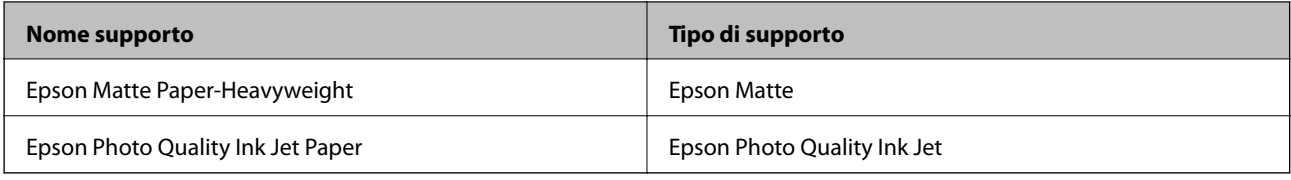

# **Risparmio energia**

La stampante entra in modalità di riposo o si spegne automaticamente se non vengono eseguite operazioni per un dato periodo di tempo. È possibile regolare l'intervallo di tempo che deve trascorrere prima che venga attivato il risparmio energetico. Un intervallo di attesa maggiore incide sul consumo energetico del prodotto. Prima di apportare qualsiasi modifica, valutare le eventuali ripercussioni ambientali.

A seconda dal luogo di acquisto, la stampante può essere dotata di una funzionalità che la spegne automaticamente se non è connessa alla rete per 30 minuti.

## **Risparmio energia — Windows**

- 1. Accedere alla finestra del driver della stampante.
- 2. Fare clic su **Informazioni su stampante e opzioni** nella scheda **Utility**.
- 3. Attenersi a una delle procedure indicate di seguito.
	- ❏ Selezionare il periodo di tempo al cui scadere la stampante entrerà in modalità di riposo come impostazione di **Timer riposo** e fare clic su **Invia**.Affinché la stampante si spenga automaticamente, selezionare il periodo di tempo come impostazione di **Timer spegnimento** e fare clic su **Invia**.
	- ❏ Selezionare il periodo di tempo al cui scadere la stampante entrerà in modalità di riposo come impostazione di **Timer riposo** e fare clic su **Invia**.Affinché la stampante si spenga automaticamente, selezionare il periodo di tempo in **Spegni se inattivo** o **Spegni se disconnesso**, quindi fare clic su **Invia**.

#### *Nota:*

Il prodotto può avere la funzionalità *Timer spegnimento* o *Spegni se disconnesso* a seconda del luogo di acquisto.

4. Fare clic su **OK**.

## **Risparmio energia — Mac OS**

- 1. Scegliere **Preferenze di Sistema** dal menu > **Stampanti e Scanner** (oppure **Stampa e Scansione** o **Stampa e Fax**), quindi selezionare la stampante in uso.
- 2. Fare clic su **Opzioni e forniture** > **Utility** > **Apri Utility Stampante**.
- 3. Fare clic su **Impostazioni stampante**.
- 4. Attenersi a una delle procedure indicate di seguito.
	- ❏ Selezionare il periodo di tempo al cui scadere la stampante entrerà in modalità di riposo come impostazione di **Timer riposo** e fare clic su **Applica**.Affinché la stampante si spenga automaticamente, selezionare il periodo di tempo come impostazione di **Timer spegnimento** e fare clic su **Applica**.

❏ Selezionare il periodo di tempo al cui scadere la stampante entrerà in modalità di riposo come impostazione di **Timer riposo** e fare clic su **Applica**.Affinché la stampante si spenga automaticamente, selezionare il periodo di tempo in **Spegni se inattivo** o **Spegni se disconnesso**, quindi fare clic su **Applica**.

### *Nota:*

Il prodotto può avere la funzionalità *Timer spegnimento* o *Spegni se inattivo* e *Spegni se disconnesso* a seconda del luogo di acquisto.

# **Stampa**

# **Stampare dal driver della stampante su Windows**

## **Accedere al driver della stampante**

Quando si accede al driver della stampante dal pannello di controllo del computer, le impostazioni valgono per tutte le applicazioni.

### **Accesso al driver della stampante dal pannello di controllo**

❏ Windows 10/Windows Server 2016

Fare clic sul pulsante Start, quindi selezionare **Sistema Windows** > **Pannello di controllo** > **Visualizza dispositivi e stampanti** in **Hardware e suoni**. Fare clic con il tasto destro del mouse sulla stampante in uso o tenere premuto il pulsante corrispondente, quindi scegliere **Preferenze stampa**.

❏ Windows 8.1/Windows 8/Windows Server 2012 R2/Windows Server 2012

Selezionare **Desktop** > **Impostazioni** > **Pannello di controllo** > **Visualizza dispositivi e stampanti** in **Hardware e suoni**. Fare clic con il tasto destro del mouse sulla stampante in uso o tenere premuto il pulsante corrispondente, quindi scegliere **Preferenze stampa**.

❏ Windows 7/Windows Server 2008 R2

Fare clic sul pulsante Start e scegliere **Pannello di controllo** > **Visualizza dispositivi e stampanti** in **Hardware e suoni**. Fare clic con il tasto destro del mouse sulla stampante in uso e scegliere **Preferenze stampa**.

❏ Windows Vista/Windows Server 2008

Fare clic sul pulsante Start e scegliere **Pannello di controllo** > **Stampanti** in **Hardware e suoni**. Fare clic con il tasto destro del mouse sulla stampante in uso e scegliere **Selezionare le preferenze di stampa**.

❏ Windows XP/Windows Server 2003 R2/Windows Server 2003

Fare clic sul pulsante Start e scegliere **Pannello di controllo** > **Stampanti e altro hardware** > **Stampanti e fax**. Fare clic con il tasto destro del mouse sulla stampante in uso e scegliere **Preferenze stampa**.

### **Accesso al driver della stampante dall'icona della stampante nella barra delle applicazioni**

L'icona di stampante nella barra delle applicazioni del desktop è un'icona di collegamento che consente di accedere rapidamente al driver della stampante.

Se si fa clic sull'icona di stampante e si seleziona **Impostazioni stampante**, è possibile accedere alla stessa finestra delle impostazioni stampante visualizzata dal pannello di controllo. Se si fa doppio clic su questa icona, è possibile verificare lo stato della stampante.

*Nota:*

Se l'icona di stampante non è visualizzata nella barra delle applicazioni, accedere alla finestra del driver della stampante, fare clic su *Preferenze di controllo* nella scheda *Utility* e quindi selezionare *Registrare l'icona di collegamento sulla barra delle applicazioni*.

## <span id="page-39-0"></span>**Nozioni base sulla stampa**

#### *Nota:*

Le operazioni da eseguire potrebbero differire a seconda dell'applicazione in uso. Per ulteriori informazioni, consultare la guida in linea dell'applicazione.

1. Aprire il file che si desidera stampare.

Caricare carta nella stampante se non è già stata caricata.

- 2. Selezionare **Stampa** o **Formato di stampa** dal menu **File**.
- 3. Selezionare la stampante in uso.
- 4. Selezionare **Preferenze** o **Proprietà** per accedere alla finestra del driver della stampante.

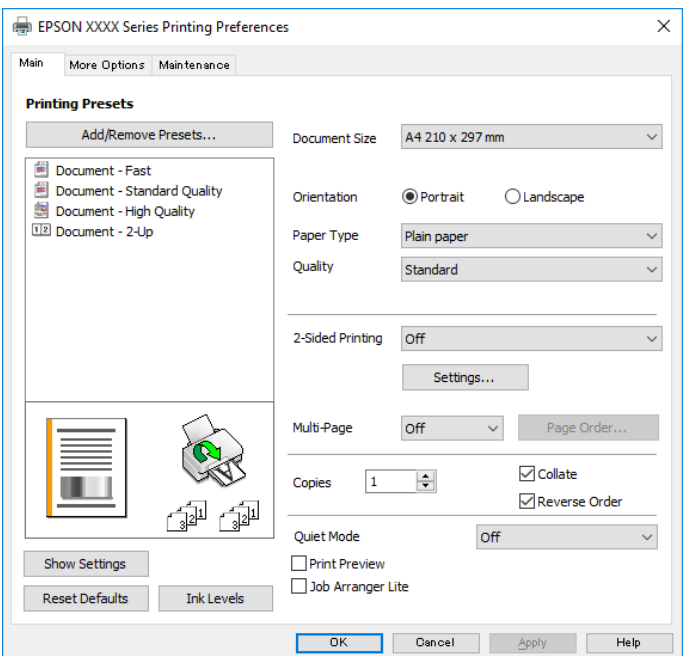

5. Modificare le impostazioni come desiderato.

Per ulteriori informazioni, consultare le opzioni di menu del driver della stampante.

#### *Nota:*

- ❏ Per informazioni sulle voci di impostazione, vedere anche la guida in linea. Facendo clic con il tasto destro del mouse su una voce, viene visualizzata la *?*.
- ❏ Selezionando *Anteprima di stampa*, è possibile visualizzare un'anteprima del documento prima di eseguire la stampa.
- 6. Fare clic su **OK** per chiudere la finestra del driver della stampante.
- 7. Fare clic su **Stampa**.

*Nota:*

Selezionando *Anteprima di stampa*, viene visualizzata una finestra di anteprima. Per modificare le impostazioni, fare clic su *Annulla*, quindi ripetere la procedura dal passaggio 2.

### **Informazioni correlate**

- & ["Carta disponibile e capacità" a pagina 31](#page-30-0)
- & ["Caricamento di carta nel Cassetto carta" a pagina 33](#page-32-0)
- & ["Scheda Principale" a pagina 55](#page-54-0)

## **Stampa su 2 lati**

È possibile stampare su entrambi i lati del foglio.Inoltre, è possibile stampare un opuscolo, che può essere creato riordinando le pagine e piegando la stampa.

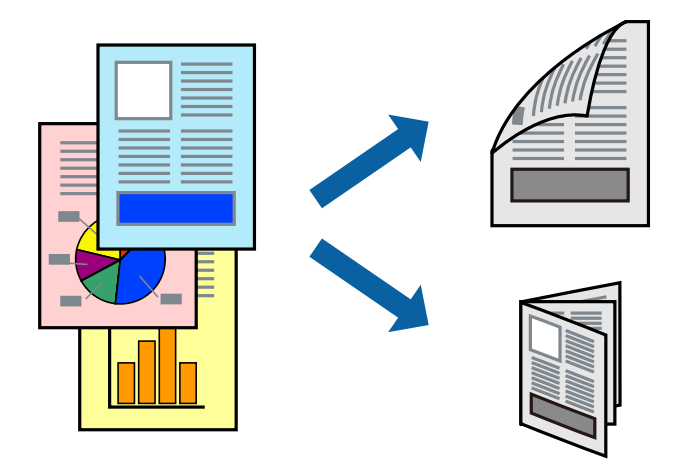

### *Nota:*

- ❏ Capovolgere la carta per stampare sull'altro lato quando la stampante ha terminato di stampare sul primo.
- ❏ L'utilizzo di carta non adatta per la stampa fronte/retro potrebbe incidere sulla qualità di stampa e causare inceppamenti.
- ❏ A seconda del tipo di carta e dei dati di stampa, potrebbero verificarsi passaggi di inchiostro attraverso la carta.

### **Informazioni correlate**

 $\blacktriangleright$  ["Carta disponibile e capacità" a pagina 31](#page-30-0)

## **Impostazioni di stampa**

La stampa fronte/retro è disponibile quando EPSON Status Monitor 3 è attivo. Tuttavia, se si accede alla stampante da una rete oppure se la stampante è condivisa, potrebbe non essere disponibile.

### *Nota:*

Per attivare EPSON Status Monitor 3, fare clic su *Impostazioni avanzate* nella scheda *Utility*, quindi selezionare *Abilita EPSON Status Monitor 3*.

- 1. Nella scheda **Principale** del driver della stampante, selezionare un'opzione da **Stampa doppio lato**.
- 2. Fare clic su **Impostazioni manifesto**, configurare le impostazioni desiderate e fare clic su **OK**.

### *Nota:*

Per stampare un fascicoletto pieghevole, selezionare *Opuscolo*.

### 3. Fare clic su **Stampa**.

Al termine della stampa del primo lato, nel computer viene visualizzata una finestra popup. Seguire le istruzioni a video.

### **Informazioni correlate**

- $\blacktriangleright$  ["Nozioni base sulla stampa" a pagina 40](#page-39-0)
- & ["Scheda Principale" a pagina 55](#page-54-0)

## **Stampa di più pagine su un singolo foglio**

È possibile stampare due o quattro pagine di dati su un singolo foglio di carta.

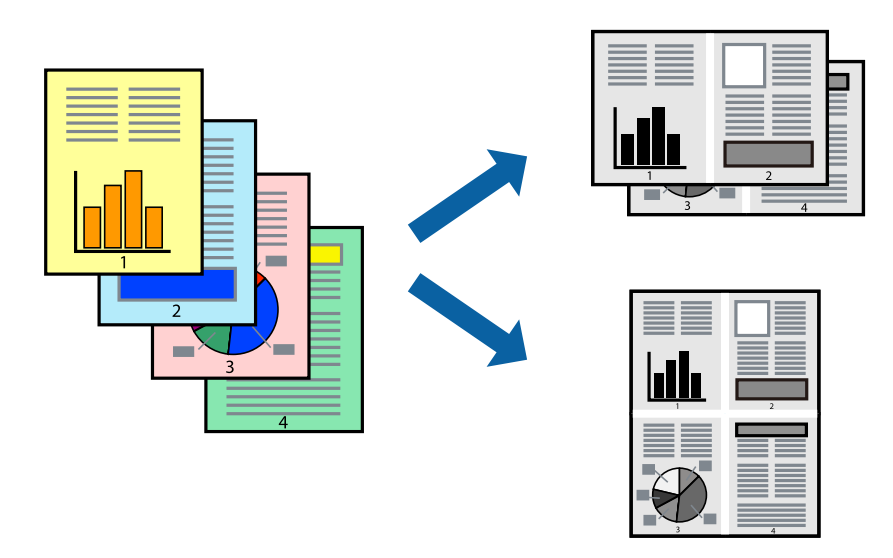

## **Impostazioni di stampa**

Nella scheda **Principale** del driver della stampante, selezionare **2-su** o **4-su** come impostazione di **Multipagina**.

### **Informazioni correlate**

- & ["Nozioni base sulla stampa" a pagina 40](#page-39-0)
- & ["Scheda Principale" a pagina 55](#page-54-0)

# **Stampare e impilare le pagine in ordine (stampa in ordine inverso)**

È possibile stampare dall'ultima pagina in modo che i documenti vengano impilati in ordine di pagina.

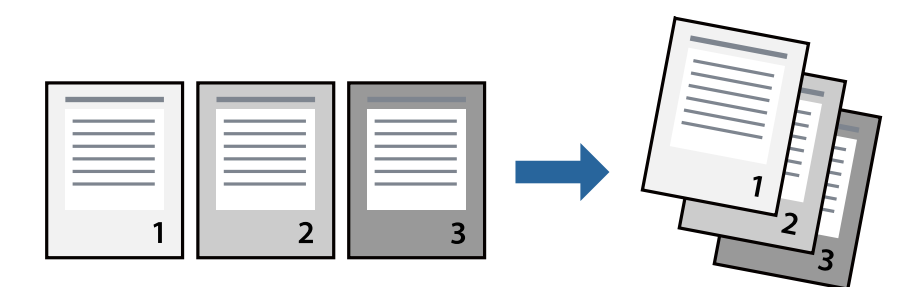

### **Impostazioni di stampa**

Nella scheda **Principale** del driver della stampante, selezionare **Ordine inverso**.

### **Informazioni correlate**

- & ["Nozioni base sulla stampa" a pagina 40](#page-39-0)
- & ["Scheda Principale" a pagina 55](#page-54-0)

## **Stampa di un documento a dimensioni ingrandite o ridotte**

È possibile ridurre o ingrandire il formato di un documento di una percentuale specifica, oppure adattarlo al formato carta caricato nella stampante.

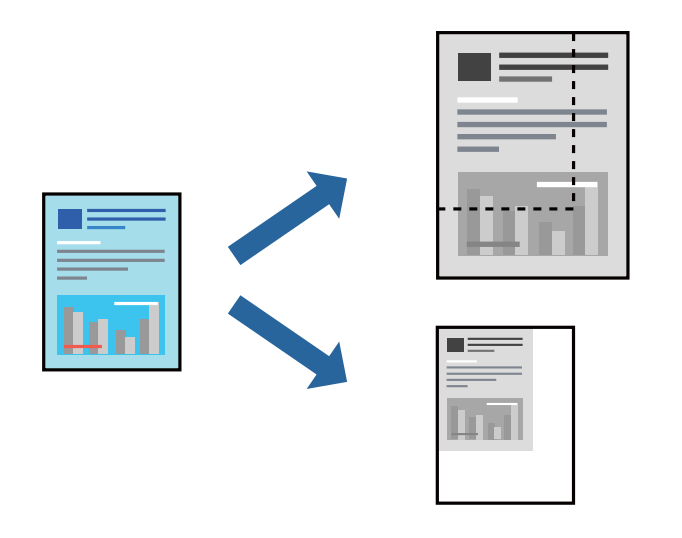

### **Impostazioni di stampa**

Nella scheda **Altre opzioni** del driver della stampante, selezionare il formato del documento dall'impostazione **Formato documento**.Selezionare il formato carta su cui si desidera stampare dall'impostazione **Emissione carta**.Selezionare **Stampa proporzionale**, quindi selezionare **Adatta alla Pagina** o **Zoom su**.Quando si seleziona **Zoom su**, inserire una percentuale.

Selezionare **Centro** per stampare le immagini al centro della pagina.

### **Informazioni correlate**

- & ["Nozioni base sulla stampa" a pagina 40](#page-39-0)
- & ["Scheda Altre opzioni" a pagina 56](#page-55-0)

# **Stampare un'immagine su più fogli per un ingrandimento (creazione di un manifesto)**

Questa funzione consente di stampare un'immagine su più fogli di carta. È possibile creare un poster di dimensioni maggiori unendo i fogli.

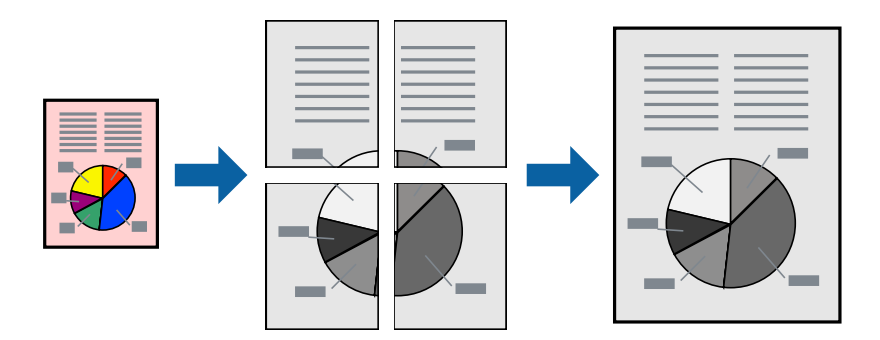

### **Impostazioni di stampa**

Nella scheda **Principale** del driver della stampante, selezionare **Poster 2x1**, **Poster 2x2**, **Poster 3x3** o **Poster 4x4** come impostazione per la stampa **Multipagina**. Facendo clic su **Impostazioni**, è possibile selezionare i pannelli che non si desidera stampare. Inoltre, è possibile selezionare le opzioni relative alla guida di taglio.

### **Informazioni correlate**

- & ["Nozioni base sulla stampa" a pagina 40](#page-39-0)
- & ["Scheda Principale" a pagina 55](#page-54-0)

## **Realizzazione di poster mediante Crocini di allineamento sovrapposti**

Di seguito viene illustrato un esempio di come realizzare un poster quando è selezionata l'opzione **Poster 2x2** ed è selezionata l'opzione **Crocini di allineamento sovrapposti** in **Stampa guide di taglio**.

Le guide sono stampate in bianco e nero, ma in questa spiegazione vengono visualizzate come linee blu e rosse.

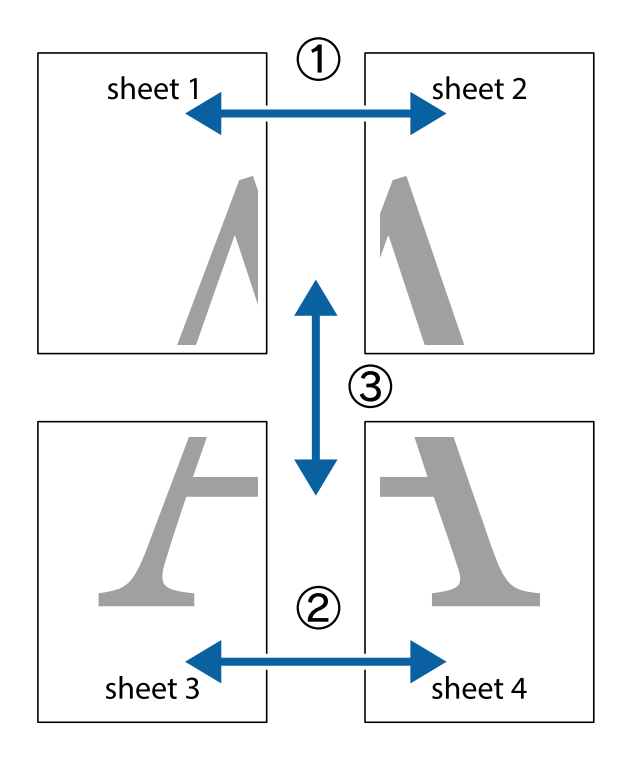

1. Preparare Sheet 1 e Sheet 2. Ritagliare i margini di Sheet 1 lungo la linea blu verticale che attraversa il centro del crocino superiore e inferiore.

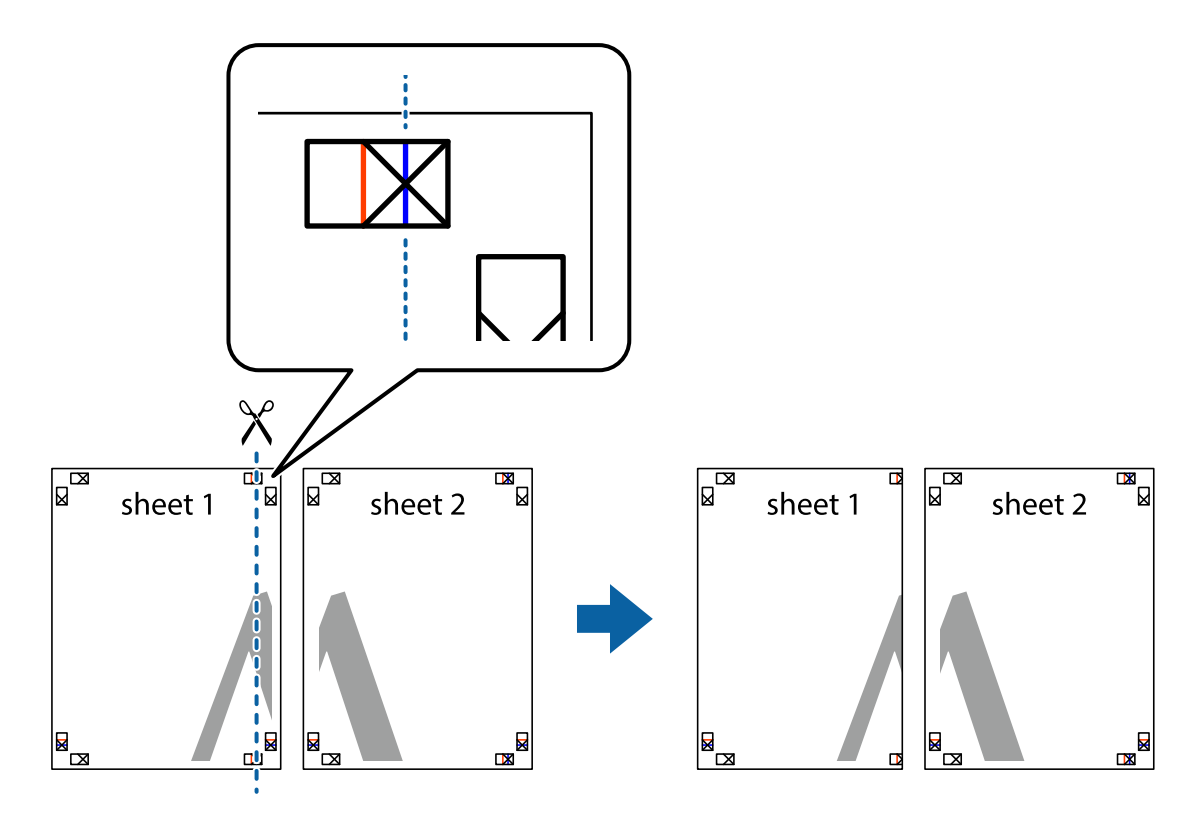

2. Collocare il bordo di Sheet 1 sopra Sheet 2 e allineare i crocini, quindi fissare temporaneamente i due fogli applicando nastro adesivo sul retro.

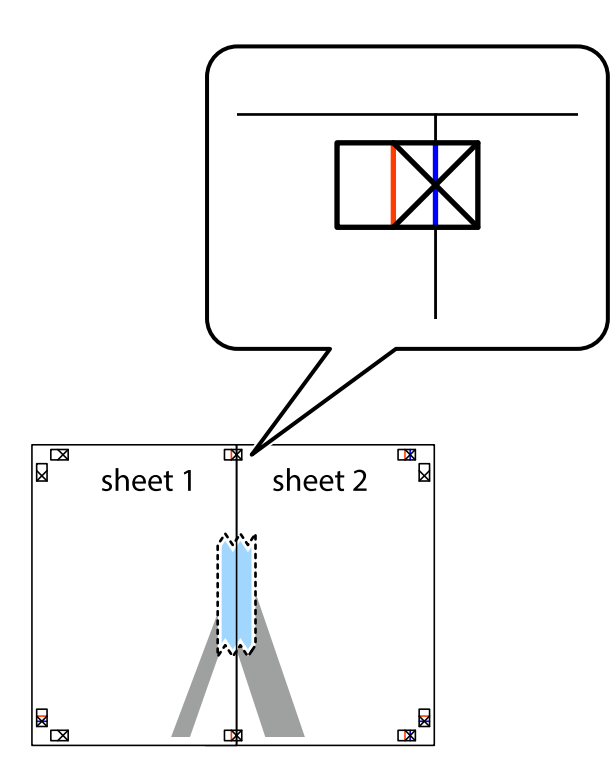

3. Tagliare in due i fogli uniti lungo la linea rossa verticale che attraversa i crocini di allineamento (la linea a sinistra dei crocini).

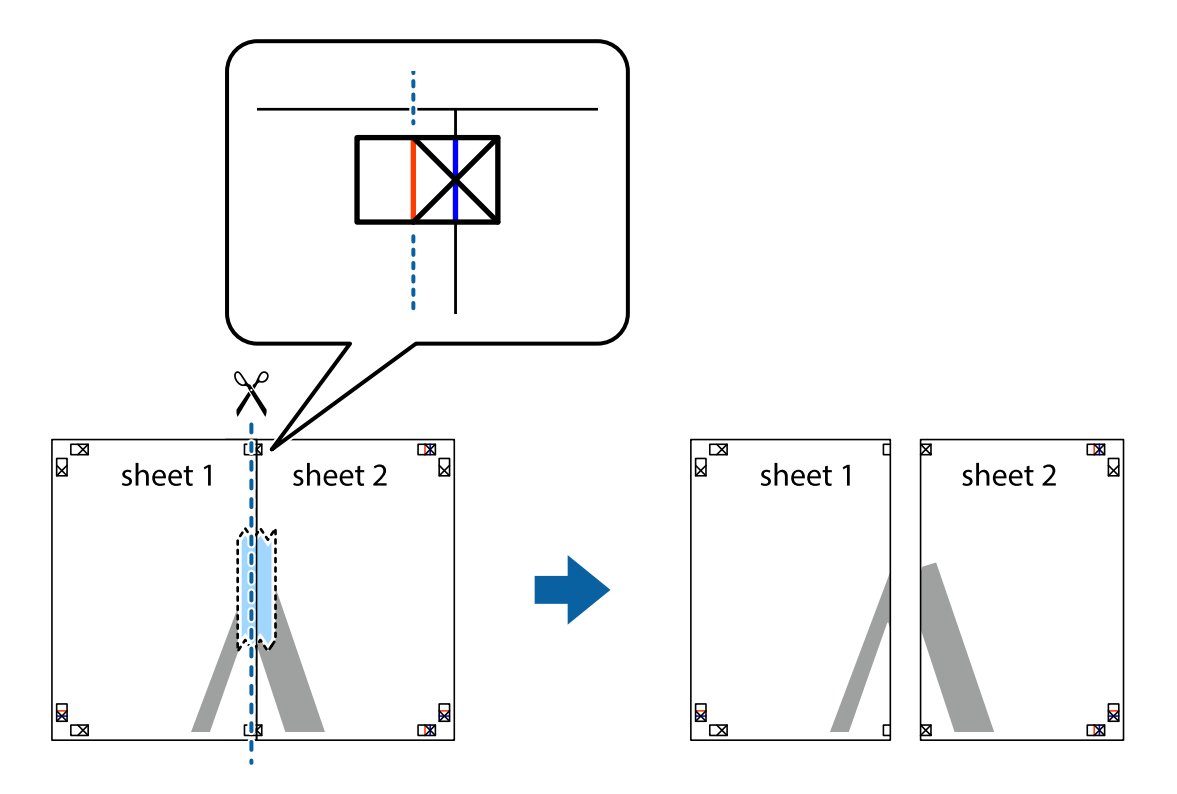

4. Fissare i fogli applicando nastro adesivo sul retro.

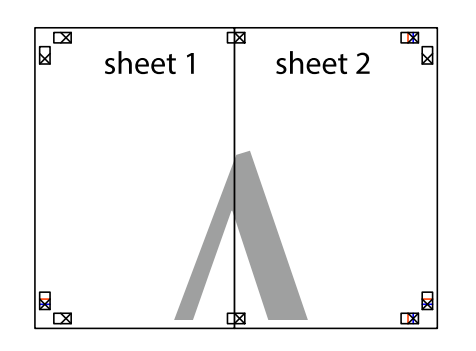

- 5. Ripetere i passaggi da 1 a 4 per unire Sheet 3 a Sheet 4.
- 6. Ritagliare i margini di Sheet 1 e Sheet 2 lungo la linea blu orizzontale che attraversa il centro del crocino destro e sinistro.

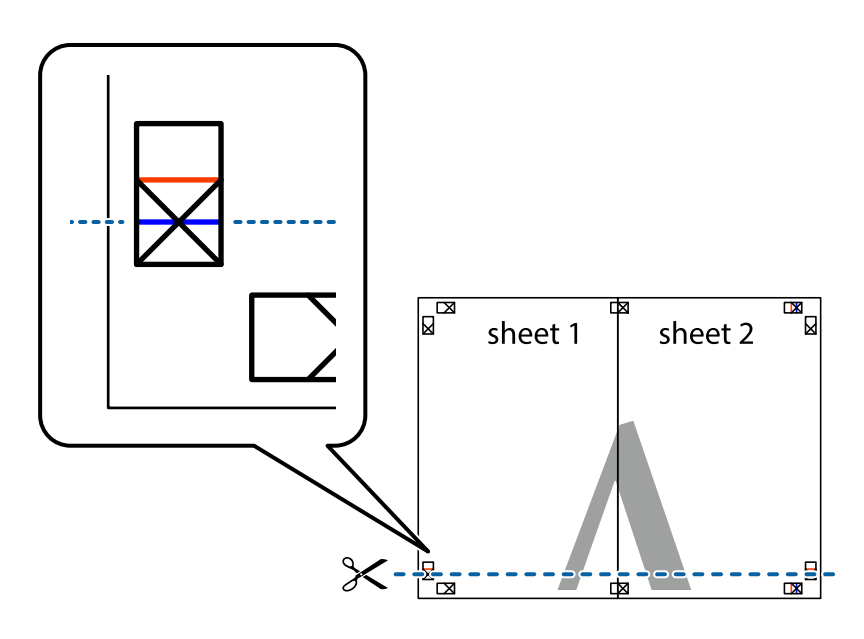

### **Stampa**

7. Collocare il bordo di Sheet 1 e Sheet 2 sopra Sheet 3 e Sheet 4, allineare i crocini e fissare temporaneamente i fogli applicando nastro adesivo sul retro.

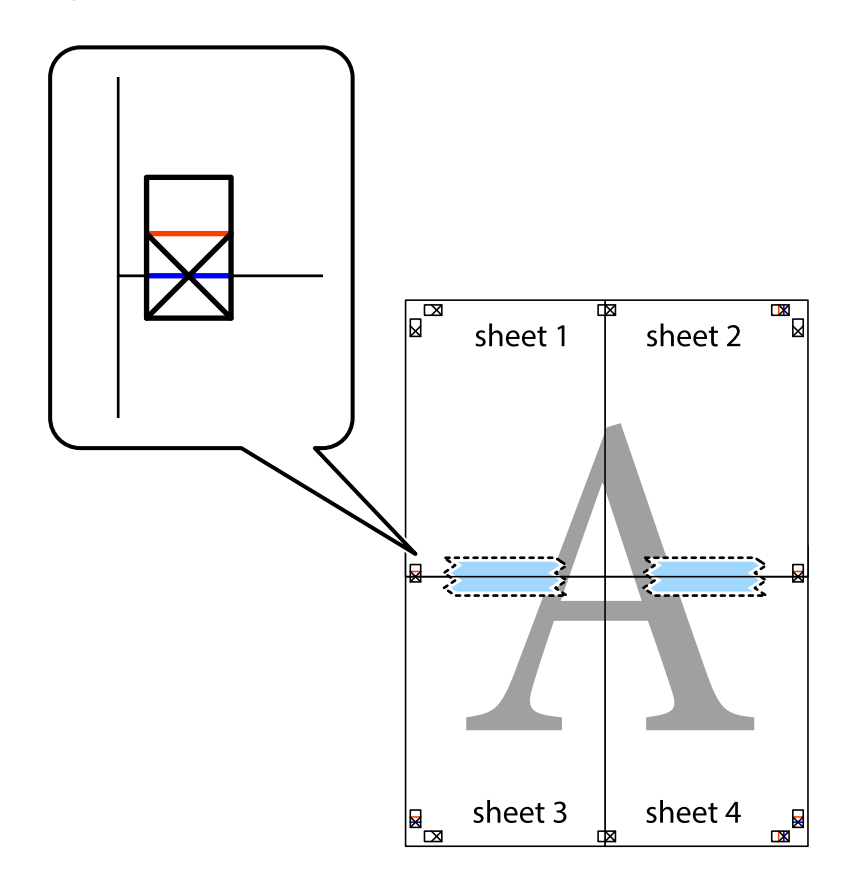

### **Stampa**

8. Tagliare in due i fogli uniti lungo la linea rossa orizzontale che attraversa i crocini di allineamento (la linea al di sopra dei crocini).

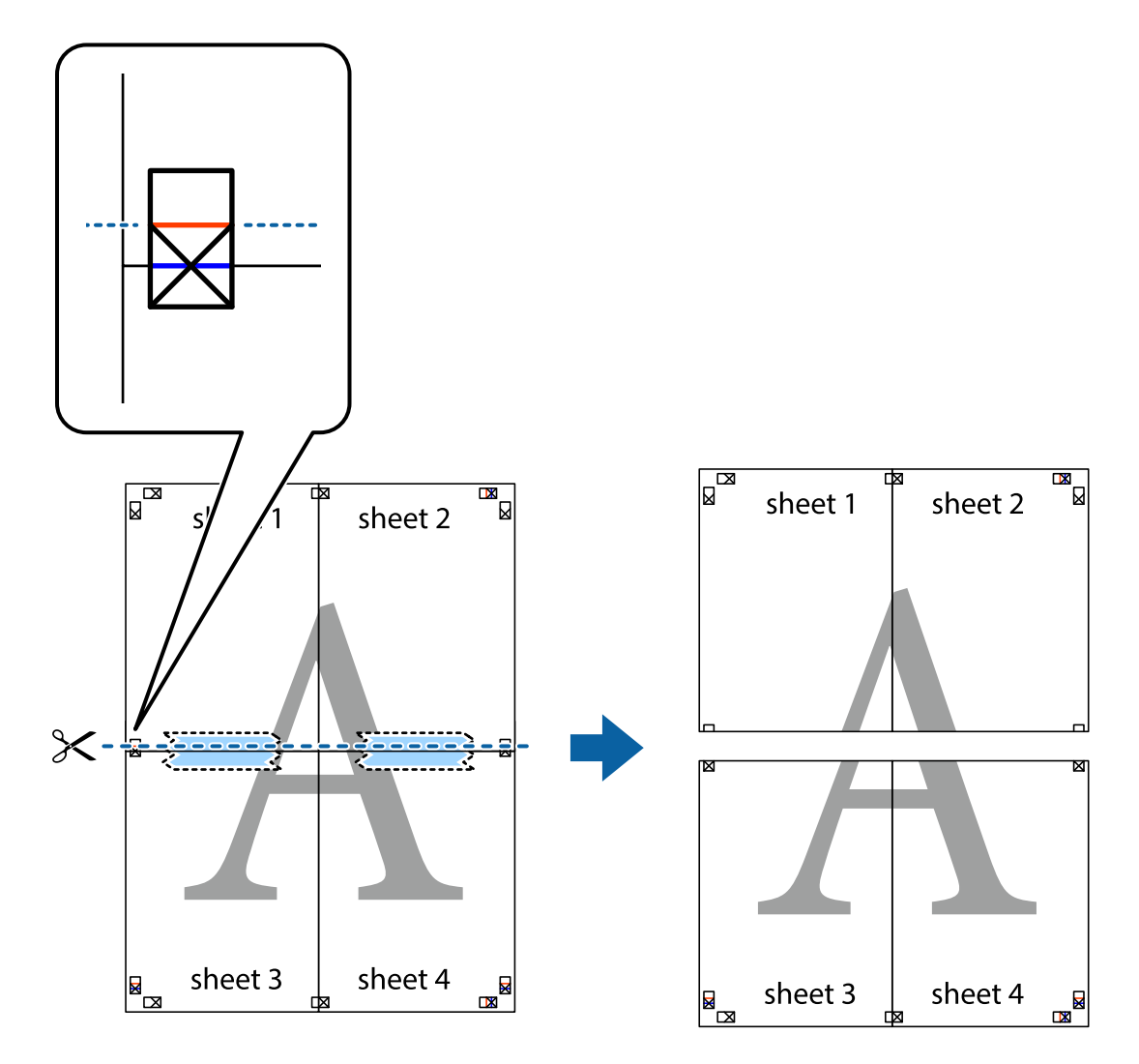

9. Fissare i fogli applicando nastro adesivo sul retro.

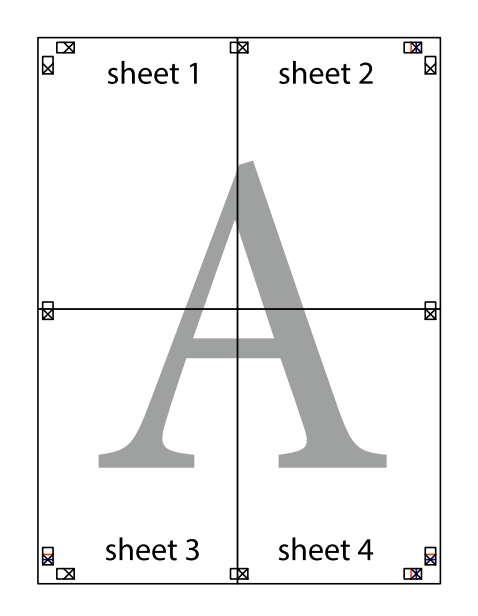

Guida utente

10. Ritagliare i margini rimanenti lungo la guida esterna.

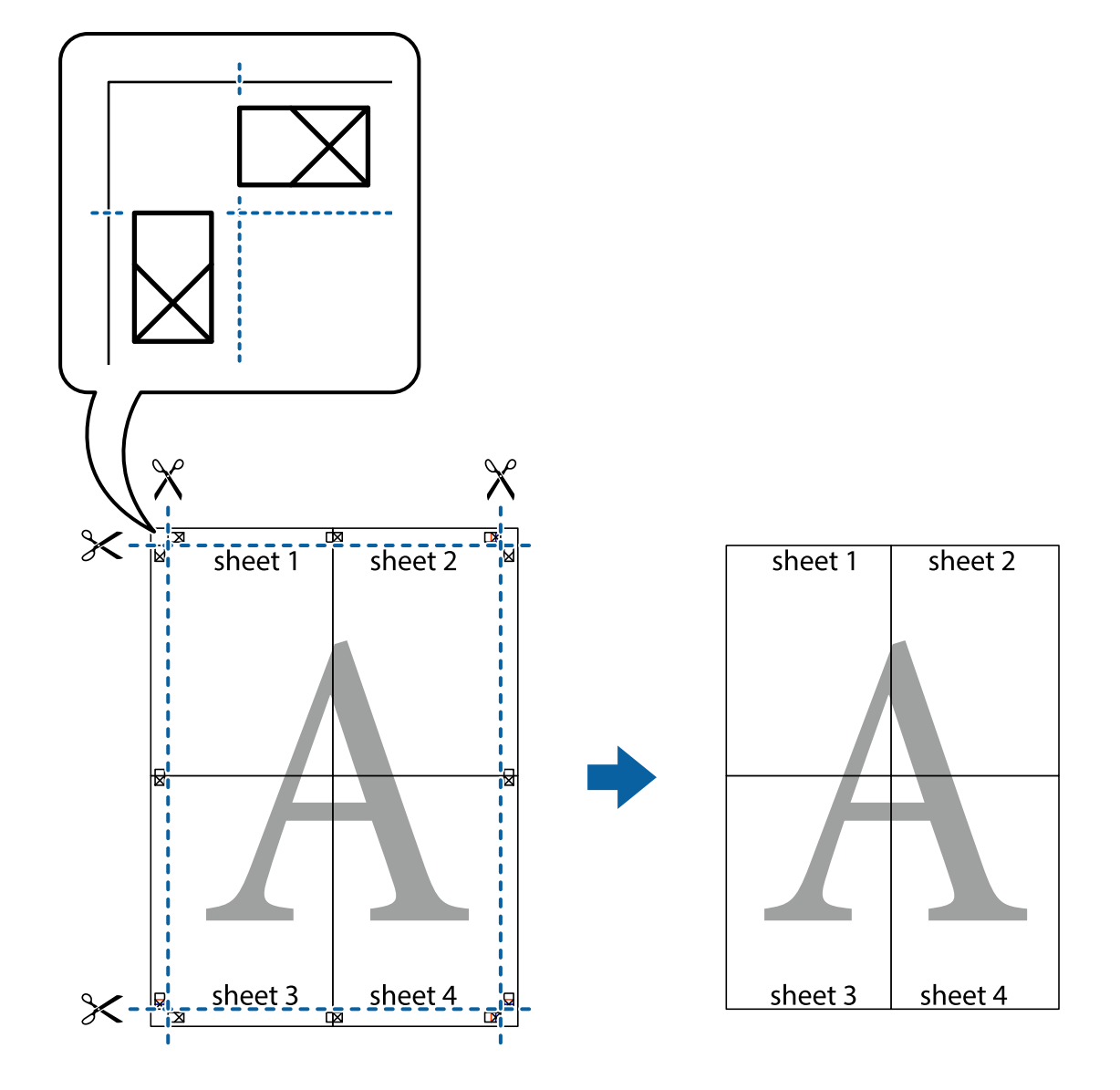

# **Stampare con un'intestazione e un piè di pagina**

È possibile stampare informazioni quali nome utente e data di stampa in intestazioni e piè di pagina.

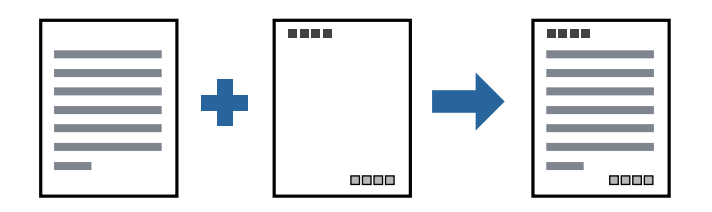

## **Impostazioni di stampa**

Sulla scheda **Altre opzioni** del driver della stampante, fare clic su **Funzioni filigrana**, quindi selezionare **Intestazione/Piè di pagina**. Fare clic su **Impostazioni**, quindi selezionare gli elementi che si desidera stampare.

### **Informazioni correlate**

- & ["Nozioni base sulla stampa" a pagina 40](#page-39-0)
- & ["Scheda Altre opzioni" a pagina 56](#page-55-0)

# **Stampa di una filigrana**

Nelle stampe è possibile includere una filigrana, ad esempio la dicitura "Riservato".È inoltre possibile aggiungere una filigrana personalizzata.

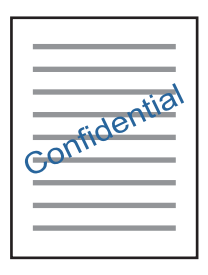

*Nota:* La funzione non è disponibile per la stampa senza margini.

## **Impostazioni di stampa**

Sulla scheda **Altre opzioni** del driver della stampante, fare clic su **Funzioni filigrana**, quindi selezionare Filigrana.Fare clic su **Impostazioni** per modificare impostazioni quali dimensioni, densità o posizione della filigrana.

### **Informazioni correlate**

- & ["Nozioni base sulla stampa" a pagina 40](#page-39-0)
- & ["Scheda Altre opzioni" a pagina 56](#page-55-0)

## **Stampa di più file contemporaneamente**

Organizzatore lavori rapido consente di combinare vari file creati in diverse applicazioni e di stamparli come unico lavoro di stampa. Per i file combinati, è possibile specificare le impostazioni di stampa quali il layout multipagina e la stampa fronte/retro.

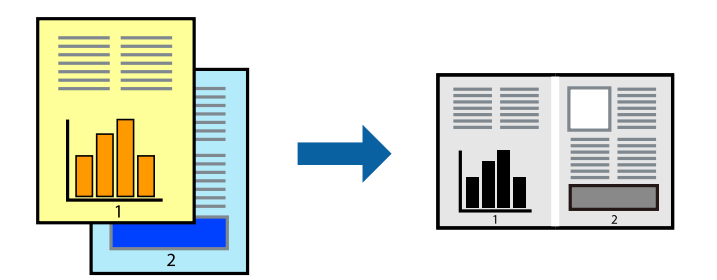

### **Impostazioni di stampa**

Nella scheda **Principale** del driver della stampante, selezionare **Organizzatore lavori rapido**. Quando si avvia la stampa, viene visualizzata la finestra Organizzatore lavori rapido. Mentre è aperta la finestra Organizzatore lavori rapido, aprire il file che si desidera combinare con il file corrente e ripetere i passaggi sopra descritti.

Se si seleziona un lavoro di stampa aggiunto al Progetto di stampa nella finestra Organizzatore lavori rapido, è possibile modificare il layout della pagina.

Fare clic su **Stampa** dal menu **File** per avviare la stampa.

#### *Nota:*

Se si chiude la finestra Organizzatore lavori rapido prima di aggiungere tutti i dati di stampa al Progetto di stampa, il lavoro di stampa su cui si sta lavorando viene annullato. Fare clic su *Salva* dal menu *File* per salvare il lavoro corrente. L'estensione dei file salvati è "ecl".

Per aprire un Progetto di stampa, fare clic su *Organizzatore lavori rapido* nella scheda *Utility* del driver della stampante per aprire la finestra Organizzatore lavori rapido. Quindi, scegliere *Apri* dal menu *File* per selezionare il file.

### **Informazioni correlate**

- & ["Nozioni base sulla stampa" a pagina 40](#page-39-0)
- & ["Scheda Principale" a pagina 55](#page-54-0)

## **Regolazione del tono di stampa**

È possibile regolare il tono usato nel lavoro di stampa.

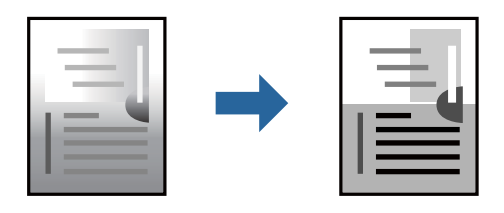

*Nota:*

Tali regolazioni non vengono applicate ai dati originali.

### **Impostazioni di stampa**

Nella scheda **Altre opzioni** del driver della stampante, selezionare **Personal.** come impostazione relativa al **Correzione tono**. Fare clic su **Altre impostazioni** per aprire la finestra **Correzione tono** quindi selezionare il metodo di correzione del tono.

*Nota:*

❏ *Automatico* è selezionato per impostazione predefinita sulla scheda *Altre opzioni*. Con questa impostazione, il tono viene adattato automaticamente alle impostazioni relative al tipo di carta e alla qualità di stampa.

### **Informazioni correlate**

- & ["Nozioni base sulla stampa" a pagina 40](#page-39-0)
- & ["Scheda Altre opzioni" a pagina 56](#page-55-0)

# **Stampare evidenziando le linee sottili**

È possibile aumentare lo spessore delle linee sottili, che altrimenti non sarebbero visibili nella stampa.

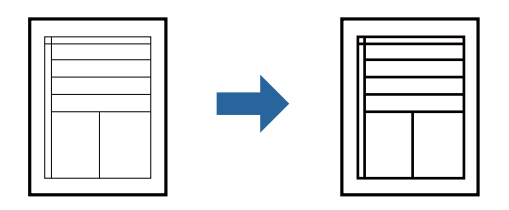

## **Impostazioni di stampa**

Nella scheda **Altre opzioni** del driver della stampante, selezionare **Opzioni immagine** nell'impostazione **Correzione tono**. Selezionare **Enfatizza linee sottili**.

### **Informazioni correlate**

- & ["Nozioni base sulla stampa" a pagina 40](#page-39-0)
- & ["Scheda Altre opzioni" a pagina 56](#page-55-0)

## **Stampa per migliorare la visibilità di linee e testi chiari**

È possibile migliorare la stampa di lettere e linee chiare per renderle più visibili o per rendere le immagini più nitide.

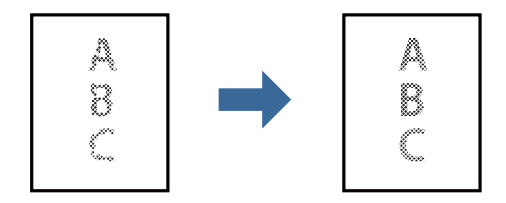

### **Impostazioni di stampa**

Nella scheda **Altre opzioni** del driver della stampante, selezionare **Opzioni immagine** nell'impostazione **Correzione tono**. Selezionare **Migliora testo e righe chiari**.

### **Informazioni correlate**

- & ["Nozioni base sulla stampa" a pagina 40](#page-39-0)
- & ["Scheda Altre opzioni" a pagina 56](#page-55-0)

# **Stampa nitida di codici a barre**

È possibile stampare un codice a barre in modo nitido per facilitarne la scansione. Attivare questa funzione solo se il codice a barre stampato non può essere acquisito.

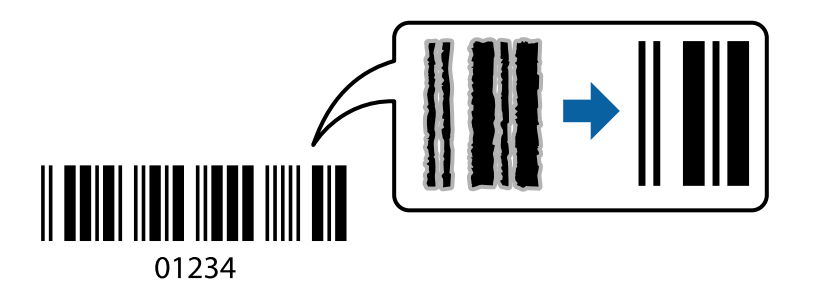

È possibile utilizzare questa funzione in base alle indicazioni fornite di seguito.

❏ Carta: carta comune, carta autocopiante, carta comune di alta qualità o busta

### ❏ Qualità: **Standard**

La qualità di stampa potrebbe cambiare al momento della stampa. La velocità di stampa potrebbe diminuire e la densità di stampa potrebbe aumentare.

### *Nota:*

Non sempre è possibile ridurre la sfocatura; ciò dipende dalle circostanze.

## **Impostazioni di stampa**

Sulla scheda **Utility** del driver della stampante, fare clic su **Impostazioni avanzate**, quindi selezionare **Modo Codice a barre**.

### **Informazioni correlate**

- & ["Nozioni base sulla stampa" a pagina 40](#page-39-0)
- & ["Scheda Utility" a pagina 56](#page-55-0)

# **Annullamento della stampa**

È possibile annullare un lavoro di stampa dal computer. Tuttavia, non è possibile annullare un lavoro di stampa già inviato alla stampante dal computer. Il lavoro di stampa deve essere annullato tramite il pannello di controllo della stampante.

## **Annullamento**

Sul computer in uso, fare clic con il pulsante destro del mouse sulla stampante in **Dispositivi e stampanti**, **Stampante** o in **Stampanti e fax**. Fare clic su **Visualizza stampa in corso**, fare clic con il pulsante destro del mouse sul lavoro che si desidera annullare, quindi selezionare **Annulla**.

# <span id="page-54-0"></span>**Opzioni di menu per il driver della stampante**

Aprire la finestra di stampa in un'applicazione, selezionare la stampante e accedere alla finestra del driver della stampante.

### *Nota:*

I menu variano in base all'opzione selezionata.

## **Scheda Principale**

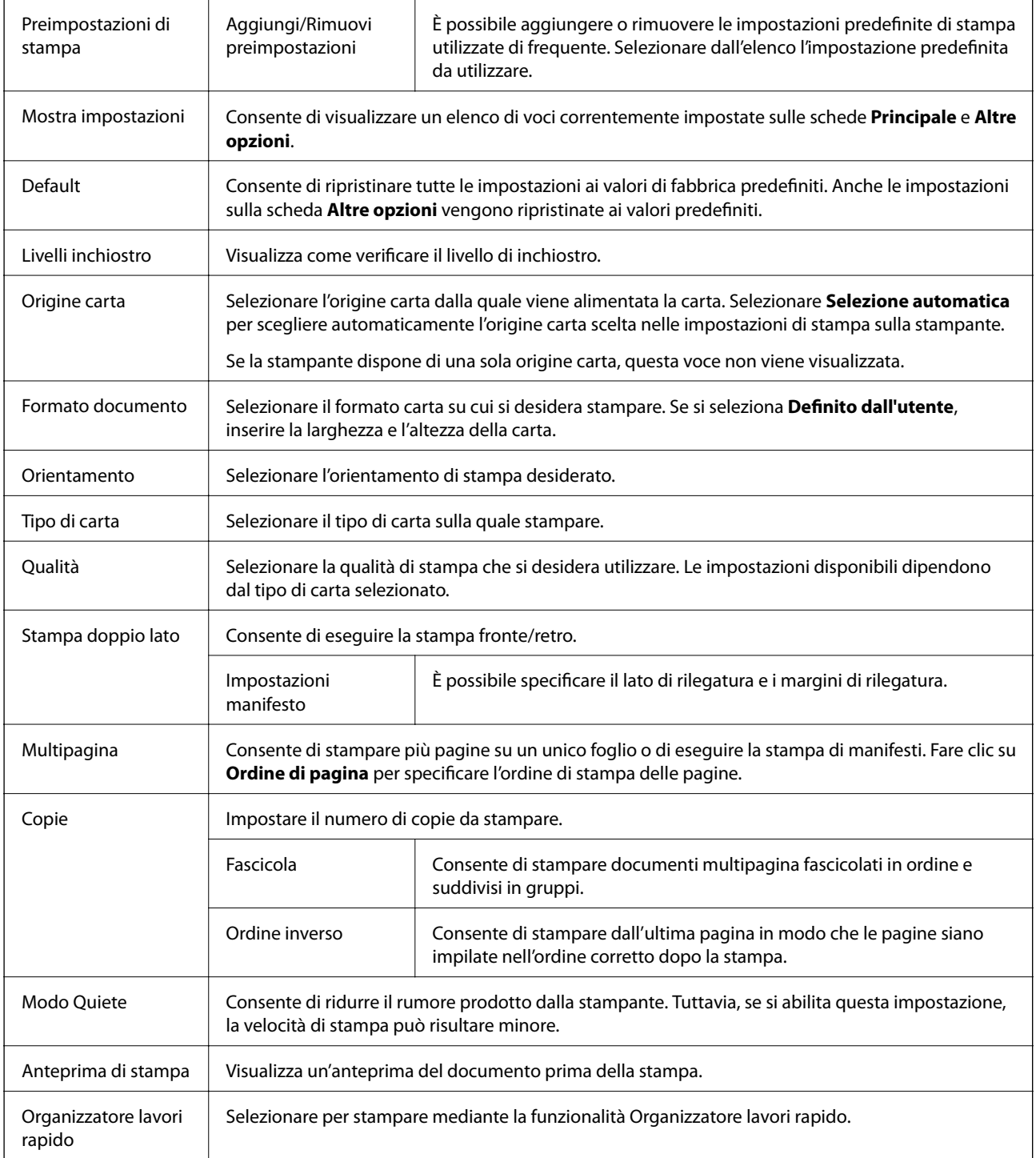

# <span id="page-55-0"></span>**Scheda Altre opzioni**

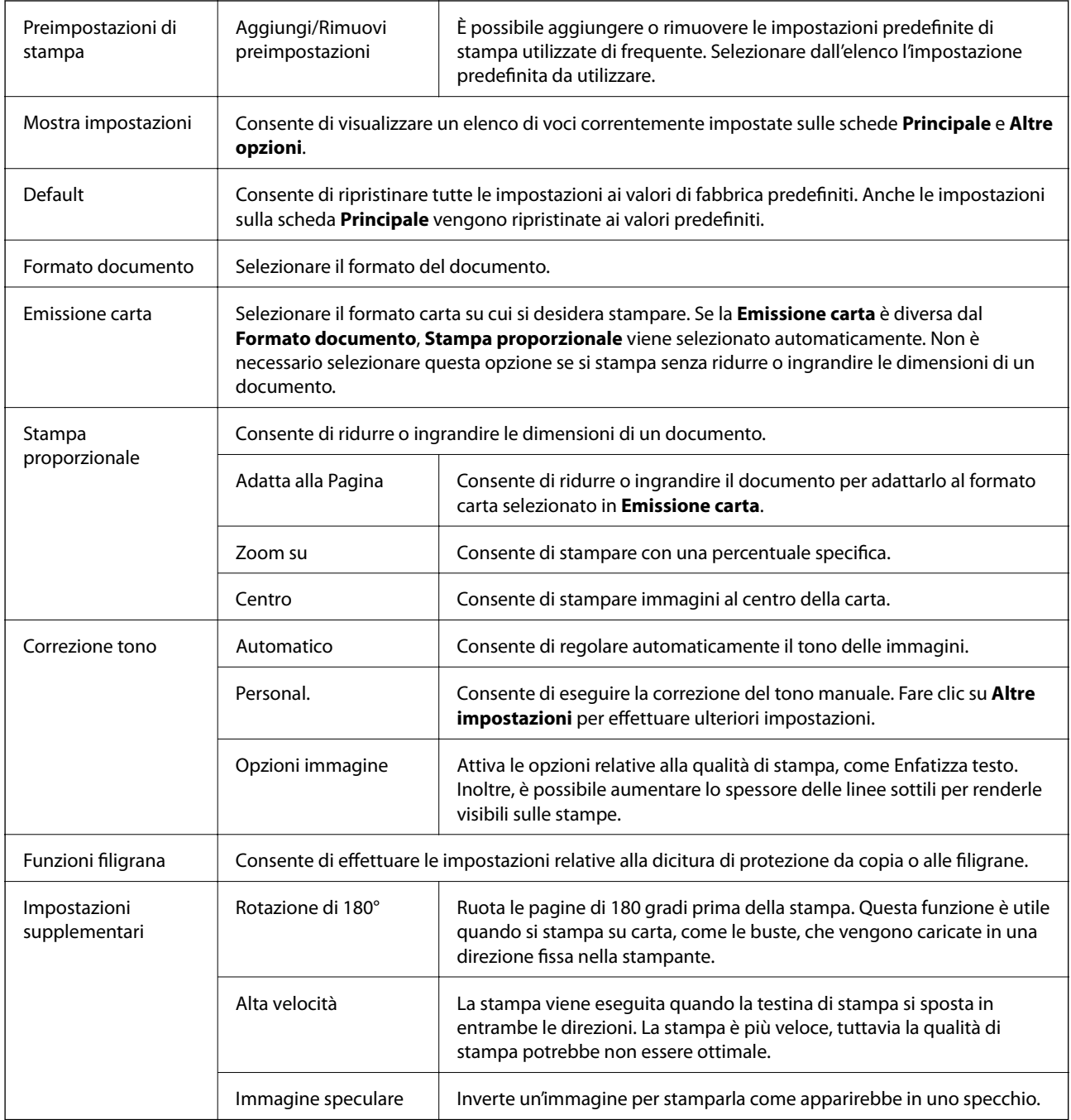

# **Scheda Utility**

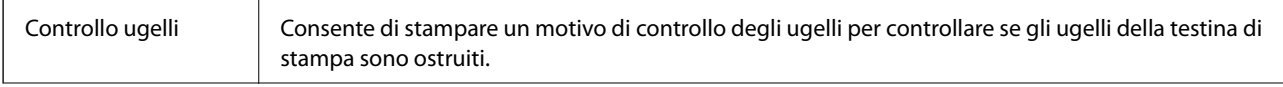

### **Stampa**

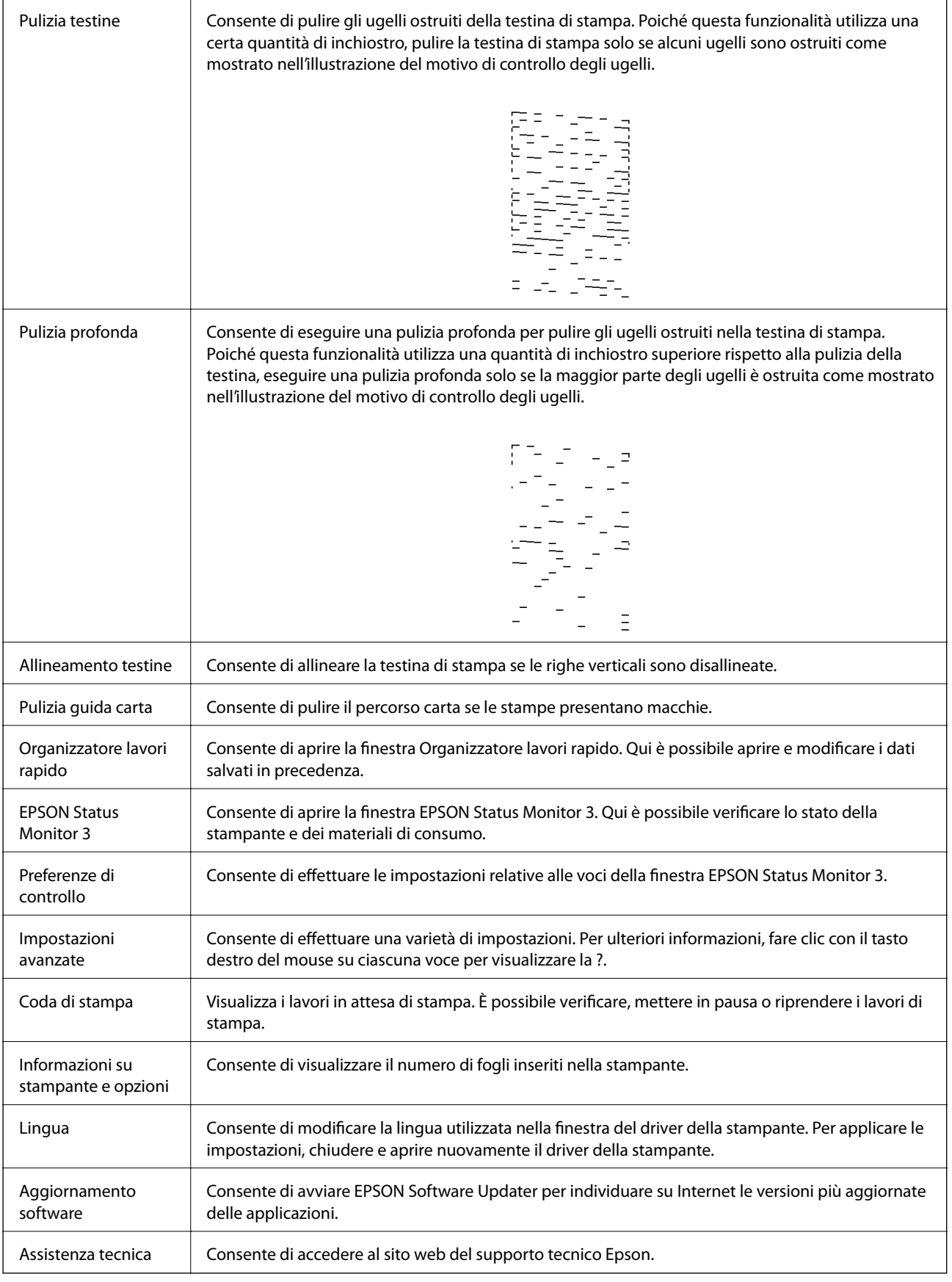

# <span id="page-57-0"></span>**Stampare dal driver della stampante su Mac OS**

## **Nozioni base sulla stampa**

*Nota:*

Le operazioni da eseguire differiscono a seconda dell'applicazione in uso. Per ulteriori informazioni, consultare la guida in linea dell'applicazione.

1. Aprire il file da stampare.

Caricare carta nella stampante se non è già stata caricata.

2. Selezionare **Stampa** o un altro comando dal menu **File** per accedere alla finestra di dialogo di stampa.

Se necessario, fare clic su Mostra dettagli o su  $\nabla$  per espandere la finestra di stampa.

- 3. Selezionare la stampante in uso.
- 4. Scegliere **Impostazioni di stampa** dal menu a comparsa.

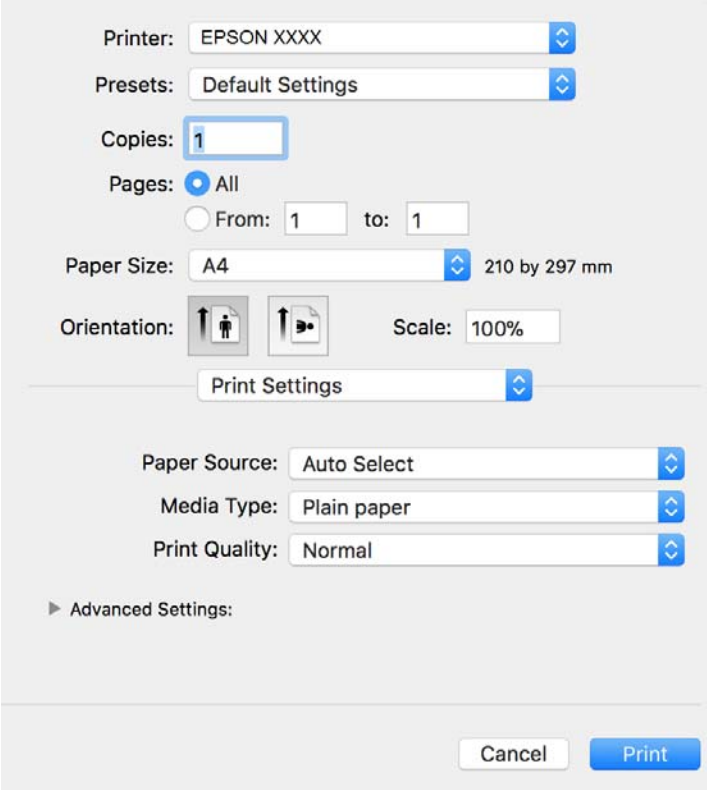

#### *Nota:*

In OS X Mountain Lion o versioni successive, la mancata visualizzazione del menu *Impostazioni di stampa* indica che il driver della stampante Epson non è stato installato correttamente.

Scegliere *Preferenze di Sistema* dal menu > *Stampanti e Scanner* (oppure *Stampa e Scansione* o *Stampa e Fax*), rimuovere la stampante e aggiungerla di nuovo. Per informazioni sull'aggiunta di una stampante, visitare il collegamento indicato di seguito.

[http://epson.sn](http://epson.sn/?q=2)

- 5. Modificare le impostazioni come desiderato. Per ulteriori informazioni, consultare le opzioni di menu del driver della stampante.
- 6. Fare clic su **Stampa**.

### **Informazioni correlate**

- & ["Carta disponibile e capacità" a pagina 31](#page-30-0)
- & ["Caricamento di carta nel Cassetto carta" a pagina 33](#page-32-0)
- & ["Opzioni di menu per le Impostazioni di stampa" a pagina 62](#page-61-0)

# **Stampa di più pagine su un singolo foglio**

È possibile stampare due o quattro pagine di dati su un singolo foglio di carta.

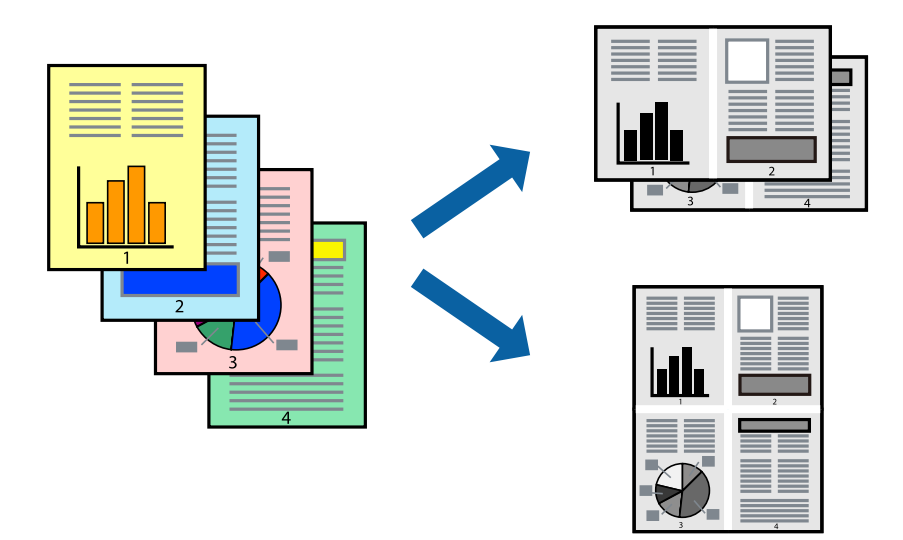

### **Impostazioni di stampa**

Scegliere **Layout** dal menu a comparsa. Impostare il numero di pagine in **Pagine per foglio**, l'**Orientamento** (ordine di pagina) e il **Margine**.

### **Informazioni correlate**

- & ["Nozioni base sulla stampa" a pagina 58](#page-57-0)
- & ["Opzioni di menu per il layout" a pagina 61](#page-60-0)

# **Stampare e impilare le pagine in ordine (stampa in ordine inverso)**

È possibile stampare dall'ultima pagina in modo che i documenti vengano impilati in ordine di pagina.

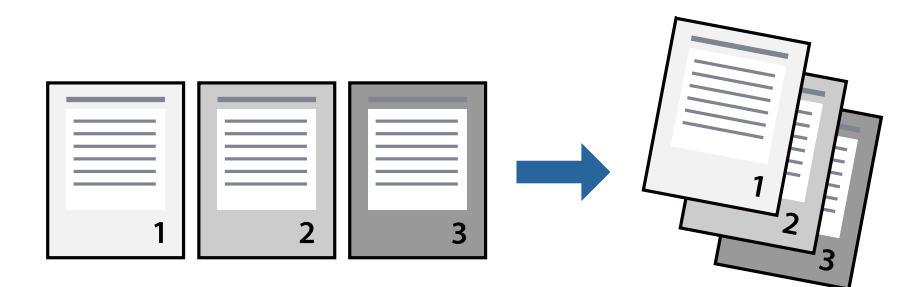

### **Impostazioni di stampa**

Scegliere **Gestione carta** dal menu a comparsa. Selezionare **Inverti** come impostazione relativa all'**Ordine di pagina**.

### **Informazioni correlate**

- & ["Nozioni base sulla stampa" a pagina 58](#page-57-0)
- & ["Opzioni di menu per la gestione carta" a pagina 62](#page-61-0)

## **Stampa di un documento a dimensioni ingrandite o ridotte**

È possibile ridurre o ingrandire il formato di un documento di una percentuale specifica, oppure adattarlo al formato carta caricato nella stampante.

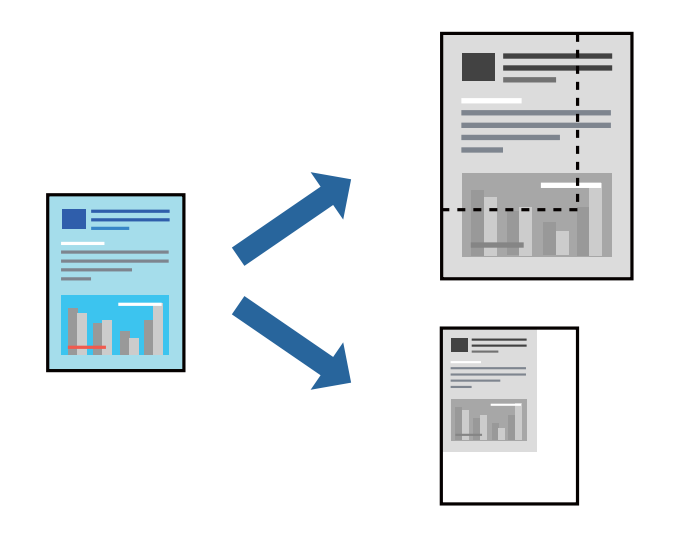

## **Impostazioni di stampa**

Se si adatta la stampa al formato carta, selezionare **Gestione carta** dal menu a comparsa, quindi selezionare **Adatta in scala al foglio**.Impostare il formato della carta caricata nella stampante in **Dimensioni foglio di stampa**.Se si desidera ridurre il formato del documento, selezionare **Riduci solamente**.

Se si desidera stampare utilizzando una percentuale specifica, eseguire una delle seguenti operazioni.

- <span id="page-60-0"></span>❏ Selezionare **Stampa** dal menu **File** dell'applicazione.Selezionare **Stampante**, inserire una percentuale in **Adatta**, quindi fare clic su **Stampa**.
- ❏ Selezionare **Formato di stampa** dal menu **File** dell'applicazione.Selezionare la stampante in **Formato per**, inserire una percentuale in **Adatta**, quindi fare clic su **OK**.

*Nota:*

Applicare il formato carta impostato nell'applicazione all'impostazione *Formato carta*.

### **Informazioni correlate**

- & ["Nozioni base sulla stampa" a pagina 58](#page-57-0)
- $\rightarrow$  ["Opzioni di menu per la gestione carta" a pagina 62](#page-61-0)

## **Annullamento della stampa**

È possibile annullare un lavoro di stampa dal computer. Tuttavia, non è possibile annullare un lavoro di stampa già inviato alla stampante dal computer. Il lavoro di stampa deve essere annullato tramite il pannello di controllo della stampante.

### **Annullamento**

Fare clic sull'icona della stampante nel **Dock**. Selezionare il lavoro da annullare, quindi eseguire una delle seguenti operazioni.

❏ OS X Mountain Lion o versioni successive

Fare clic su  $\otimes$  accanto alla barra di avanzamento.

 $\Box$  Da Mac OS X v10.6.8 a v10.7.x

Fare clic su **Elimina**.

## **Opzioni di menu per il driver della stampante**

Aprire la finestra di stampa in un'applicazione, selezionare la stampante e accedere alla finestra del driver della stampante.

#### *Nota:*

I menu variano in base all'opzione selezionata.

### **Opzioni di menu per il layout**

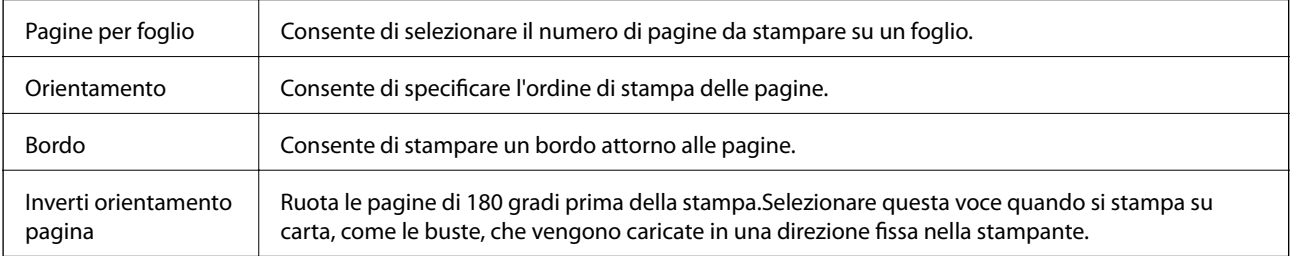

<span id="page-61-0"></span>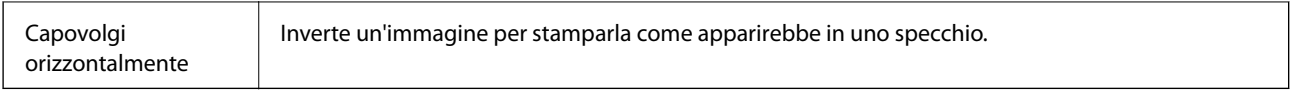

# **Opzioni di menu per la corrispondenza dei colori**

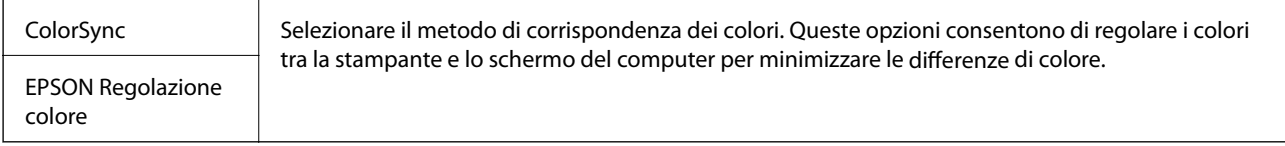

# **Opzioni di menu per la gestione carta**

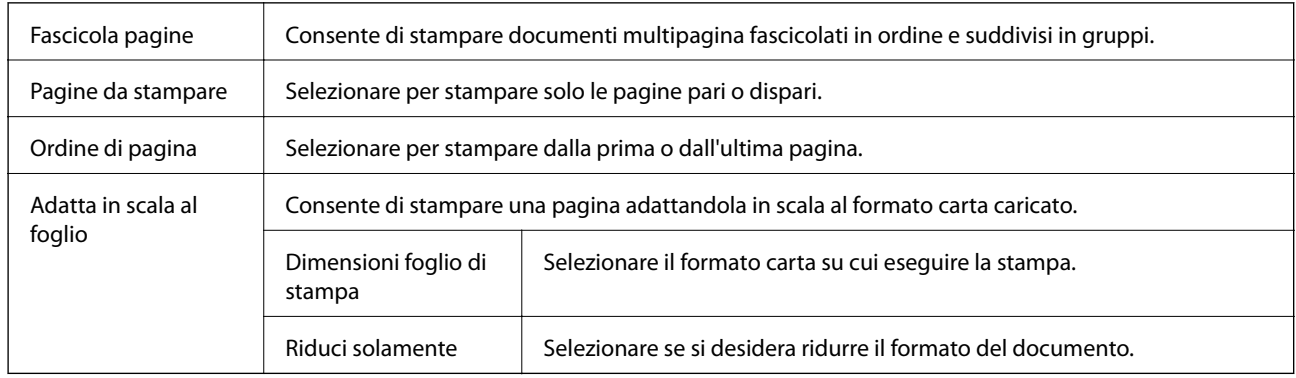

## **Opzioni di menu per la pagina di copertina**

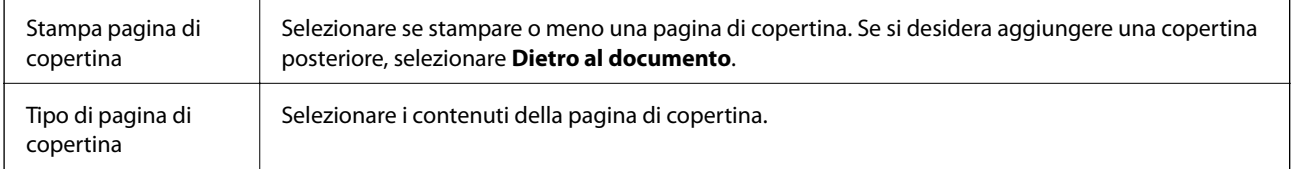

## **Opzioni di menu per le Impostazioni di stampa**

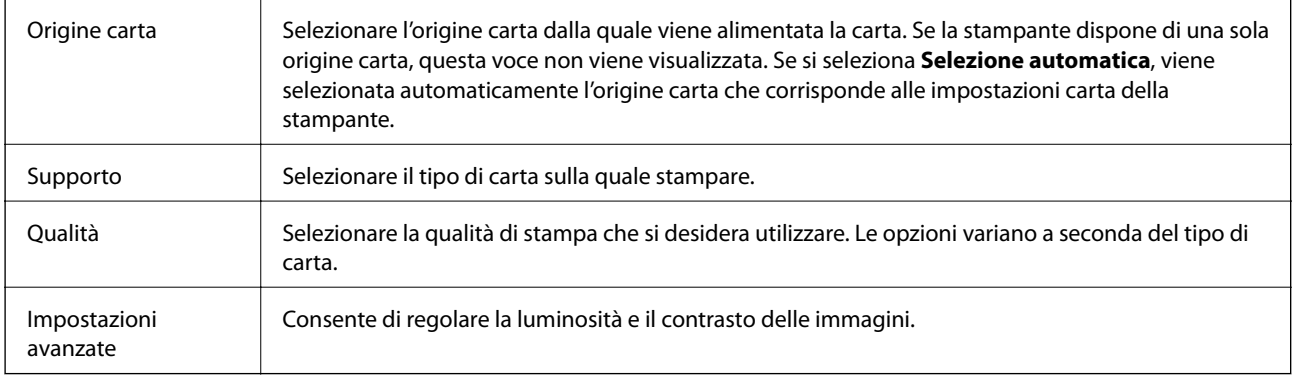

# **Configurazione delle impostazioni di funzionamento del driver della stampante (sistemi Mac OS)**

## **Accedere alla finestra delle Impostazioni di funzionamento del driver della stampante per Mac OS**

Scegliere **Preferenze di Sistema** dal menu > **Stampanti e Scanner** (oppure **Stampa e Scansione** o **Stampa e Fax**), quindi selezionare la stampante in uso. Fare clic su **Opzioni e forniture** > **Opzioni** (o **Driver**).

## **Impostazioni di funzionamento del driver della stampante Mac OS**

- ❏ Salta Pagina Vuota: Le pagine vuote non vengono stampate.
- ❏ Modo Quiete: consente di ridurre il rumore prodotto dalla stampa.Tuttavia, la velocità di stampa potrebbe diminuire.
- ❏ Stampa alta velocità: La stampa viene eseguita quando la testina di stampa si sposta in entrambe le direzioni.La stampa è più veloce, tuttavia la qualità di stampa potrebbe non essere ottimale.
- ❏ Notifiche di avvertenza: Consente di impostare la visualizzazione di notifiche di avviso del driver della stampante.
- ❏ Crea comunicazione bidirezionale: Nella maggior parte dei casi, l'impostazione dovrebbe essere impostata su **On**.Selezionare **Off** quando non è possibile reperire informazioni sulla stampante perché la stampante è condivisa con computer Windows all'interno di una rete o per qualsiasi altro motivo.

# **Stampa da dispositivi intelligenti**

# **Utilizzo di Epson iPrint**

Epson iPrint è un'applicazione che consente di stampare foto, documenti e pagine Web da dispositivi intelligenti quali smartphone o tablet. È possibile utilizzare la stampa locale, la stampa da un dispositivo intelligente connesso alla stessa rete wireless della stampante o la stampa da remoto da una posizione remota su Internet. Per eseguire la stampa remota, è necessario registrare la stampante in uso presso il servizio Epson Connect.

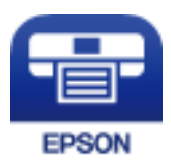

### **Informazioni correlate**

& ["Stampare mediante un servizio di rete" a pagina 91](#page-90-0)

## **Installazione di Epson iPrint**

Epson iPrint può essere installato nel dispositivo intelligente in uso mediante l'URL o il codice QR indicati di seguito.

<http://ipr.to/c>

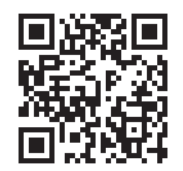

## **Stampa tramite Epson iPrint**

Avviare Epson iPrint nel dispositivo intelligente in uso. Nella schermata iniziale, selezionare l'elemento che si desidera utilizzare.

Le schermate illustrate di seguito sono soggette a modifica senza preavviso. I contenuti possono variare a seconda del prodotto.

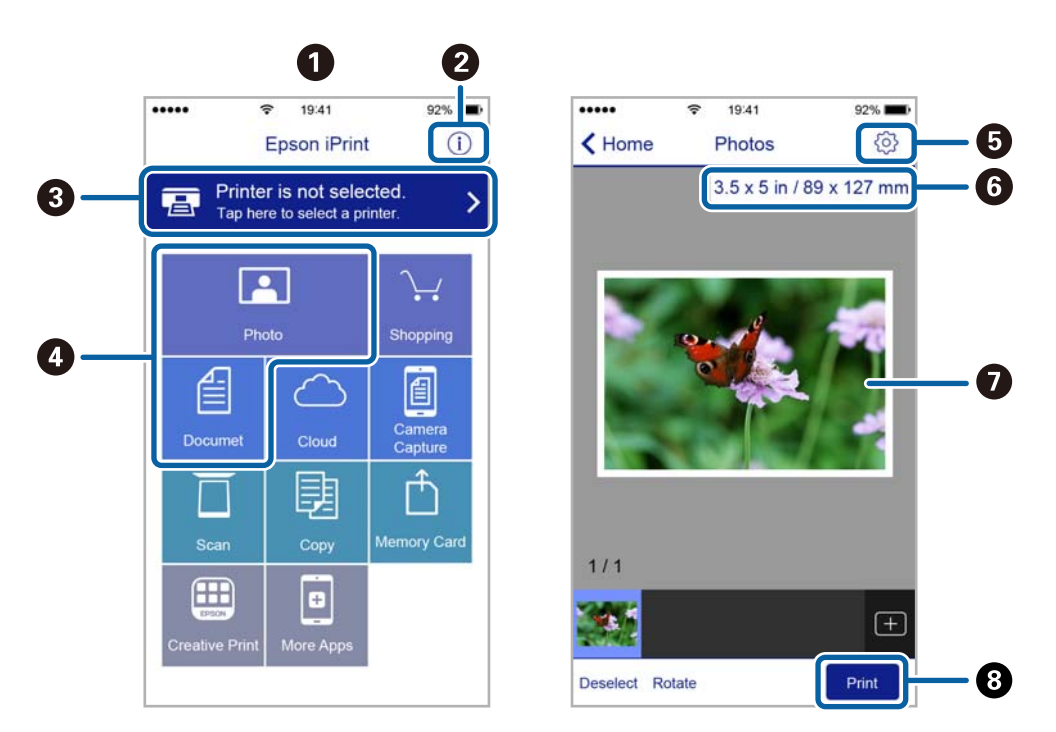

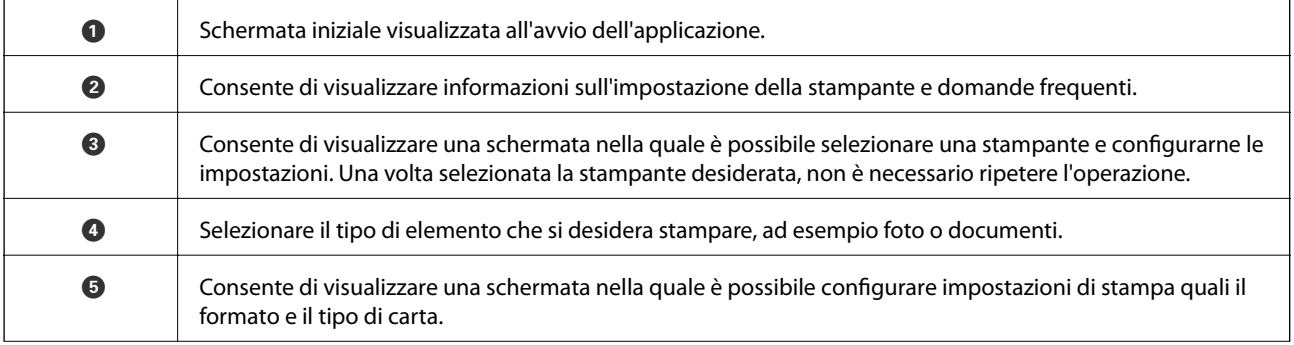

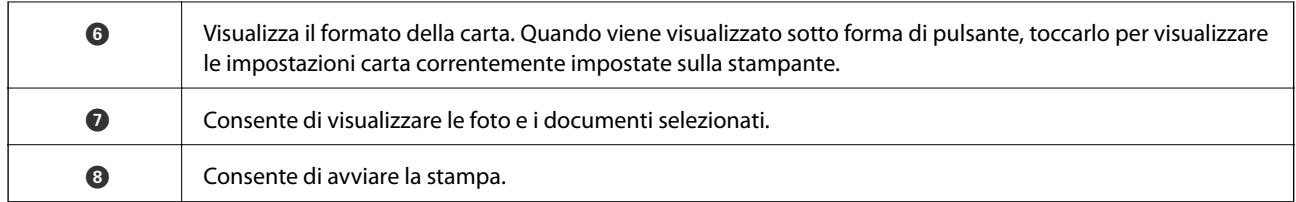

### *Nota:*

Per eseguire la stampa dal menu del documento mediante un dispositivo iPhone, iPad e iPod touch nel quale è in esecuzione iOS, avviare Epson iPrint dopo aver trasferito il documento che si desidera stampare mediante la funzionalità di condivisione file di iTunes.

# **Utilizzo di Epson Print Enabler**

È possibile stampare in modalità wireless documenti, e-mail, foto e pagine web direttamente da uno smartphone o tablet Android (Android v4.4 o versioni successive).Con pochi passaggi, il dispositivo Android rileva una stampante Epson collegata alla stessa rete wireless.

- 1. Caricare carta nella stampante.
- 2. Configurare la stampante per la stampa wireless.
- 3. Sul dispositivo Android, installare il plug-in Epson Print Enabler da Google Play.
- 4. Connettere il dispositivo Android alla stessa rete wireless della stampante.
- 5. Accedere alle **Impostazioni** del dispositivo Android, selezionare **Stampa** e abilitare Epson Print Enabler.
- 6. Da un'applicazione Android come Chrome, toccare l'icona del menu e stampare la schermata visualizzata.

#### *Nota:*

Se la stampante in uso non compare, toccare *Tutte le stampanti* e selezionare la propria stampante.

### **Informazioni correlate**

- & ["Caricamento di carta nel Cassetto carta" a pagina 33](#page-32-0)
- $\blacktriangleright$  ["Connessione a un dispositivo intelligente" a pagina 18](#page-17-0)

# **Annullamento della stampa — Pulsante della stampante**

Per annullare il lavoro di stampa in corso, premere  $\mathcal{D}$ .

# **Riempimento dell'inchiostro**

# **Verifica del livello di inchiostro**

Per verificare l'inchiostro effettivo residuo, controllare visivamente il livello di inchiostro nel serbatoio di inchiostro.

### c*Importante:*

Un uso prolungato della stampante con livello di inchiostro sotto la linea inferiore può danneggiare la stampante.

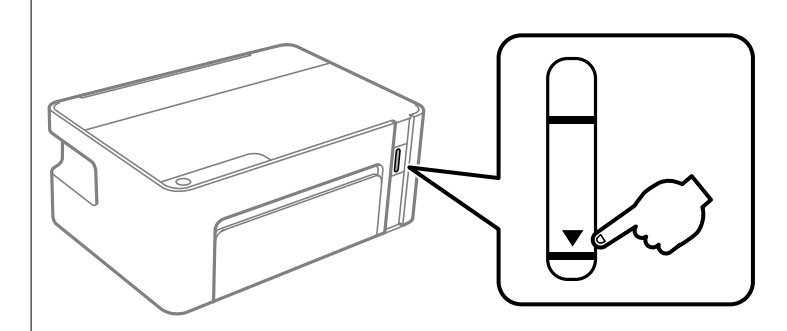

# **Codici delle bottiglie di inchiostro**

Epson raccomanda l'uso di boccette di inchiostro originali Epson.

Di seguito vengono forniti i codici delle bottiglie di inchiostro originali Epson.

### c*Importante:*

- ❏ La garanzia Epson non copre i danni causati da inchiostro diverso da quello specificato, compreso inchiostro originale Epson non adatto per questa stampante o inchiostro di terzi.
- ❏ Altri prodotti non originali Epson possono provocare danni non coperti dalle condizioni di garanzia Epson e, in determinate circostanze, causare un funzionamento non corretto della stampante.

### *Nota:*

- ❏ Il codice delle bottiglie di inchiostro varia a seconda del luogo. Per ottenere i codici corretti per l'area di utilizzo, contattare l'assistenza Epson.
- ❏ Sebbene le boccette di inchiostro possano contenere materiali riciclati, ciò non ha effetti sul funzionamento e sulle prestazioni della stampante.
- ❏ Le specifiche e l'aspetto della boccetta di inchiostro sono soggetti a modifica a scopo di miglioramento senza preavviso.

#### Per l'Europa

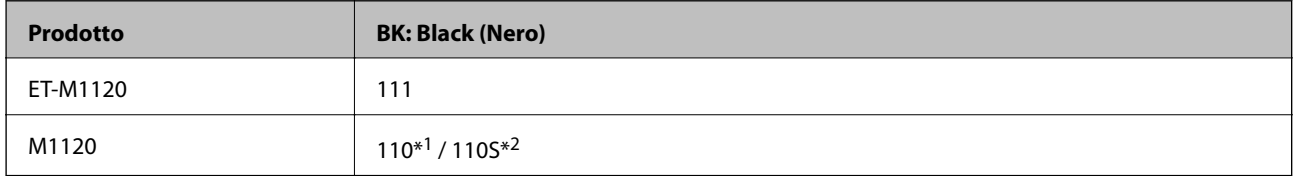

\*1 Alta capacità / \*2 Capacità standard

#### *Nota:*

Per gli utenti in Europa: visitare il seguente sito web per informazioni sulle capacità delle bottiglie di inchiostro Epson.

<http://www.epson.eu/pageyield>

Per Australia e Nuova Zelanda

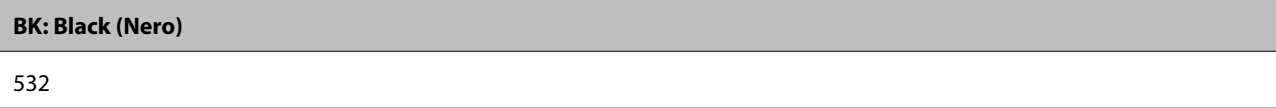

Per i paesi asiatici eccetto la Cina

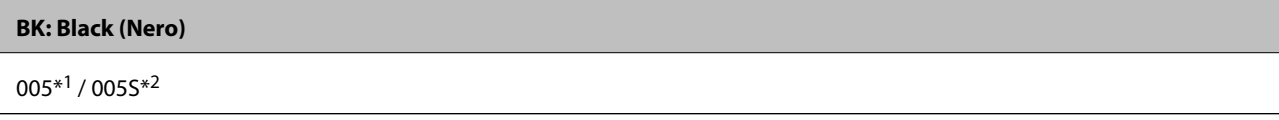

\*1 Alta capacità / \*2 Capacità standard

### **Informazioni correlate**

& ["Sito Web di supporto" a pagina 125](#page-124-0)

# **Precauzioni per l'uso delle bottiglie di inchiostro**

### **Precauzioni di conservazione dell'inchiostro**

- ❏ Conservare le boccette di inchiostro a temperatura ambiente e non esporle alla luce solare diretta.
- ❏ Epson raccomanda di utilizzare la boccetta di inchiostro prima della data stampata sulla confezione.
- ❏ Quando si conserva o si trasporta una boccetta di inchiostro, non inclinare la boccetta e non sottoporla a urti o a variazioni di temperatura.Altrimenti, l'inchiostro potrebbe fuoriuscire anche se il cappuccio della boccetta è serrato saldamente.Assicurarsi di mantenere la boccetta di inchiostro in posizione verticale quando si serra il cappuccio e adottare le dovute precauzioni per evitare che l'inchiostro fuoriesca durante il trasporto, ad esempio mettendo la boccetta in una borsa.
- ❏ In caso di trasferimento della boccetta di inchiostro da un sito di conservazione più freddo, lasciare che la boccetta si scaldi a temperatura ambiente per almeno tre ore prima di utilizzarla.
- ❏ Non aprire la confezione della boccetta di inchiostro fino a quando non si è pronti per riempire il serbatoio di inchiostro.La boccetta di inchiostro viene fornita in una confezione sottovuoto per preservarne l'affidabilità.Se una boccetta di inchiostro viene mantenuta all'esterno della confezione per un periodo di tempo prolungato prima dell'utilizzo, potrebbe non essere possibile utilizzarla per la stampa.
- ❏ Una volta aperta una boccetta di inchiostro, si consiglia di usarla il prima possibile.
- ❏ Epson raccomanda di utilizzare la boccetta di inchiostro prima della data stampata sulla confezione.
- ❏ Per ottenere risultati di stampa ottimali, non mantenere livelli di inchiostro bassi per periodi di tempo prolungati.

### **Precauzioni per il riempimento dell'inchiostro**

❏ Utilizzare le boccette di inchiostro con il codice di parte corretto per questa stampante.

- ❏ Questa stampante richiede un uso attento dell'inchiostro.L'inchiostro potrebbe schizzare quando il serbatoio viene riempito di inchiostro.Se l'inchiostro dovesse venire a contatto con gli indumenti o altri oggetti, potrebbe non risultare rimovibile.
- ❏ Se il serbatoio di inchiostro non è riempito fino alla linea inferiore, riempirlo di inchiostro appena possibile.Un uso prolungato della stampante con livello di inchiostro sotto la linea inferiore del serbatoio può danneggiare la stampante.
- ❏ Per ottenere risultati di stampa ottimali, riempire il serbatoio di inchiostro fino alla linea superiore almeno una volta all'anno.
- ❏ Non scuotere troppo energicamente né strizzare le boccette di inchiostro.

### **Consumo di inchiostro**

- ❏ L'inchiostro della boccetta in dotazione con la stampante viene parzialmente utilizzato durante l'impostazione iniziale.Per produrre stampe di elevata qualità, la testina di stampa della stampante sarà completamente piena di inchiostro.Questo processo iniziale consuma una certa quantità di inchiostro e, pertanto, tale boccetta consentirà di stampare un numero inferiore di pagine rispetto alle boccette successive.
- ❏ I rendimenti stimati possono variare in base alle immagini stampate, al tipo di carta utilizzato, alla frequenza di stampa e a condizioni ambientali quali la temperatura.

# **Riempimento del serbatoio di inchiostro**

L'inchiostro può essere riempito in qualsiasi momento.

### c*Importante:*

Epson raccomanda l'uso di boccette di inchiostro originali Epson.

1. Aprire il coperchio della stampante.

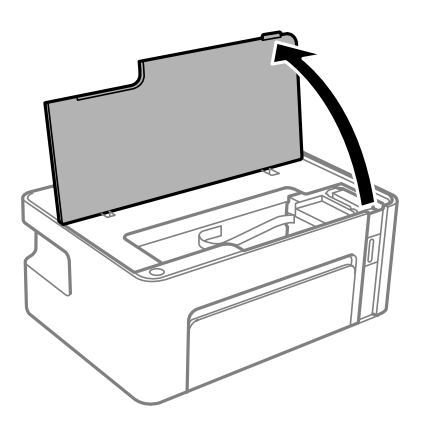

2. Tenere premuto il pulsante  $\Diamond$  sulla stampante per almeno cinque secondi fino a far lampeggiare la spia di alimentazione  $\Diamond$ .

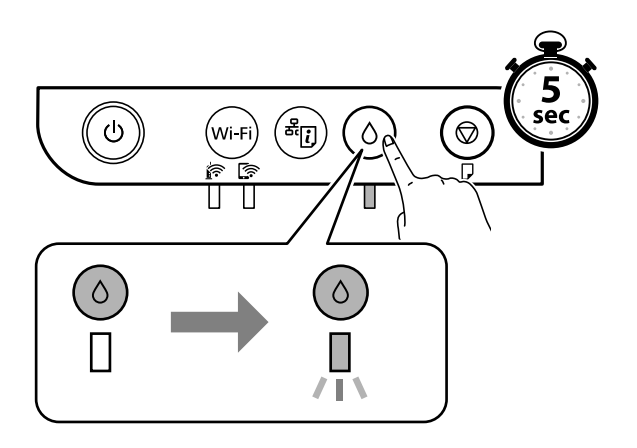

3. Controllare che il serbatoio di inchiostro si sposti nella posizione di riempimento e sia allineato al segno  $\blacktriangle$ .

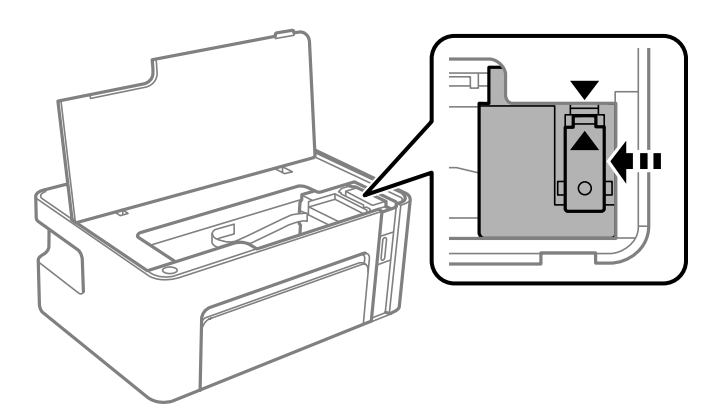

### c*Importante:*

Non inserire le mani nella stampante fino al termine dei movimenti.

### *Nota:*

Per annullare il riempimento del serbatoio di inchiostro, tenere premuto il pulsante  $\Diamond$ .

4. Aprire il cappuccio sul serbatoio di inchiostro.

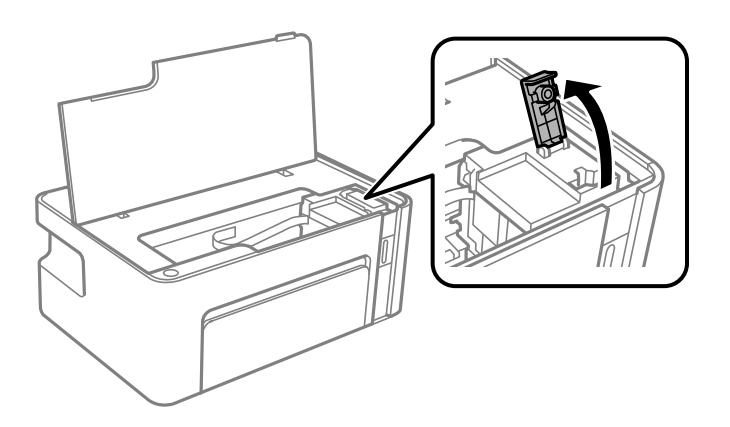

5. Tenendo la bottiglia di inchiostro in posizione verticale, ruotare lentamente il cappuccio per rimuoverlo.

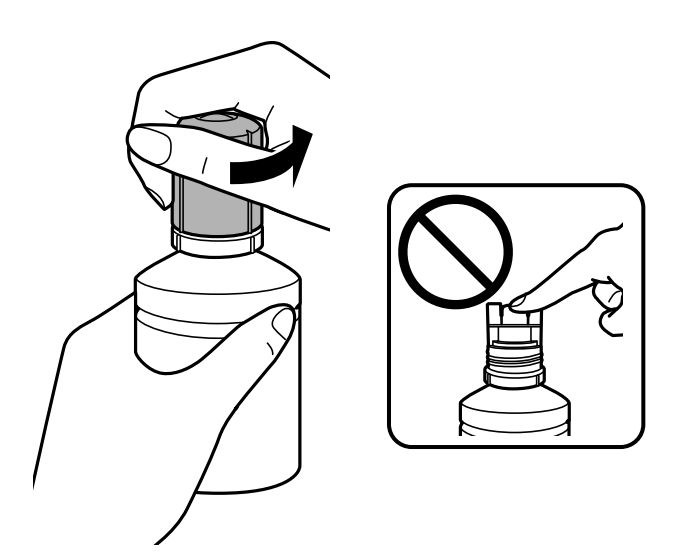

### c*Importante:*

- ❏ Fare attenzione a non versare l'inchiostro.
- ❏ Non toccare la parte superiore della tanica di inchiostro dopo aver rimosso il cappuccio, per evitare di macchiarsi di inchiostro.
- 6. Posizionare la parte superiore della bottiglia di inchiostro lungo l'alloggiamento davanti alla porta di riempimento, quindi collocare lentamente la bottiglia in posizione verticale per inserirla nella porta di riempimento.

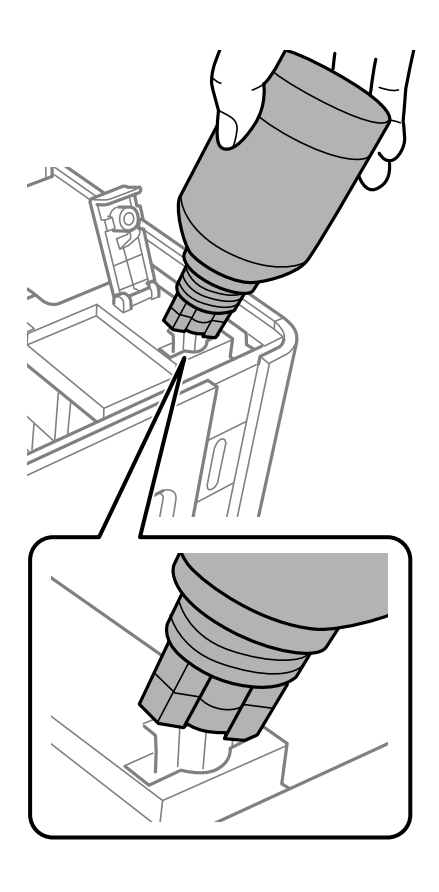

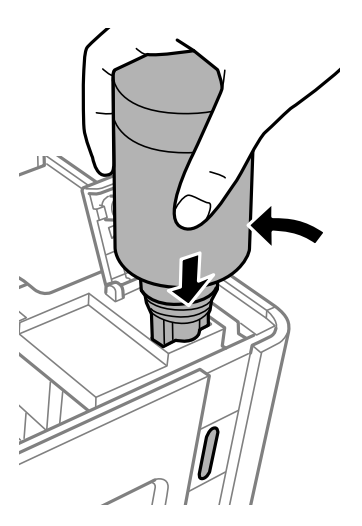

### c*Importante:*

- ❏ Fare attenzione a non urtare la parte superiore della tanica di inchiostro con altri oggetti dopo averne rimosso il cappuccio, poiché l'inchiostro potrebbe fuoriuscire.
- ❏ Potrebbe essere difficile vedere all'interno del serbatoio di inchiostro.Riempire con cura il serbatoio di inchiostro per evitare che l'inchiostro fuoriesca dall'ingresso inchiostro.
- 7. Inserire la parte superiore della bottiglia di inchiostro saldamente nella porta di riempimento del serbatoio per riempirlo con l'inchiostro.

Per versare l'inchiostro nel serbatoio è sufficiente tenere normalmente la bottiglia, senza stringerla. Il flusso di inchiostro si interrompe automaticamente una volta raggiunta la linea superiore.

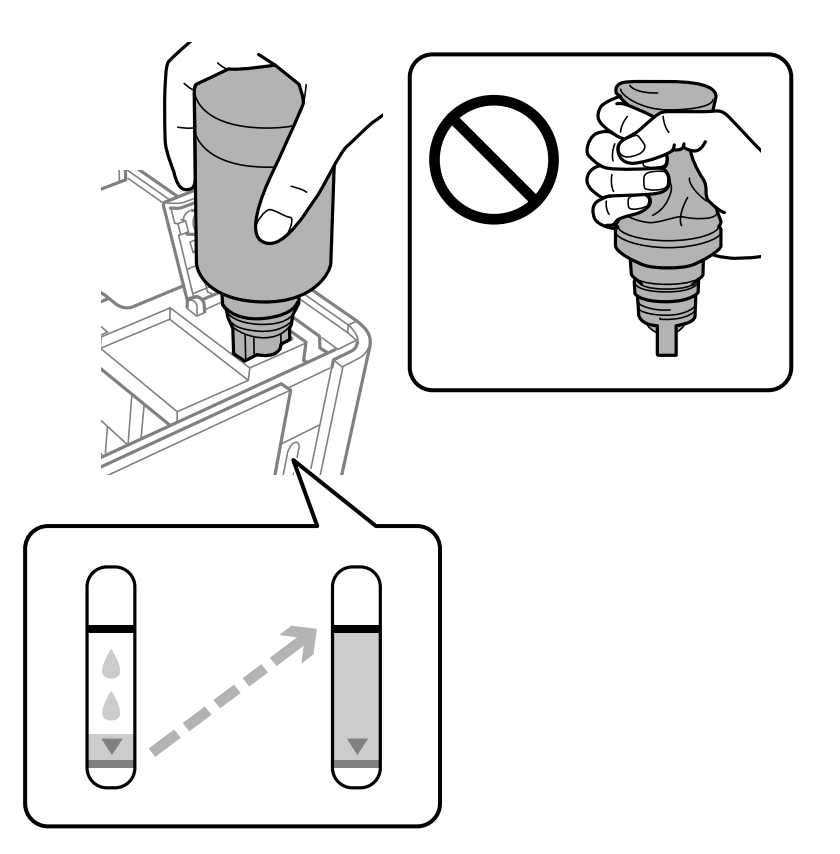

#### c*Importante:*

Non lasciare inserita la boccetta di inchiostro, perché potrebbe danneggiarsi provocando una fuoriuscita di inchiostro.

#### *Nota:*

Se l'inchiostro non fluisce dentro il serbatoio, rimuovere la bottiglia di inchiostro e provare a inserirla nuovamente.

8. Dopo aver rabboccato tutto l'inchiostro, rimuovere la bottiglia di inchiostro e chiudere bene il cappuccio del serbatoio di inchiostro.

### *Nota:*

Se nella boccetta rimane dell'inchiostro, chiudere il cappuccio e conservare la boccetta in posizione verticale per usarla successivamente.

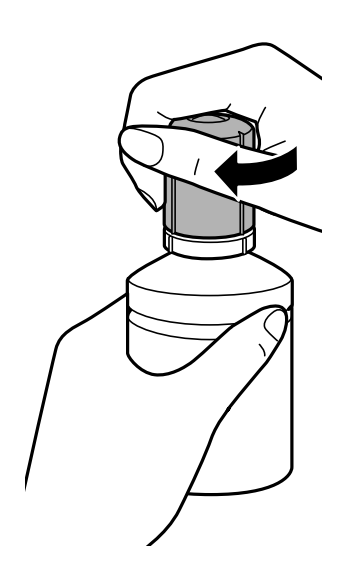

9. Chiudere il cappuccio del serbatoio di inchiostro.

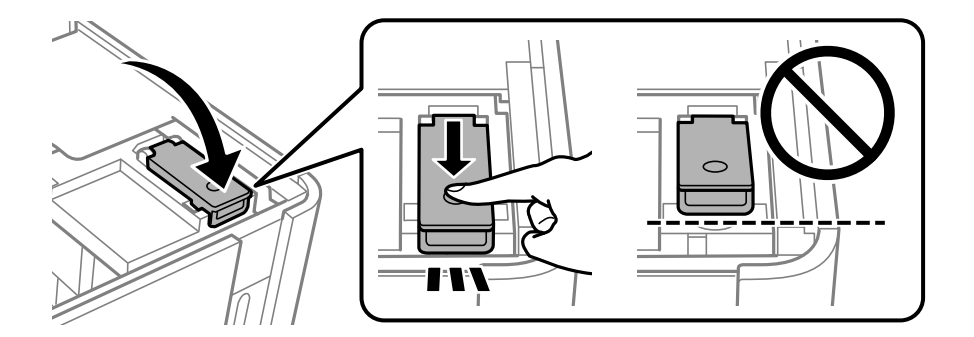

10. Chiudere il coperchio della stampante.

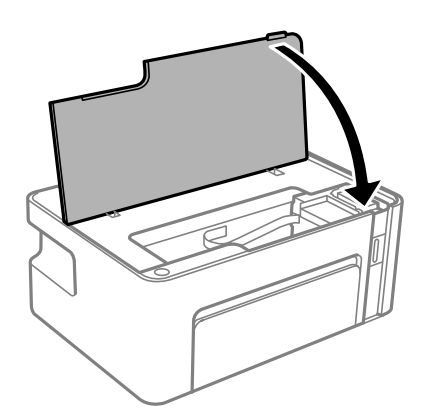
11. Tenere premuto il pulsante  $\Diamond$  sulla stampante per almeno cinque secondi fino a far lampeggiare la spia di alimentazione $\Diamond.$ 

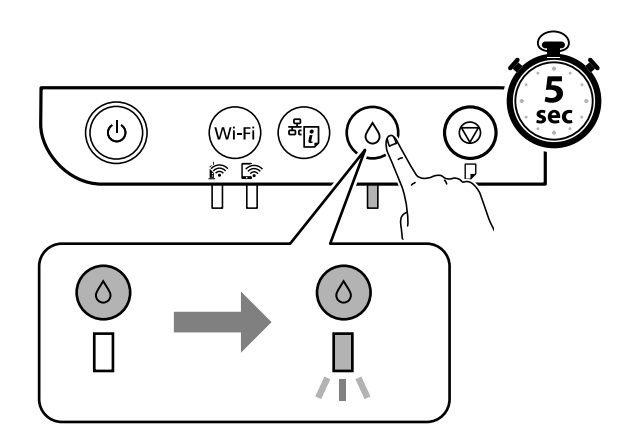

### **Informazioni correlate**

- & ["Codici delle bottiglie di inchiostro" a pagina 66](#page-65-0)
- & ["Precauzioni per l'uso delle bottiglie di inchiostro" a pagina 67](#page-66-0)
- $\blacktriangleright$  ["Fuoriuscita di inchiostro" a pagina 115](#page-114-0)

# <span id="page-73-0"></span>**Manutenzione della stampante**

# **Evitare l'essiccazione della testina di stampa**

Utilizzare sempre il pulsante di accensione quando si accende o si spegne la stampante.

Controllare che la spia di alimentazione sia spenta prima di scollegare il cavo di alimentazione.

Se non è sigillato, l'inchiostro stesso può seccarsi. Come quando si posiziona un cappuccio su una penna stilografica o ad olio per evitare che si secchi, assicurarsi che la testina di stampa sia sigillata correttamente per evitare che l'inchiostro si secchi.

Se il cavo di alimentazione è scollegato o si verifica un blackout mentre la stampante è in funzione, la testina di stampa potrebbe non essere sigillata correttamente. Se la testina di stampa viene lasciata così com'è, si seccherà causando l'ostruzione degli ugelli (uscite dell'inchiostro).

In questi casi, accendere e spegnere la stampante il prima possibile per sigillare la testina di stampa.

# **Verificare se gli ugelli sono ostruiti (Controllo ugelli)**

Se gli ugelli sono ostruiti, le stampe risultano sbiadite o presentano strisce visibili.

Se la qualità di stampa è peggiorata, verificare innanzitutto se gli ugelli sono ostruiti eseguendo un controllo degli ugelli.

## **Verificare se gli ugelli sono ostruiti (Controllo ugelli) — Pulsanti della stampante**

- 1. Caricare carta comune in formato A4 nella stampante.
- 2. Premere il pulsante di alimentazione  $\mathcal{O}$  per spegnere la stampante.
- 3. Tenendo premuto il pulsante  $\bigcirc$ , premere il pulsante  $\bigcirc$  per accendere la stampante per almeno cinque secondi fino a far lampeggiare la spia di alimentazione.

Viene stampato un motivo di controllo degli ugelli.

*Nota:* L'avvio della stampa del motivo di controllo degli ugelli potrebbe richiedere del tempo. 4. Esaminare il motivo stampato, quindi eseguire una delle seguenti opzioni in base ai risultati di stampa.

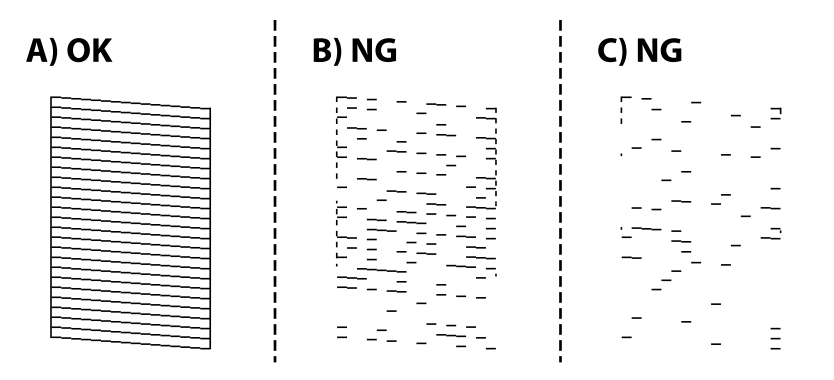

❏ A:

Tutte le righe vengono stampate. Non sono necessari ulteriori passaggi.

❏ B o simile a B: pulire la testina di stampa.

Se alcuni ugelli sono ostruiti, eseguire la pulizia della testina. Per ulteriori informazioni, vedere le informazioni correlate di seguito.

❏ C o simile a C: eseguire una pulizia profonda della testina di stampa.

Se le righe sono per la maggior parte interrotte o manca la maggior parte dei segmenti, eseguire la pulizia della testina. Per ulteriori informazioni, vedere le informazioni correlate di seguito.

### **Informazioni correlate**

- & ["Caricamento di carta nel Cassetto carta" a pagina 33](#page-32-0)
- & ["Pulizia della testina di stampa \(Pulizia testine\)" a pagina 77](#page-76-0)
- & ["Pulizia profonda della testina di stampa \(Pulizia profonda\)" a pagina 78](#page-77-0)

# **Verificare se gli ugelli sono ostruiti (Controllo ugelli) — Windows**

- 1. Caricare carta comune in formato A4 nella stampante.
- 2. Accedere alla finestra del driver della stampante.
- 3. Fare clic su **Controllo ugelli** nella scheda **Utility**.
- 4. Seguire le istruzioni a video per stampare il motivo di verifica ugelli.
- 5. Esaminare il motivo stampato, quindi eseguire una delle seguenti opzioni in base ai risultati di stampa.

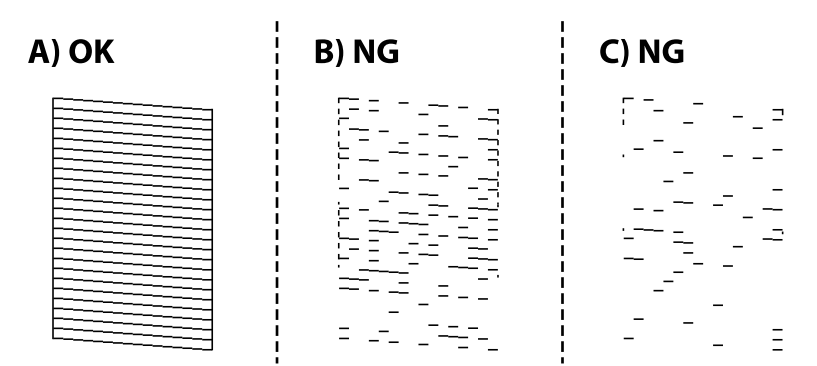

### ❏ A:

Tutte le righe vengono stampate. Non sono necessari ulteriori passaggi.

❏ B o simile a B: pulire la testina di stampa.

Se alcuni ugelli sono ostruiti, eseguire la pulizia della testina. Per ulteriori informazioni, vedere le informazioni correlate di seguito.

❏ C o simile a C: eseguire una pulizia profonda della testina di stampa.

Se le righe sono per la maggior parte interrotte o manca la maggior parte dei segmenti, eseguire la pulizia della testina. Per ulteriori informazioni, vedere le informazioni correlate di seguito.

### **Informazioni correlate**

- & ["Accedere al driver della stampante" a pagina 39](#page-38-0)
- & ["Caricamento di carta nel Cassetto carta" a pagina 33](#page-32-0)
- & ["Pulizia della testina di stampa \(Pulizia testine\)" a pagina 77](#page-76-0)
- & ["Pulizia profonda della testina di stampa \(Pulizia profonda\)" a pagina 78](#page-77-0)

## **Verificare se gli ugelli sono ostruiti (Controllo ugelli) — Mac OS**

- 1. Caricare carta comune in formato A4 nella stampante.
- 2. Scegliere **Preferenze di Sistema** dal menu > **Stampanti e Scanner** (oppure **Stampa e Scansione** o **Stampa e Fax**), quindi selezionare la stampante in uso.
- 3. Fare clic su **Opzioni e forniture** > **Utility** > **Apri Utility Stampante**.
- 4. Fare clic su **Controllo ugelli**.
- 5. Seguire le istruzioni a video per stampare il motivo di verifica ugelli.
- 6. Esaminare il motivo stampato, quindi eseguire una delle seguenti opzioni in base ai risultati di stampa.

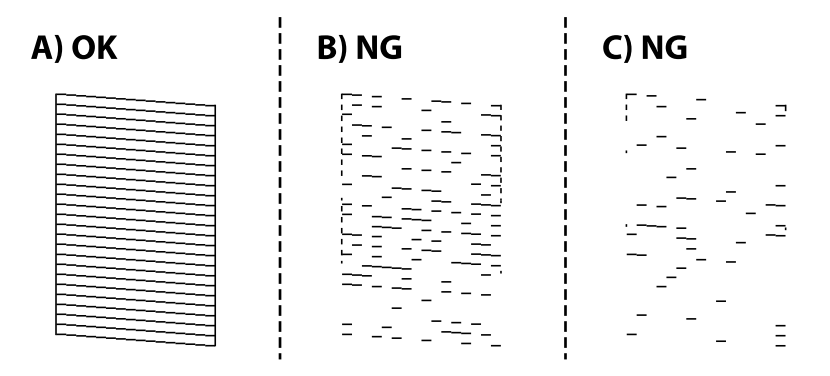

❏ A:

Tutte le righe vengono stampate. Non sono necessari ulteriori passaggi.

❏ B o simile a B: pulire la testina di stampa.

Se alcuni ugelli sono ostruiti, eseguire la pulizia della testina. Per ulteriori informazioni, vedere le informazioni correlate di seguito.

<span id="page-76-0"></span>❏ C o simile a C: eseguire una pulizia profonda della testina di stampa.

Se le righe sono per la maggior parte interrotte o manca la maggior parte dei segmenti, eseguire la pulizia della testina. Per ulteriori informazioni, vedere le informazioni correlate di seguito.

### **Informazioni correlate**

- & ["Caricamento di carta nel Cassetto carta" a pagina 33](#page-32-0)
- $\rightarrow$  "Pulizia della testina di stampa (Pulizia testine)" a pagina 77
- & ["Pulizia profonda della testina di stampa \(Pulizia profonda\)" a pagina 78](#page-77-0)

# **Pulizia della testina di stampa (Pulizia testine)**

Se le stampe sono sbiadite o presentano strisce visibili, gli ugelli sono ostruiti. Se la qualità di stampa è peggiorata, verificare se gli ugelli sono ostruiti eseguendo un controllo degli ugelli, quindi pulire la testina di stampa. Per ulteriori informazioni su come eseguire il controllo degli ugelli, vedere le informazioni correlate di seguito.

### c*Importante:*

- ❏ Durante la pulizia della testina, non aprire il coperchio della stampante e non spegnere la stampante. Se la pulizia della testina non viene completata, potrebbe essere impossibile stampare.
- ❏ La pulizia della testina richiede l'utilizzo di una determinata quantità di inchiostro, pertanto si consiglia di eseguirla solo quando si osserva un peggioramento della qualità di stampa.
- ❏ Quando il livello di inchiostro è basso, potrebbe non risultare possibile pulire la testina di stampa.
- ❏ Se la qualità di stampa non migliora dopo aver eseguito il controllo degli ugelli e la pulizia della testina circa tre volte, non eseguire alcuna operazione di stampa per almeno sei ore, quindi, se necessario, effettuare nuovamente il controllo degli ugelli e ripetere la pulizia della testina. Si consiglia di spegnere la stampante. Se non si osserva un miglioramento della qualità di stampa, contattare l'assistenza Epson.

Per evitare l'essiccazione l'inchiostro sulla testina di stampa, non scollegare la stampante dalla presa mentre è accesa.

### **Pulizia della testina di stampa — Pulsanti della stampante**

Tenere premuto il pulsante  $\bigcirc$  per almeno cinque secondi fino a far lampeggiare la spia di alimentazione.

La pulizia della testina di stampa viene avviata.

*Nota:*

L'avvio della pulizia della testina di stampa potrebbe richiedere del tempo.

Dopo che la spia di alimentazione smette di lampeggiare, spegnere la stampante, eseguire il controllo degli ugelli e verificare se gli ugelli della testina di stampa sono ancora ostruiti.

Per ulteriori informazioni su come eseguire il controllo degli ugelli, vedere le informazioni correlate di seguito.

Ripetere il controllo degli ugelli e la pulizia della testina fino a tre volte finché tutte le righe non vengono stampate correttamente.

#### **Informazioni correlate**

& "**[Verificare se gli ugelli sono ostruiti \(Controllo ugelli\)](#page-73-0)**" a pagina 74

## <span id="page-77-0"></span>**Pulizia della testina di stampa — Windows**

- 1. Accedere alla finestra del driver della stampante.
- 2. Fare clic su **Pulizia testine** nella scheda **Utility**.
- 3. Seguire le istruzioni a video.

Una volta completata la pulizia della testina di stampa, eseguire un **Controllo ugelli**, quindi verificare se gli ugelli della testina di stampa sono ancora ostruiti. Per ulteriori informazioni su come eseguire il controllo degli ugelli, vedere le informazioni correlate di seguito.

Ripetere i passaggi fino a tre volte finché tutte le righe non vengono stampate correttamente.

### **Informazioni correlate**

- & ["Accedere al driver della stampante" a pagina 39](#page-38-0)
- & "**[Verificare se gli ugelli sono ostruiti \(Controllo ugelli\)](#page-73-0)**" a pagina 74

## **Pulizia della testina di stampa — Mac OS**

- 1. Scegliere **Preferenze di Sistema** dal menu > **Stampanti e Scanner** (oppure **Stampa e Scansione** o **Stampa e Fax**), quindi selezionare la stampante in uso.
- 2. Fare clic su **Opzioni e forniture** > **Utility** > **Apri Utility Stampante**.
- 3. Fare clic su **Pulizia testine**.
- 4. Seguire le istruzioni a video.

Una volta completata la pulizia della testina di stampa, eseguire un **Controllo ugelli**, quindi verificare se gli ugelli della testina di stampa sono ancora ostruiti. Per ulteriori informazioni su come eseguire il controllo degli ugelli, vedere le informazioni correlate di seguito.

Ripetere i passaggi fino a tre volte finché tutte le righe non vengono stampate correttamente.

### **Informazioni correlate**

& "**[Verificare se gli ugelli sono ostruiti \(Controllo ugelli\)](#page-73-0)**" a pagina 74

# **Pulizia profonda della testina di stampa (Pulizia profonda)**

La funzionalità di pulizia profonda può migliorare la qualità di stampa nei seguenti casi.

- ❏ La maggior parte degli ugelli è ostruita.
- ❏ Sono state eseguite tre volte le operazioni di verifica ugelli e pulizia della testina e la stampante è rimasta inattiva per almeno sei ore, ma la qualità di stampa non è migliorata.

Prima di eseguire questa funzionalità, verificare se gli ugelli sono ostruiti mediante la funzionalità di controllo degli ugelli, leggere le istruzioni riportate di seguito, quindi pulire la testina di stampa.

### c*Importante:*

Assicurarsi che vi sia inchiostro sufficiente nel serbatoio.

Controllare visivamente che il serbatoio sia pieno almeno per un terzo della sua capacità. La presenza di un basso livello di inchiostro durante la Pulizia profonda potrebbe danneggiare il prodotto.

### c*Importante:*

Tra le operazioni di Pulizia profonda devono trascorrere almeno 12 ore.

Normalmente, un'unica Pulizia profonda dovrebbe risolvere il problema legato alla qualità di stampa entro 12 ore.Quindi, per evitare un uso non necessario di inchiostro, è necessario aspettare 12 ore prima di riprovare.

### c*Importante:*

Questa funzione ha effetti sulla durata utile dei tamponi di inchiostro.Se si esegue questa funzione, i tamponi di inchiostro raggiungono prima la capacità massima.Se i tamponi di inchiostro hanno raggiunto la fine della loro durata di vita utile, contattare l'assistenza Epson per richiederne la sostituzione.

#### *Nota:*

Quando i livelli di inchiostro sono insufficienti per la Pulizia profonda, è impossibile eseguire questa funzione.Anche in questo caso, i livelli per la stampa possono rimanere.

#### **Informazioni correlate**

& "**[Verificare se gli ugelli sono ostruiti \(Controllo ugelli\)](#page-73-0)**" a pagina 74

### **Esecuzione di Pulizia profonda — Windows**

- 1. Accedere alla finestra del driver della stampante.
- 2. Fare clic su **Pulizia profonda** nella scheda **Utility**.
- 3. Seguire le istruzioni visualizzate sullo schermo.

#### **Informazioni correlate**

- & ["Accedere al driver della stampante" a pagina 39](#page-38-0)
- & "**[Verificare se gli ugelli sono ostruiti \(Controllo ugelli\)](#page-73-0)**" a pagina 74

### **Esecuzione di Pulizia profonda — Mac OS**

- 1. Scegliere **Preferenze di Sistema** dal menu > **Stampanti e Scanner** (oppure **Stampa e Scansione** o **Stampa e Fax**), quindi selezionare la stampante in uso.
- 2. Fare clic su **Opzioni e forniture** > **Utility** > **Apri Utility Stampante**.
- 3. Fare clic su **Pulizia profonda**.
- 4. Seguire le istruzioni visualizzate sullo schermo.

### **Informazioni correlate**

& "**[Verificare se gli ugelli sono ostruiti \(Controllo ugelli\)](#page-73-0)**" a pagina 74

# **Allineamento della testina di stampa**

Se le righe verticali non sono allineate o le immagini risultano sfuocate, è necessario allineare la testina di stampa.

### **Allineamento della testina di stampa — Windows**

- 1. Caricare quattro o più fogli di carta comune in formato A4 nella stampante.
- 2. Accedere alla finestra del driver della stampante.
- 3. Fare clic su **Allineamento testine** nella scheda **Utility**.
- 4. Seguire le istruzioni a video.

### **Informazioni correlate**

- & ["Caricamento di carta nel Cassetto carta" a pagina 33](#page-32-0)
- & ["Accedere al driver della stampante" a pagina 39](#page-38-0)

### **Allineamento della testina di stampa — Mac OS**

- 1. Caricare quattro o più fogli di carta comune in formato A4 nella stampante.
- 2. Scegliere **Preferenze di Sistema** dal menu > **Stampanti e Scanner** (oppure **Stampa e Scansione** o **Stampa e Fax**), quindi selezionare la stampante in uso.
- 3. Fare clic su **Opzioni e forniture** > **Utility** > **Apri Utility Stampante**.
- 4. Fare clic su **Allineamento testine**.
- 5. Seguire le istruzioni a video.

#### **Informazioni correlate**

& ["Caricamento di carta nel Cassetto carta" a pagina 33](#page-32-0)

# **Pulizia del percorso carta**

Se le stampe sono macchiate o segnate oppure se la carta non viene alimentata correttamente, pulire il rullo interno.

### c*Importante:*

Per pulire le parti interne della stampante, non utilizzare fazzoletti di carta,poiché gli ugelli della testina di stampa potrebbero ostruirsi.

## **Pulizia del percorso carta — Windows**

- 1. Accedere alla finestra del driver della stampante.
- 2. Fare clic su **Pulizia guida carta** nella scheda **Utility**.
- 3. Seguire le istruzioni a video.

## **Pulizia del percorso carta — Mac OS X**

- 1. Scegliere **Preferenze di Sistema** dal menu > **Stampanti e Scanner** (oppure **Stampa e Scansione** o **Stampa e Fax**), quindi selezionare la stampante in uso.
- 2. Fare clic su **Opzioni e forniture** > **Utility** > **Apri Utility Stampante**.
- 3. Fare clic su **Pulizia guida carta**.
- 4. Seguire le istruzioni a video.

# **Pulizia del percorso carta per problemi di alimentazione della carta**

Se la carta non viene alimentata correttamente dal cassetto carta, pulire il rullo interno.

- 1. Spegnere la stampante premendo il pulsante  $\mathbf 0$ .
- 2. Scollegare il cavo di alimentazione, quindi disconnetterlo.

3. Assicurarsi che il cappuccio sul serbatoio di inchiostro sia ben chiuso.

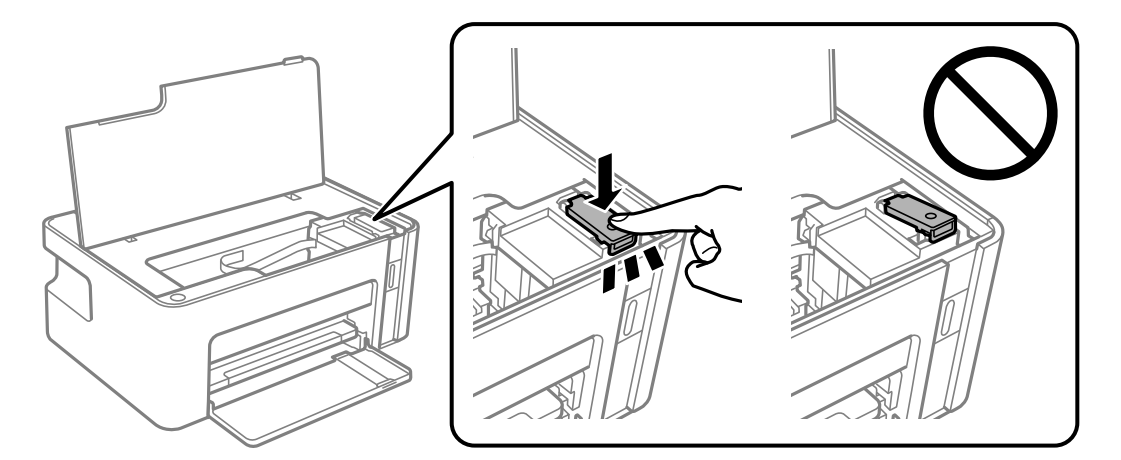

### c*Importante:*

Se il cappuccio sul serbatoio di inchiostro non è ben chiuso, potrebbe fuoriuscire dell'inchiostro.

- 4. Chiudere il coperchio della stampante.
- 5. Estrarre il cassetto carta e rimuovere la carta.

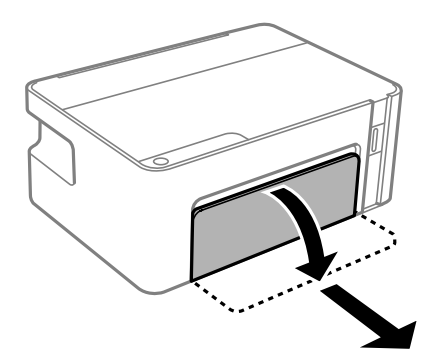

6. Poggiare la stampante sul fianco con il serbatoio di inchiostro nella parte inferiore.

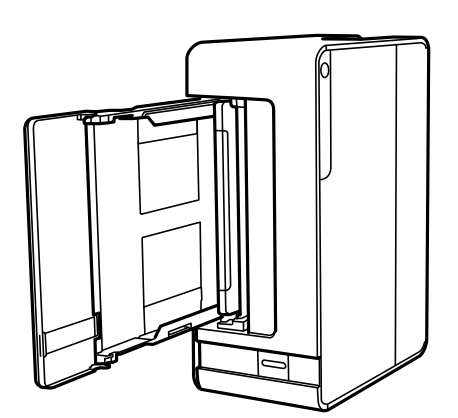

# !*Attenzione:*

Prestare attenzione affinché le mani e le dita non rimangano incastrate mentre si colloca la stampante in posizione verticale. Ciò potrebbe causare lesioni.

### c*Importante:*

Non lasciare la stampante in posizione verticale per un tempo prolungato.

7. Inumidire un panno morbido con acqua, strizzarlo accuratamente, quindi pulire il rullo con il panno facendolo ruotare.

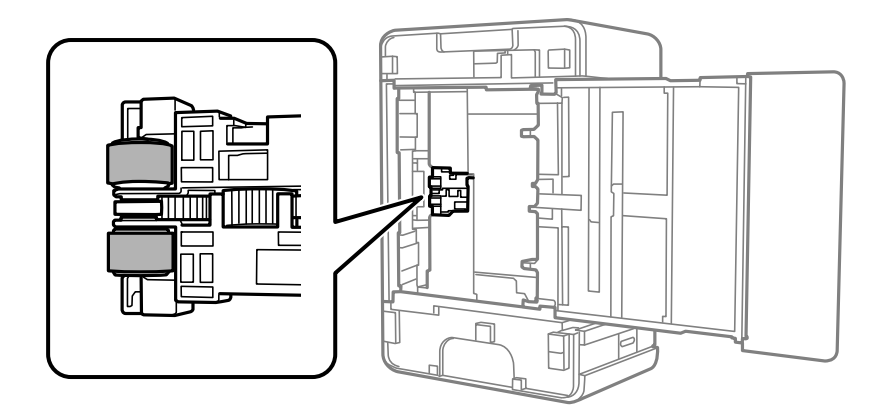

- 8. Riportare la stampante in posizione normale, quindi inserire il cassetto carta.
- 9. Collegare il cavo di alimentazione.

# **Verifica del numero totale di pagine alimentate nella stampante**

È possibile verificare il numero totale di pagine alimentate nella stampante.

## **Verifica del numero totale di pagine alimentate nella stampante — Pulsanti della stampante**

Le informazioni vengono stampante insieme al motivo di controllo ugelli.

- 1. Caricare carta comune in formato A4 nella stampante.
- 2. Premere il pulsante di alimentazione  $\bigcup$  per spegnere la stampante.
- 3. Accendere la stampante tenendo premuto il pulsante  $\mathcal{D}$  e quindi rilasciare i pulsanti quando la spia di alimentazione si accende.

## **Verifica del numero totale di pagine alimentate nella stampante - Windows**

- 1. Accedere alla finestra del driver della stampante.
- 2. Fare clic su **Informazioni su stampante e opzioni** nella scheda **Utility**.

### **Informazioni correlate**

& ["Accedere al driver della stampante" a pagina 39](#page-38-0)

## **Verifica del numero totale di pagine alimentate nella stampante — Mac OS**

- 1. Scegliere **Preferenze di Sistema** dal menu > **Stampanti e Scanner** (oppure **Stampa e Scansione** o **Stampa e Fax**), quindi selezionare la stampante in uso.
- 2. Fare clic su **Opzioni e forniture** > **Utility** > **Apri Utility Stampante**.
- 3. Fare clic su **Informazioni su stampante e opzioni**.

# <span id="page-84-0"></span>**Informazioni sul servizio di rete e sul software**

In questa sezione vengono descritti i servizi di rete e i prodotti software disponibili per la stampante dal sito web Epson o sul disco del software in dotazione.

# **Applicazione per configurare le operazioni di stampa (Web Config)**

Web Config è un'applicazione che viene eseguita in un browser Web, quale Internet Explorer e Safari, su un computer o un dispositivo intelligente. È possibile confermare lo stato della stampante o modificare le impostazioni della stampante e del servizio di rete. Affinché sia possibile utilizzare Web Config, la stampante e il computer o il dispositivo devono essere connessi alla stessa rete.

Sono supportati i browser seguenti.

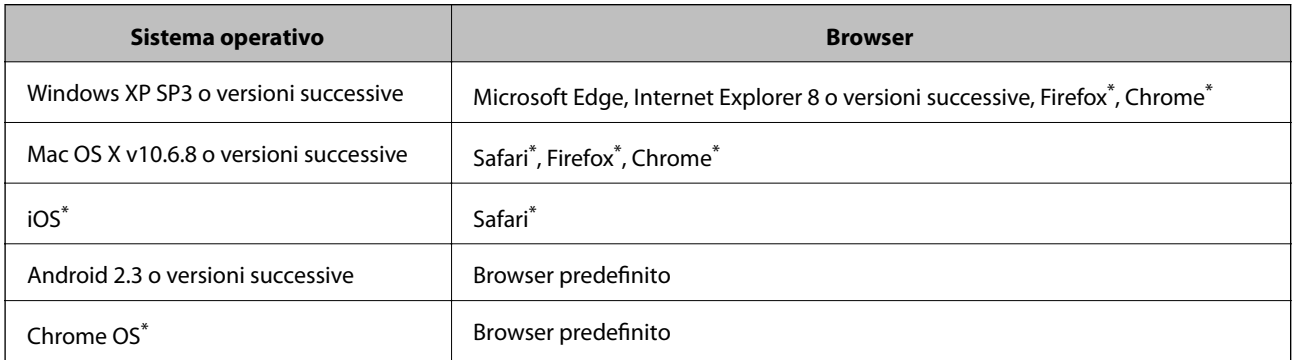

Utilizzare la versione più recente.

### **Esecuzione di Web Config in un browser Web**

1. Verificare l'indirizzo IP della stampante.

Premere il pulsante per stampare il report di connessione di rete, quindi verificare l'indirizzo IP della stampante.

2. Avviare un browser Web da un computer o un dispositivo intelligente e immettere l'indirizzo IP della stampante.

Formato:

IPv4: http://indirizzo IP della stampante/

Esempi:

IPv4: http://192.168.100.201/

#### *Nota:*

Nei dispositivi intelligenti è possibile eseguire Web Config anche dalla schermata di manutenzione di Epson iPrint.

### **Informazioni correlate**

& ["Utilizzo di Epson iPrint" a pagina 63](#page-62-0)

## **Esecuzione di Web Config in sistemi Windows**

Quando si collega un computer alla stampante tramite WSD, attenersi alle procedure di seguito per eseguire Web Config.

- 1. Aprire l'elenco delle stampanti sul computer.
	- ❏ Windows 10/Windows Server 2016

Fare clic sul pulsante Start, quindi selezionare **Sistema Windows** > **Pannello di controllo** > **Visualizza dispositivi e stampanti** in **Hardware e suoni**.

❏ Windows 8.1/Windows 8/Windows Server 2012 R2/Windows Server 2012

Selezionare **Desktop** > **Impostazioni** > **Pannello di controllo** > **Visualizza dispositivi e stampanti** in **Hardware e suoni** (o in **Hardware**).

❏ Windows 7/Windows Server 2008 R2

Fare clic sul pulsante Start e scegliere **Pannello di controllo** > **Visualizza dispositivi e stampanti** in **Hardware e suoni**.

❏ Windows Vista/Windows Server 2008

Fare clic sul pulsante Start e scegliere **Pannello di controllo** > **Stampanti** in **Hardware e suoni**.

- 2. Fare clic con il tasto destro del mouse sulla stampante in uso e scegliere **Proprietà**.
- 3. Selezionare la scheda **Servizio Web** e fare clic sull'URL visualizzato.

## **Esecuzione di Web Config in sistemi Mac OS**

- 1. Scegliere **Preferenze di Sistema** dal menu > **Stampanti e Scanner** (oppure **Stampa e Scansione** o **Stampa e Fax**), quindi selezionare la stampante in uso.
- 2. Fare clic su **Opzioni e forniture**> **Mostra pagina web stampante**.

# **Applicazione per la stampa di pagine web (E-Web Print)**

E-Web Print è un'applicazione che consente di stampare pagine Web con diversi layout in tutta semplicità. Per ulteriori informazioni, consultare la guida in linea dell'applicazione. È possibile accedere alla guida in linea dal menu **E-Web Print** nella barra degli strumenti **E-Web Print**.

### *Nota:*

- ❏ I sistemi operativi Windows Server non sono supportati.
- ❏ La funzionalità non è supportata per Mac OS.
- ❏ Verificare i browser supportati e la versione più recente dal sito di download.

### <span id="page-86-0"></span>**Avvio**

Dopo l'installazione di E-Web Print, l'applicazione viene visualizzata nel browser in uso. Fare clic su **Stampa** o su **Ritaglia**.

### **Informazioni correlate**

 $\blacktriangleright$  ["Installazione delle applicazioni più recenti" a pagina 88](#page-87-0)

# **Strumenti di aggiornamento del software (EPSON Software Updater)**

EPSON Software Updater è un'applicazione che verifica l'eventuale presenza di prodotti software nuovi o aggiornati in Internet e installa tali prodotti.È possibile aggiornare anche il firmware e il manuale della stampante.

### *Nota:*

I sistemi operativi Windows Server non sono supportati.

### **Metodo di installazione**

Scaricare EPSON Software Updater dal sito web di Epson.

Se si utilizza un computer Windows e non si è in grado di scaricarlo dal sito web, è possibile installarlo dal disco del software fornito.

[http://www.epson.com](http://www.epson.com/)

### **Avvio in sistemi Windows**

❏ Windows 10

Fare clic sul pulsante start e selezionare **Epson Software** > **EPSON Software Updater**.

❏ Windows 8.1/Windows 8

Immettere il nome dell'applicazione nell'accesso alla ricerca, quindi selezionare l'icona visualizzata.

❏ Windows 7/Windows Vista/Windows XP

Fare clic sul pulsante Start e scegliere **Tutti i programmi** o **Programmi** > **Epson Software** > **EPSON Software Updater**.

### *Nota:*

È inoltre possibile avviare EPSON Software Updater facendo clic sull'icona di stampante nella barra delle applicazioni sul desktop e selezionando *Aggiornamento software*.

### **Avvio in sistemi Mac OS**

Selezionare **Vai** > **Applicazioni** > **Epson Software** > **EPSON Software Updater**.

# **Applicazione per configurare più dispositivi (EpsonNet Config)**

EpsonNet Config è un'applicazione che consente di impostare indirizzi e protocolli dell'interfaccia di rete.Per ulteriori informazioni, consultare la guida operativa o la guida in linea di EpsonNet Config.

#### <span id="page-87-0"></span>**Avvio in sistemi Windows**

❏ Windows 10/Windows Server 2016

Fare clic sul pulsante start e selezionare **EpsonNet** > **EpsonNet Config**.

❏ Windows 8.1/Windows 8/Windows Server 2012 R2/Windows Server 2012

Immettere il nome dell'applicazione nell'accesso alla ricerca, quindi selezionare l'icona visualizzata.

❏ Windows 7/Windows Vista/Windows XP/Windows Server 2008 R2/Windows Server 2008/Windows Server 2003 R2/Windows Server 2003

Fare clic sul pulsante Start e scegliere **Tutti i programmi** o **Programmi** > **EpsonNet** > **EpsonNet Config SE** > **EpsonNet Config**.

### **Avvio in sistemi Mac OS**

**Vai** > **Applicazioni** > **Epson Software** > **EpsonNet** > **EpsonNet Config SE** > **EpsonNet Config**.

# **Installazione delle applicazioni più recenti**

#### *Nota:*

Affinché sia possibile reinstallare un'applicazione, è necessario innanzitutto disinstallarla.

- 1. Verificare che la stampante e il computer siano in grado di comunicare e che la stampante sia connessa a Internet.
- 2. Avviare EPSON Software Updater.

Lo screenshot mostra un esempio su Windows.

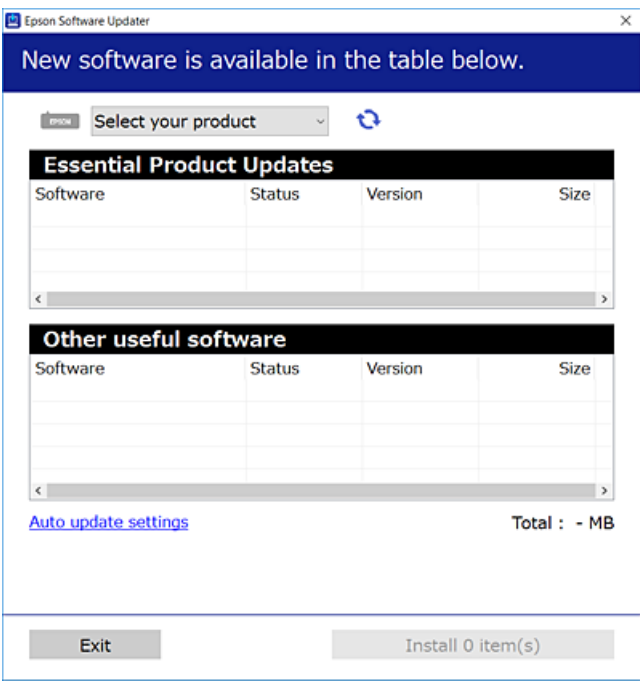

3. Per Windows, selezionare la stampante in uso, quindi fare clic su **Q** per verificare le ultime applicazioni disponibili.

4. Selezionare le voci che si desidera installare o aggiornare, quindi fare clic sul pulsante di installazione.

#### c*Importante:*

Non spegnere o scollegare la stampante dalla presa fino al completamento dell'aggiornamento; in caso contrario, la stampante potrebbe essere soggetta a funzionamenti difettosi.

#### *Nota:*

❏ È possibile scaricare le applicazioni più recenti dalla pagina principale di Epson. [http://www.epson.com](http://www.epson.com/)

❏ Se si utilizzano i sistemi operativi Windows Server, non è possibile utilizzare EPSON Software Updater.Scaricare le applicazioni più recenti dal sito web Epson.

#### **Informazioni correlate**

- & ["Strumenti di aggiornamento del software \(EPSON Software Updater\)" a pagina 87](#page-86-0)
- & "Disinstallazione di applicazioni" a pagina 89

# **Aggiornamento di applicazioni e firmware**

L'aggiornamento di applicazioni e firmware potrebbe consentire di risolvere alcuni problemi e aggiungere funzionalità o migliorare quelle esistenti.Verificare che sia in uso la versione più recente di applicazioni e firmware.

- 1. Verificare che la stampante sia connessa al computer e che il computer sia connesso a Internet.
- 2. Avviare EPSON Software Updater e aggiornare le applicazioni o il firmware.

#### c*Importante:*

Non spegnere il computer né la stampante fino al completamento dell'aggiornamento; in caso contrario, la stampante potrebbe non funzionare correttamente.

#### *Nota:*

Se l'applicazione che si desidera aggiornare non viene visualizzata nell'elenco, non è possibile aggiornarla mediante EPSON Software Updater.Verificare qual è la versione più recente delle applicazioni in uso nel sito Web Epson locale.

[http://www.epson.com](http://www.epson.com/)

# **Disinstallazione di applicazioni**

Eseguire l'accesso al computer come amministratore. Se viene richiesto, immettere la password di amministratore.

### **Disinstallazione di applicazioni — Windows**

- 1. Premere il pulsante  $\bigcirc$  per spegnere la stampante.
- 2. Chiudere tutte le applicazioni in esecuzione.

### 3. Aprire il **Pannello di controllo**:

❏ Windows 10/Windows Server 2016

Fare clic sul pulsante Start e selezionare **Sistema Windows** > **Pannello di controllo**.

❏ Windows 8.1/Windows 8/Windows Server 2012 R2/Windows Server 2012

Selezionare **Desktop** > **Impostazioni** > **Pannello di controllo**.

❏ Windows 7/Windows Vista/Windows XP/Windows Server 2008 R2/Windows Server 2008/Windows Server 2003 R2/Windows Server 2003

Fare clic sul pulsante Start e scegliere **Pannello di controllo**.

- 4. Aprire **Disinstalla un programma** (o **Installazione o rimozione programmi**):
	- ❏ Windows 10/Windows 8.1/Windows 8/Windows 7/Windows Vista/Windows Server 2016/Windows Server 2012 R2/Windows Server 2012/Windows Server 2008 R2/Windows Server 2008

Selezionare **Disinstalla un programma** in **Programmi**.

❏ Windows XP/Windows Server 2003 R2/Windows Server 2003

Fare clic su **Installazione o rimozione programmi**.

5. Selezionare l'applicazione che si desidera disinstallare.

Non è possibile disinstallare il driver della stampante se sono presenti lavori di stampa. Eliminare i lavori o attendere che vengano stampati prima di procedere con la disinstallazione.

- 6. Disinstallare le applicazioni:
	- ❏ Windows 10/Windows 8.1/Windows 8/Windows 7/Windows Vista/Windows Server 2016/Windows Server 2012 R2/Windows Server 2012/Windows Server 2008 R2/Windows Server 2008

Fare clic su **Disinstalla/Cambia** o su **Disinstalla**.

❏ Windows XP/Windows Server 2003 R2/Windows Server 2003

Fare clic su **Cambia/Rimuovi** o su **Rimuovi**.

### *Nota:*

Se viene visualizzata la finestra *Controllo account utente*, fare clic su *Continua*.

7. Seguire le istruzioni a video.

## **Disinstallazione di applicazioni — Mac OS**

1. Scaricare Uninstaller mediante EPSON Software Updater.

Uninstaller deve essere scaricato una sola volta; non è necessario ripetere l'operazione ogni volta che si desidera disinstallare un'applicazione.

- 2. Premere il pulsante di alimentazione  $\mathcal{O}$  per spegnere la stampante.
- 3. Per disinstallare il driver della stampante, selezionare **Preferenze di Sistema** dal menu > **Stampanti e scanner** (o **Stampa e Scansione**, **Stampa e Fax**), quindi rimuovere la stampante dall'elenco delle stampanti attivate.
- 4. Chiudere tutte le applicazioni in esecuzione.
- 5. Selezionare **Vai** > **Applicazioni** > **Epson Software** > **Uninstaller**.

6. Selezionare l'applicazione che si desidera disinstallare e fare clic su **Rimuovi**.

### c*Importante:*

Tutti i driver delle stampanti a getto di inchiostro Epson vengono rimossi dal computer mediante Uninstaller.Se si utilizzano più driver delle stampanti a getto di inchiostro Epson e si desidera eliminare solo alcuni driver, eliminare prima tutti i driver, quindi reinstallare i driver della stampante necessari.

### *Nota:*

Se l'applicazione che si desidera disinstallare non viene visualizzata nell'elenco delle applicazioni, non è possibile disinstallarla mediante Uninstaller.Per disinstallarla, scegliere *Vai* > *Applicazioni* > *Epson Software*, selezionare l'applicazione che si desidera disinstallare e trascinarla sull'icona del cestino.

### **Informazioni correlate**

& ["Strumenti di aggiornamento del software \(EPSON Software Updater\)" a pagina 87](#page-86-0)

# **Stampare mediante un servizio di rete**

Il servizio Epson Connect disponibile su Internet consente di eseguire operazioni di stampa da smartphone, tablet o computer portatili in qualsiasi momento e pressoché ovunque.Per utilizzare questo servizio, è necessario registrare l'utente e la stampante in Epson Connect.

Le funzioni disponibili su Internet sono le seguenti.

❏ Email Print

Quando si invia un'e-mail con allegati, ad es. documenti o immagini, a un indirizzo e-mail assegnato alla stampante, è possibile stampare l'e-mail e gli allegati da postazioni remote, per esempio la propria stampante domestica o aziendale.

❏ Epson iPrint

Questa applicazione è compatibile con iOS e Android e consente di stampare da uno smartphone o un tablet.È possibile stampare documenti, immagini e siti web inviandoli direttamente a una stampante sulla stessa LAN wireless.

❏ Remote Print Driver

Si tratta di un driver condiviso supportato da Remote Print Driver.Quando si esegue la stampa utilizzando una stampante in una postazione remota, è possibile stampare modificando la stampante nella tradizionale finestra delle applicazioni.

Per ulteriori informazioni, vedere il sito Web di Epson Connect.

<https://www.epsonconnect.com/>

[http://www.epsonconnect.eu](http://www.epsonconnect.eu/) (solo Europa)

# **Risoluzione dei problemi**

# **Controllo dello stato della stampante**

## **Stato delle luci e della stampante**

Le spie sul pannello di controllo indicano lo stato della stampante.

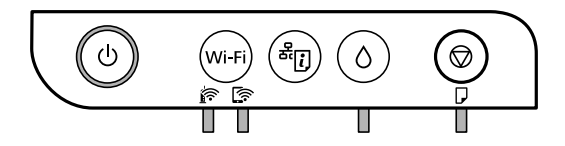

### **Stato normale**

 $\parallel$ . Accesa

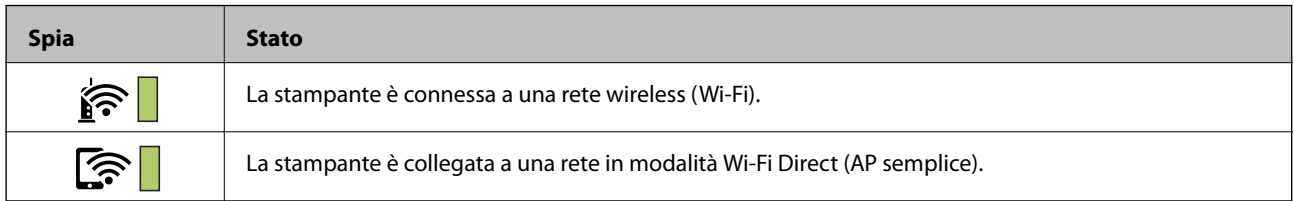

### **Stato di errore**

Quando si verifica un errore, la spia si accende o lampeggia. I dettagli dell'errore vengono visualizzati sullo schermo del computer.

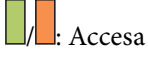

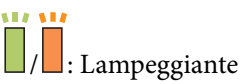

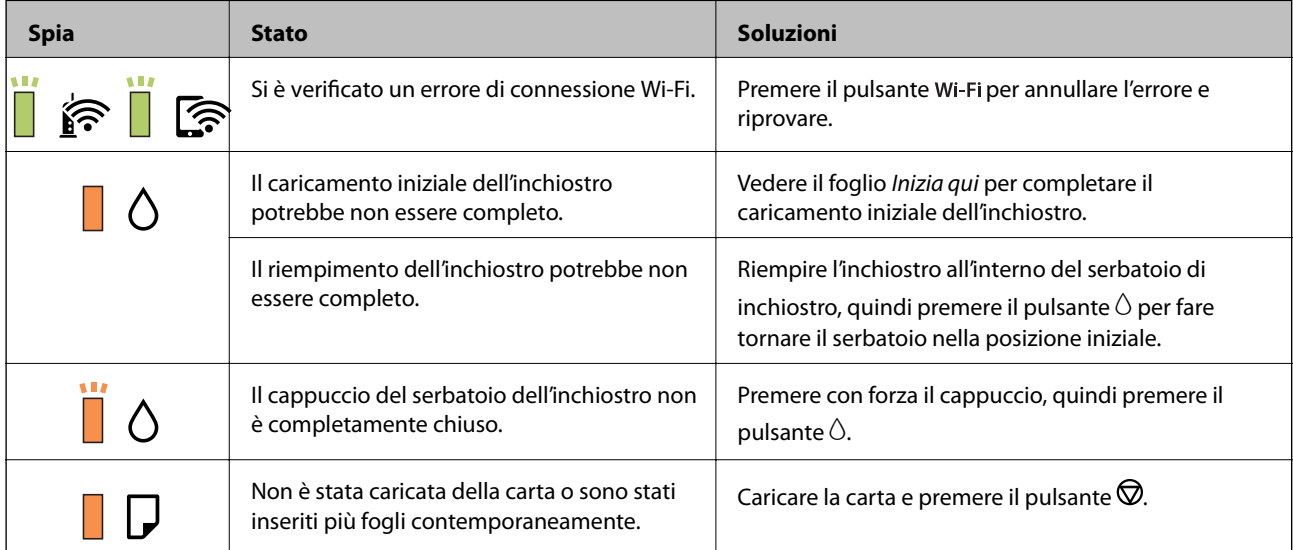

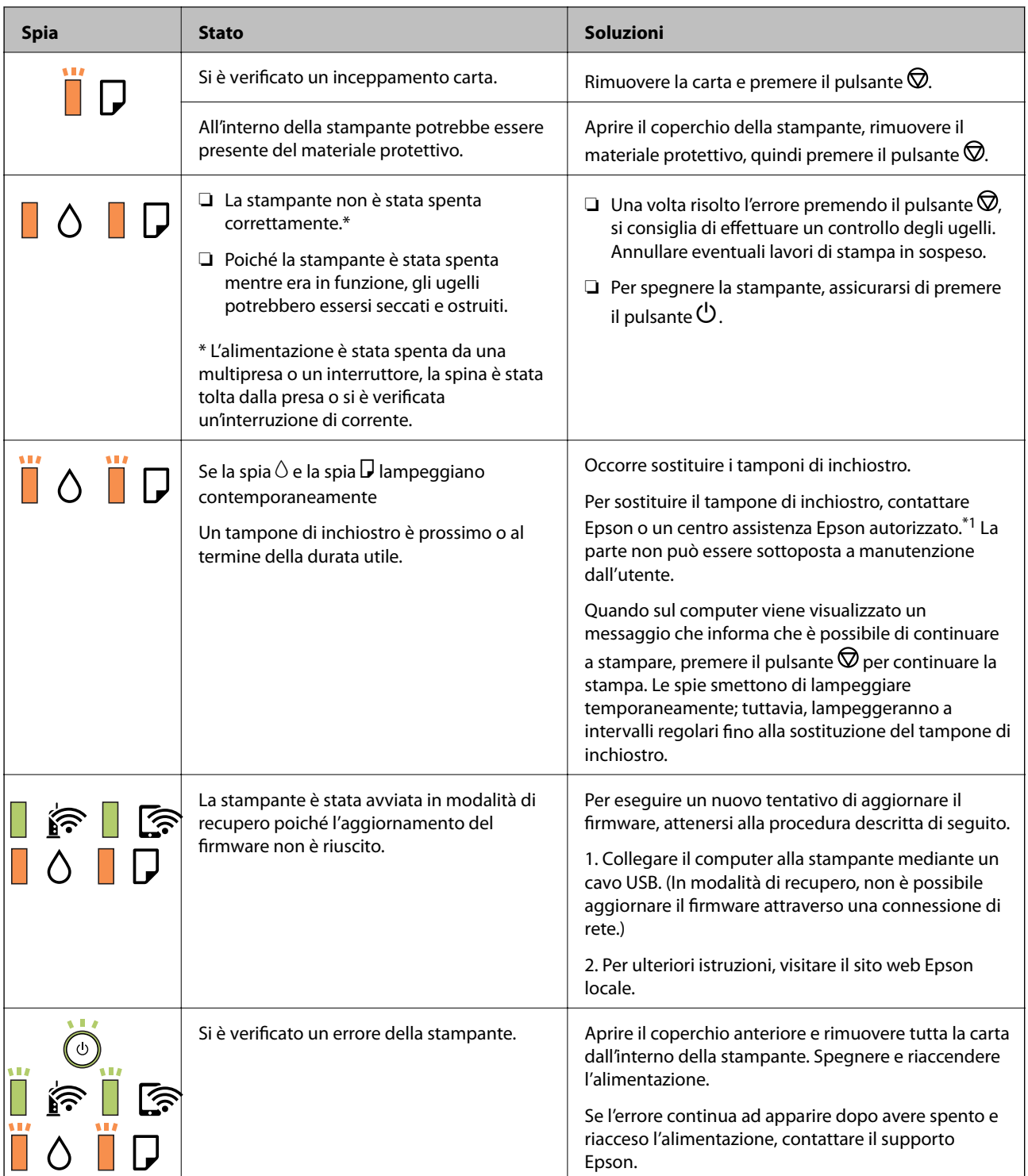

\*1 Durante alcuni cicli di stampa, nel tampone di inchiostro potrebbe accumularsi una piccola quantità di inchiostro. La stampante è stata progettata affinché la stampa venga arrestata quando il tampone raggiunge il limite massimo, onde evitare fuoriuscite di inchiostro dal tampone. La necessità e la frequenza di sostituzione del tampone variano in base al numero di pagine stampate, al tipo di materiale utilizzato per la stampa e al numero di cicli di pulizia eseguiti dalla stampante. La necessità di sostituire il tampone non implica che la stampante abbia smesso di funzionare come previsto. Quando è necessario sostituire il tampone, viene visualizzato un avviso. L'operazione può essere eseguita solo da un centro assistenza Epson autorizzato. Pertanto, la garanzia Epson non copre il costo di tale sostituzione.

#### **Informazioni correlate**

- & ["Rimozione della carta inceppata" a pagina 95](#page-94-0)
- & ["Come contattare l'assistenza Epson" a pagina 125](#page-124-0)
- & ["Installazione delle applicazioni più recenti" a pagina 88](#page-87-0)

### **Controllo dello stato della stampante - Windows**

- 1. Accedere alla finestra del driver della stampante.
- 2. Fare clic su **EPSON Status Monitor 3** nella scheda **Utility**.

#### *Nota:*

- ❏ Per controllare lo stato della stampante, è anche possibile fare doppio clic sull'icona di stampante nella barra delle applicazioni. Se l'icona di stampante non è presente nella barra delle applicazioni, fare clic su *Preferenze di controllo* nella scheda *Utility* e quindi selezionare *Registrare l'icona di collegamento sulla barra delle applicazioni*.
- ❏ Se *EPSON Status Monitor 3* è disattivato, fare clic su *Impostazioni avanzate* nella scheda *Utility*, quindi selezionare *Abilita EPSON Status Monitor 3*.

### **Informazioni correlate**

& ["Accedere al driver della stampante" a pagina 39](#page-38-0)

### **Controllo dello stato della stampante — Mac OS**

- 1. Scegliere **Preferenze di Sistema** dal menu > **Stampanti e Scanner** (oppure **Stampa e Scansione** o **Stampa e Fax**), quindi selezionare la stampante in uso.
- 2. Fare clic su **Opzioni e forniture** > **Utility** > **Apri Utility Stampante**.
- 3. Fare clic su **EPSON Status Monitor**.

È possibile controllare lo stato della stampante, i livelli di inchiostro e lo stato di errore.

# **Controllo dello stato del software**

L'aggiornamento del software alla versione più recente potrebbe consentire di risolvere alcuni problemi. Per controllare lo stato del software, utilizzare lo strumento di aggiornamento del software.

#### **Informazioni correlate**

- & ["Strumenti di aggiornamento del software \(EPSON Software Updater\)" a pagina 87](#page-86-0)
- & ["Installazione delle applicazioni più recenti" a pagina 88](#page-87-0)

# <span id="page-94-0"></span>**Rimozione della carta inceppata**

Per rimuovere la carta inceppata, inclusi eventuali pezzettini strappati, verificare l'errore visualizzato sul pannello di controllo della stampante e seguire le istruzioni visualizzate.Quindi, cancellare l'errore.

### c*Importante:*

- ❏ Rimuovere la carta inceppata con cautela.Se la carta viene rimossa con forza eccessiva, la stampante potrebbe danneggiarsi.
- ❏ Quando si rimuove la carta inceppata, non inclinare la stampante, non posizionarla verticalmente e non capovolgerla, onde evitare fuoriuscite di inchiostro.

### **Informazioni correlate**

& ["Stato delle luci e della stampante" a pagina 13](#page-12-0)

## **Rimozione della carta inceppata all'interno della stampante**

### !*Attenzione:*

Non toccare mai i pulsanti del pannello di controllo se una mano si trova all'interno della stampante.Se la stampante inizia a funzionare, potrebbe verificarsi un infortunio.Prestare attenzione a non toccare le parti sporgenti onde evitare infortuni.

1. Aprite il coperchio della stampante.

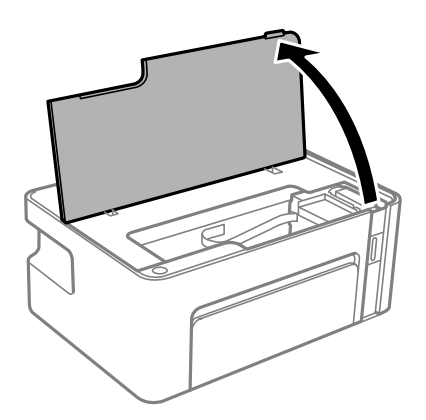

2. Rimuovere la carta inceppata.

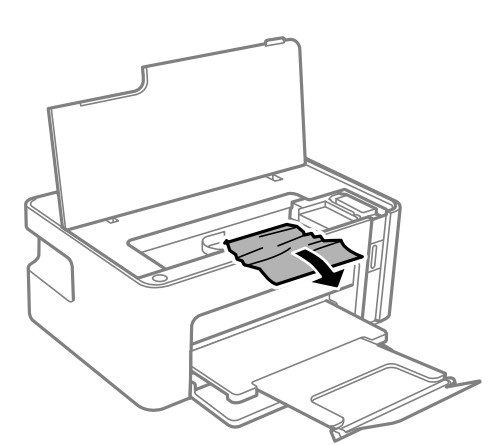

### c*Importante:*

Non toccare il cavo piatto bianco né la pellicola semitrasparente all'interno della stampante.onde evitare il malfunzionamento della stessa.

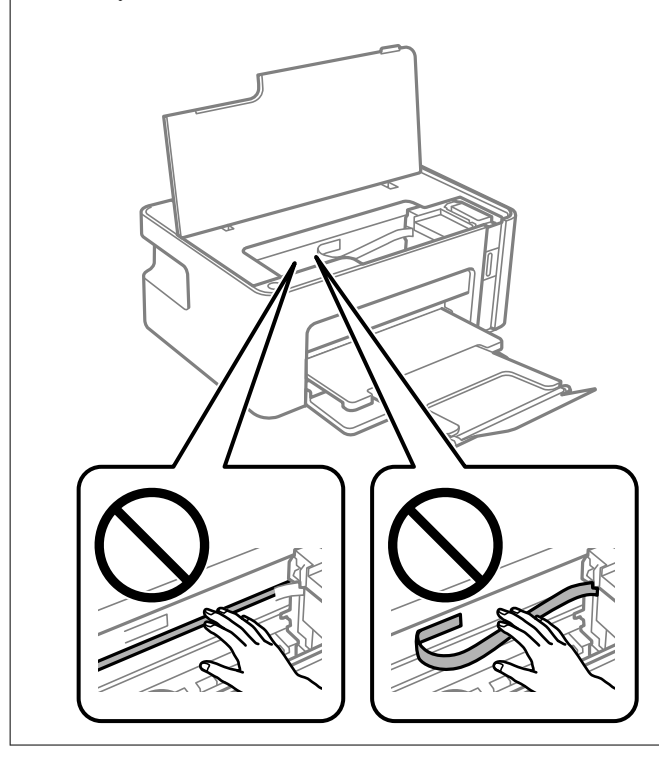

3. Chiudere il coperchio della stampante.

## **Rimozione della carta inceppata dal Coperchio posteriore**

1. Rimuovere il coperchio posteriore.

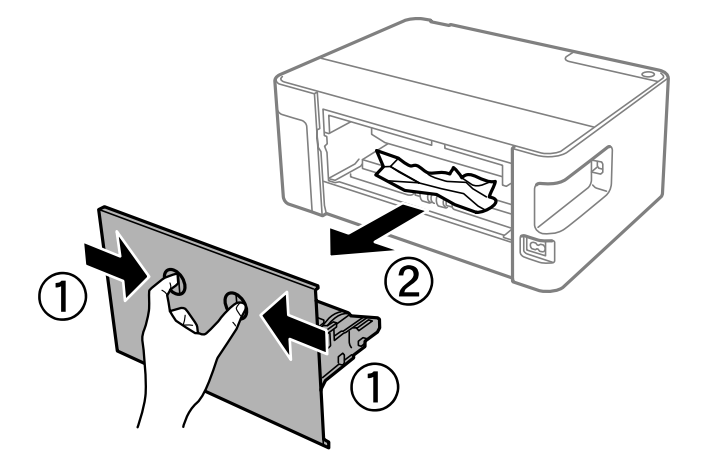

2. Rimuovere la carta inceppata.

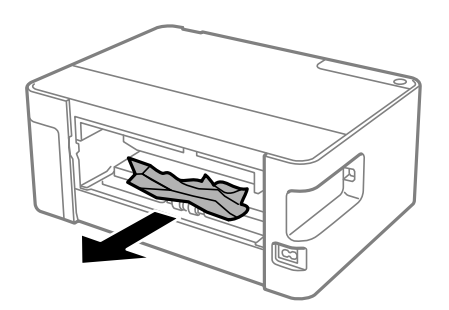

3. Rimuovere la carta inceppata dal coperchio posteriore.

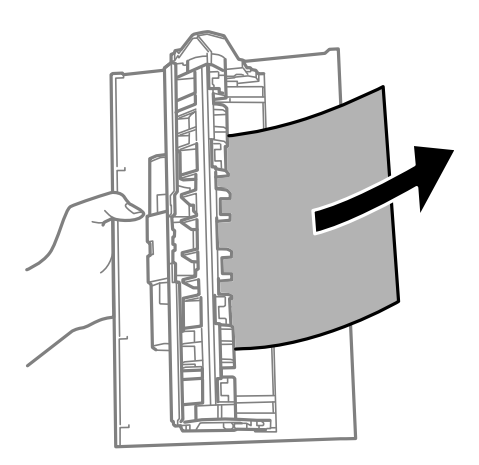

4. Inserire il coperchio posteriore nella stampante.

# **Problemi di alimentazione della carta**

Controllare i seguenti punti, quindi prendere le precauzioni adeguate per risolvere il problema.

- ❏ Collocare la stampante su una superficie piana e verificare che venga fatta funzionare nelle condizioni ambientali consigliate.
- ❏ Utilizzare carta supportata dalla stampante in uso.
- ❏ Seguire le precauzioni per la manipolazione della carta fornite nel presente manuale.
- ❏ Non oltrepassare il numero massimo di fogli specificato per il tipo di carta in uso. Per carta comune, non caricare sopra la linea indicata dal simbolo di triangolo sulla guida laterale.

#### **Informazioni correlate**

- & ["Specifiche ambientali" a pagina 119](#page-118-0)
- & ["Precauzioni per la manipolazione della carta" a pagina 32](#page-31-0)
- & ["Carta disponibile e capacità" a pagina 31](#page-30-0)
- & ["Elenco dei tipi di carta" a pagina 36](#page-35-0)

### **Inceppamento carta**

Caricare la carta nella direzione corretta e allineare le guide laterali ai bordi dei fogli.

#### **Informazioni correlate**

- & ["Rimozione della carta inceppata" a pagina 95](#page-94-0)
- & ["Caricamento di carta nel Cassetto carta" a pagina 33](#page-32-0)

### **Carta alimentata in modo obliquo**

Caricare la carta nella direzione corretta e allineare le guide laterali ai bordi dei fogli.

### **Informazioni correlate**

& ["Caricamento di carta nel Cassetto carta" a pagina 33](#page-32-0)

### **Alimentazione contemporanea di più fogli di carta**

- ❏ Se durante la stampa fronte/retro manuale vengono alimentati più fogli contemporaneamente, prima di ricaricare la carta rimuovere tutti i fogli eventualmente caricati nella stampante.
- ❏ Se la carta viene spinta verso l'interno, allineare la carta alla linea del formato carta sul cassetto carta.

# **Problemi di alimentazione e del pannello di controllo**

### **La stampante non si accende**

❏ Verificare che il cavo di alimentazione sia collegato saldamente.

❏ Tenere premuto il pulsante P più a lungo.

## **La stampante non si spegne**

Tenere premuto il pulsante  $\mathcal O$  più a lungo. Se risulta comunque impossibile spegnere la stampante, scollegare il cavo di alimentazione. Per evitare che la testina di stampa si secchi, riaccendere la stampante e spegnerla mediante il pulsante  $\mathcal{O}$ .

## **Spegnimento automatico**

❏ Windows

Fare clic su **Informazioni su stampante e opzioni** nella scheda **Utility** del driver della stampante.

- ❏ Disattivare le impostazioni **Spegni se inattivo** e **Spegni se disconnesso**.
- ❏ Disattivare l'impostazione **Timer spegnimento**.
- ❏ Mac OS

Scegliere **Preferenze di Sistema** dal menu > **Stampanti e Scanner** (oppure **Stampa e Scansione** o **Stampa e Fax**), quindi selezionare la stampante in uso.Fare clic su **Opzioni e forniture** > **Utility** > **Apri Utility Stampante** e fare clic su **Impostazioni stampante**.

- ❏ Disattivare le impostazioni **Spegni se inattivo** e **Spegni se disconnesso**.
- ❏ Disattivare l'impostazione **Timer spegnimento**.

#### *Nota:*

Il prodotto può avere la funzionalità *Timer spegnimento* o *Spegni se inattivo* e *Spegni se disconnesso* a seconda del luogo di acquisto.

# **Impossibile stampare da un computer**

## **Verifica della connessione (USB)**

- ❏ Collegare saldamente il cavo USB alla stampante e al computer.
- ❏ Se si utilizza un hub USB, provare a collegare la stampante direttamente al computer.
- ❏ Se non è possibile riconoscere il cavo USB, utilizzare una porta diversa o sostituire il cavo USB.

❏ Se non è possibile stampare tramite una connessione USB, provare quanto segue.

Disconnettere il cavo USB dal computer. Fare clic con il tasto destro del mouse sull'icona della stampante visualizzata sul computer, quindi selezionare **Rimuovi dispositivo**. Quindi, collegare il cavo USB al computer e fare una stampa di prova.

Configurare nuovamente la connessione USB attenendosi alla procedura riportata in questo manuale relativa alla modifica del metodo di connessione a un computer. Per maggiori dettagli, consultare le informazioni correlate qui sotto.

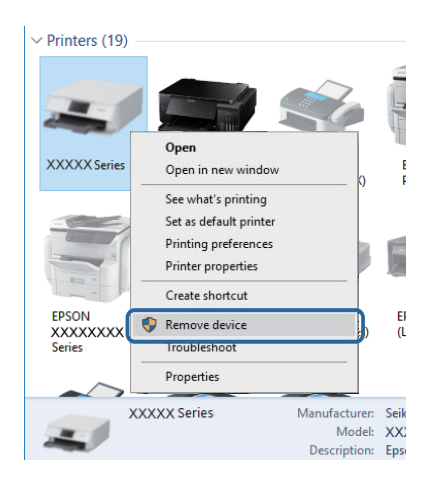

### **Informazioni correlate**

& ["Modifica del metodo di connessione su un computer" a pagina 29](#page-28-0)

## **Verifica della connessione (rete)**

- ❏ Dopo aver cambiato l'access point o il provider, provare a effettuare di nuovo le impostazioni di rete per la stampante.Connettere il computer o il dispositivo intelligente allo stesso SSID della stampante.
- ❏ Spegnere i dispositivi che si desidera connettere alla rete.Attendere circa 10 secondi, quindi accendere i dispositivi nel seguente ordine; access point, computer o dispositivo intelligente, e poi la stampante.Spostare la stampante e il computer o il dispositivo intelligente più vicino all'access point per facilitare la comunicazione delle onde radio, e poi provare a effettuare di nuovo le impostazioni di rete.
- ❏ Stampare il report di connessione di rete.Per maggiori dettagli, consultare le informazioni correlate qui sotto.Se il report indica che la connessione di rete non è riuscita, controllare il report connessione di rete e quindi seguire le soluzioni indicate.
- ❏ Se l'indirizzo IP assegnato alla stampante è 169.254.XXX.XXX e la maschera di sottorete è 255.255.0.0, l'indirizzo IP potrebbe non essere stato assegnato correttamente.Riavviare l'access point o ripristinare le impostazioni di rete della stampante.Se il problema non si risolve, consultare la documentazione relativa all'access point.
- ❏ Provare ad accedere a qualsiasi sito web dal computer per assicurarsi che le relative impostazioni di rete siano corrette.Se non è possibile accedere a qualsiasi sito web, il problema è a livello di computer.Verificare la connessione di rete del computer.

### **Informazioni correlate**

- & ["Connessione al computer" a pagina 17](#page-16-0)
- & ["Stampa di un report di connessione di rete" a pagina 23](#page-22-0)

# **Verifica del software e dei dati**

- ❏ Verificare che sia installato un driver della stampante originale Epson.In caso contrario, le funzioni disponibili sono limitate.Si consiglia di utilizzare un driver della stampante originale Epson.Per maggiori dettagli, consultare le informazioni correlate qui sotto.
- ❏ Se si sta stampando un'immagine con dati di grandi dimensioni, il computer potrebbe non disporre di una quantità di memoria sufficiente.Stampare a una risoluzione inferiore o con dimensioni ridotte.

### **Informazioni correlate**

- & "Verifica dell'originalità del driver della stampante Epson" a pagina 101
- & ["Installazione delle applicazioni più recenti" a pagina 88](#page-87-0)

### **Verifica dell'originalità del driver della stampante Epson**

È possibile verificare se sul computer in uso sia installato un driver della stampante originale Epson in uno dei seguenti modi.

### **Windows**

Selezionare **Pannello di controllo** > **Visualizza dispositivi e stampanti** (**Stampanti**, **Stampanti e fax**), quindi procedere come segue per aprire la finestra delle proprietà del server di stampa.

❏ Windows 10/Windows 8.1/Windows 8/Windows 7/Windows Server 2016/Windows Server 2012 R2/Windows Server 2012/Windows Server 2008 R2

Fare clic sull'icona della stampante, quindi su **Proprietà server di stampa** nella parte superiore della finestra.

❏ Windows Vista/Windows Server 2008

Fare clic con il pulsante destro del mouse sulla cartella **Stampanti**, quindi fare clic su **Esegui come amministratore** > **Proprietà server**.

❏ Windows XP/Windows Server 2003 R2/Windows Server 2003

Dal menu **File**, selezionare **Proprietà server**.

Fare clic sulla scheda **Driver**.Se il nome della stampante in uso compare nell'elenco, sul computer è installato un driver di stampa originale Epson.

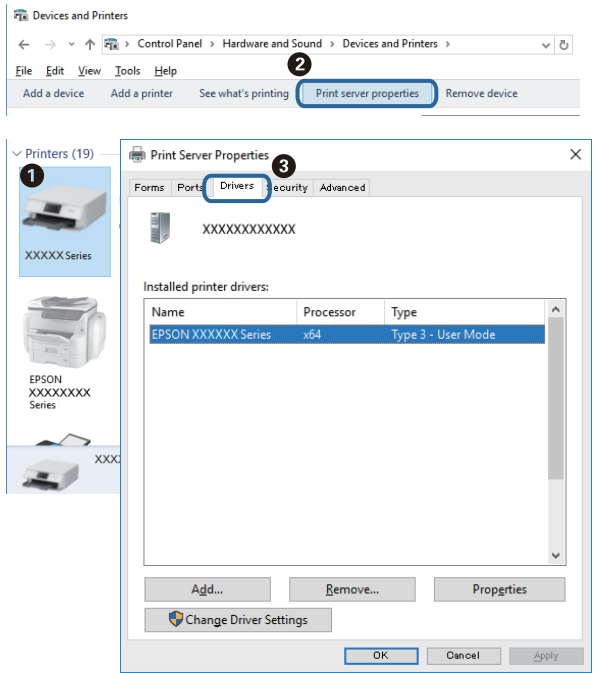

### **Mac OS**

Scegliere **Preferenze di Sistema** dal menu > **Stampanti e Scanner** (oppure **Stampa e Scansione** o **Stampa e Fax**), quindi selezionare la stampante in uso.Fare clic su **Opzioni e forniture**; se nella finestra vengono visualizzate le schede **Opzioni** e **Utility**, sul computer è installato un driver di stampa originale Epson.

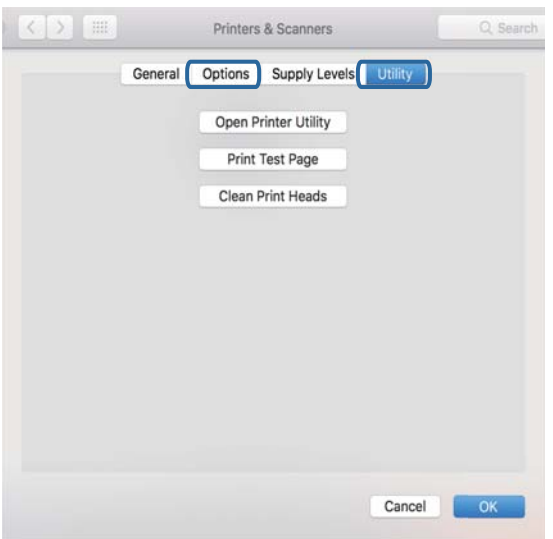

### **Informazioni correlate**

& ["Installazione delle applicazioni più recenti" a pagina 88](#page-87-0)

## **Verifica dello stato della stampante dal computer (Windows)**

Fare clic su **Coda di stampa** nella scheda **Utility** del driver della stampante, quindi procedere come indicato di seguito.

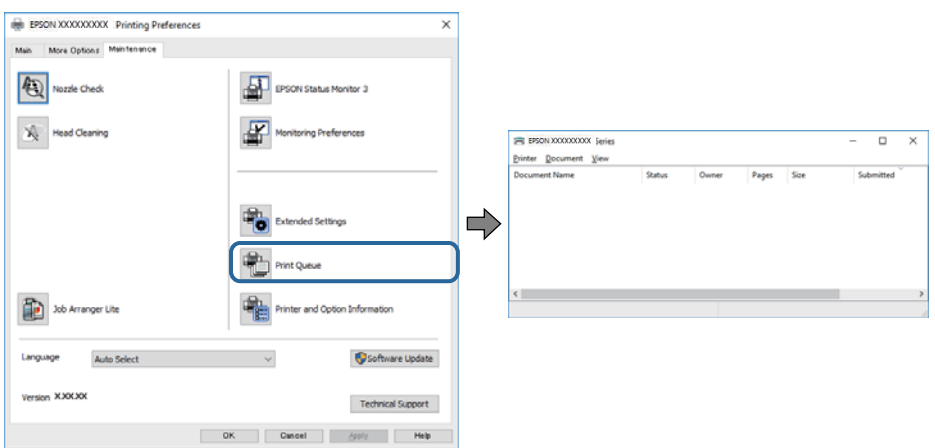

❏ Verificare l'eventuale presenza di lavori di stampa in pausa.

Se rimangono dei dati non necessari, selezionare **Annulla tutti i documenti** dal menu **Stampante**.

❏ Verificare che la stampante sia in linea e che non sia in sospeso.

Se la stampante non è in linea o è in sospeso, deselezionare l'impostazione corrispondente nel menu **Stampante**.

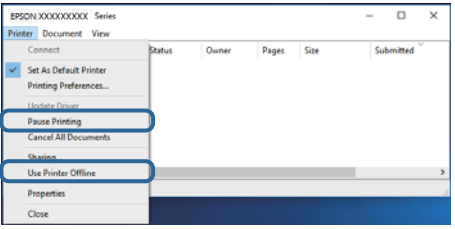

❏ Verificare che la stampante in uso sia impostata come stampante predefinita nel menu **Stampante** (la voce relativa alla stampante predefinita è contrassegnata da un segno di spunta).

Se la stampante in uso non è impostata come stampante predefinita, impostarla come tale. Se ci sono più icone in **Pannello di controllo** > **Visualizza dispositivi e stampanti** (**Stampanti**, **Stampanti e Fax**), leggere quanto segue per selezionare l'icona.

Esempio:

Connessione USB: EPSON serie XXXX

Connessione di rete: EPSON serie XXXX (rete)

Se il driver della stampante viene installato più volte, potrebbero crearsi varie copie. Se si creano delle copie come "EPSON serie XXXX (copia 1)", fare clic con il tasto destro del mouse sull'icona del driver copiato, quindi fare clic su **Rimuovi dispositivo**.

❏ Assicurarsi che la porta stampante sia selezionata correttamente in **Proprietà** > **Porta** dal menu **Stampante** come segue.

Selezionare "**USBXXX**" per una connessione USB o "**EpsonNet Print Port**" per una connessione di rete.

## **Verifica dello stato della stampante dal computer (Mac OS)**

Verificare che lo stato della stampante non sia impostato su **Pause**.

Selezionare **Preferenze di Sistema** dal menu > **Stampanti e Scanner** (o **Stampa e Scansione**, **Stampa e Fax**), quindi fare doppio clic sulla stampante in uso.Se la stampante è in pausa, fare clic su **Riprendi** (o **Riprendi stampante**).

# **Quando non è possibile effettuare le impostazioni di rete**

- ❏ Spegnere i dispositivi che si desidera connettere alla rete. Attendere circa 10 secondi, quindi accendere i dispositivi nel seguente ordine: router wireless, computer o dispositivo smart e stampante. Avvicinare la stampante e il computer o dispositivo intelligente al router wireless per facilitare la comunicazione delle onde radio, quindi provare a effettuare nuovamente le impostazioni di rete.
- ❏ Premere il pulsante per stampare il report di connessione di rete. Verificare il report, quindi seguire le soluzioni indicate.

## **Non è possibile effettuare il collegamento da dispositivi anche se le impostazioni di rete non presentano problemi**

Se non è possibile collegarsi alla stampante dal computer o da un dispositivo intelligente anche se il report di connessione di rete non presenta alcun problema, vedere quanto segue.

❏ Quando si utilizzano più router wireless allo stesso tempo, si potrebbe non essere in grado di utilizzare la stampante dal computer o dal dispositivo intelligente a seconda delle impostazioni dei router wireless. Connettere il computer o il dispositivo intelligente allo stesso router wireless della stampante.

Disattivare la funzione tethering nel dispositivo intelligente se attiva.

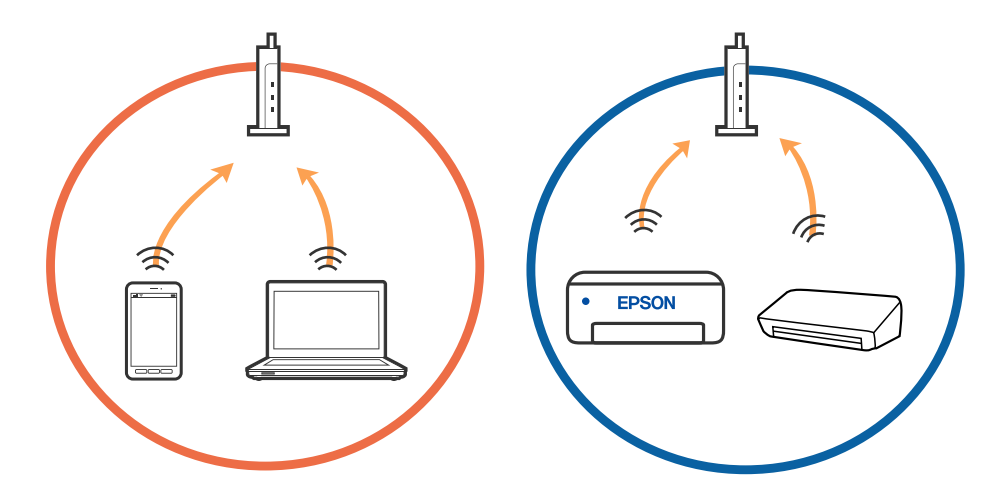

❏ Si potrebbe non essere in grado di effettuare la connessione al router wireless quando il router wireless ha più SSID e i dispositivi sono collegati a diversi SSID sullo stesso router wireless. Connettere il computer o il dispositivo intelligente allo stesso SSID della stampante.

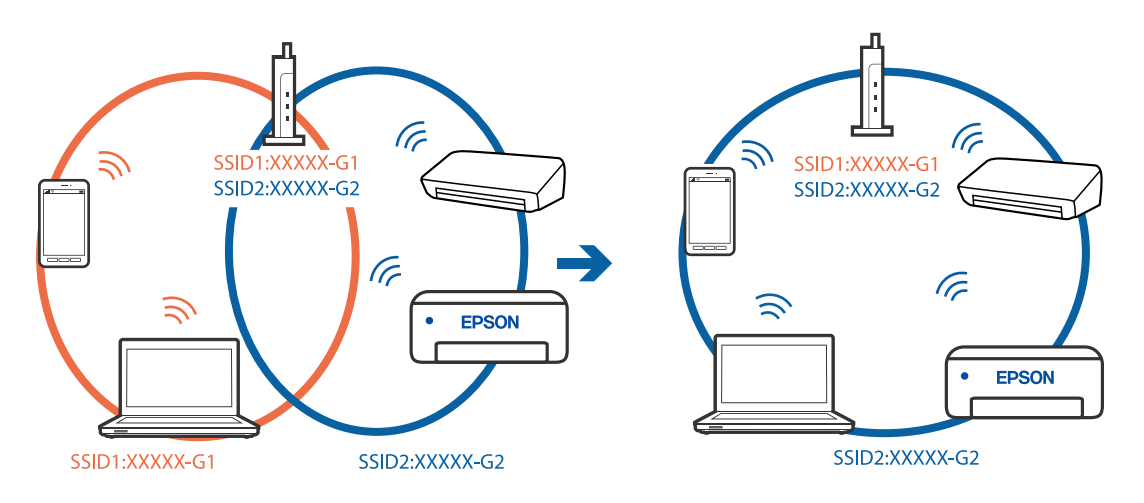

❏ Un router wireless compatibile sia con IEEE 802.11a che con IEEE 802.11g ha SSID da 2,4 GHz e 5 GHz. Se si collega il computer o il dispositivo intelligente a un SSID da 5 GHz, sarà impossibile collegarsi alla stampante perché quest'ultima supporta solo la comunicazione su 2,4 GHz. Connettere il computer o il dispositivo intelligente allo stesso SSID della stampante.

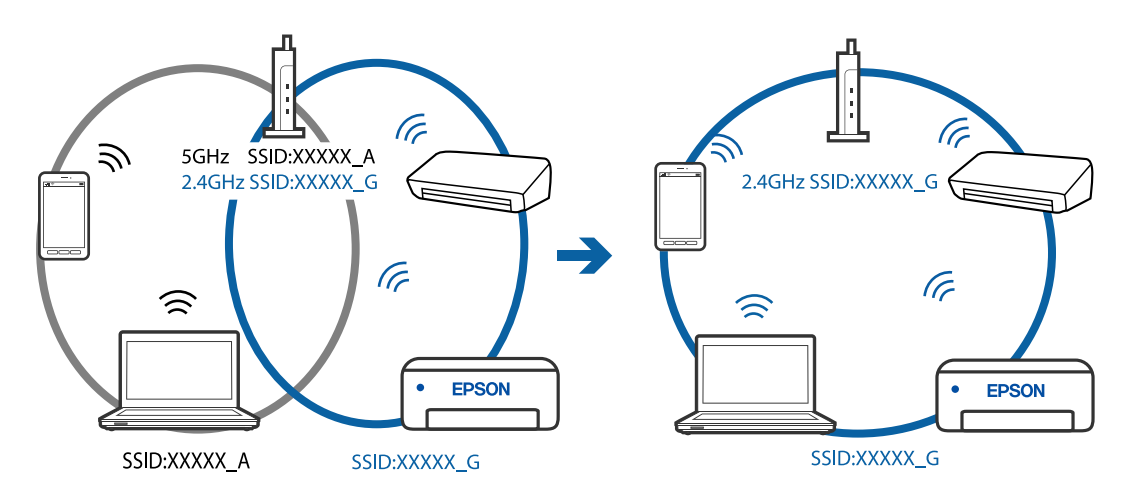

❏ Molti router wireless hanno una funzione di separatore di riservatezza, che blocca la comunicazione tra dispositivi collegati. Se la comunicazione tra la stampante e il computer o il dispositivo intelligente non è possibile anche se sono collegati alla stessa rete, disabilitare il separatore di riservatezza sul router wireless. Per ulteriori dettagli, consultare il manuale fornito in dotazione con il router wireless.

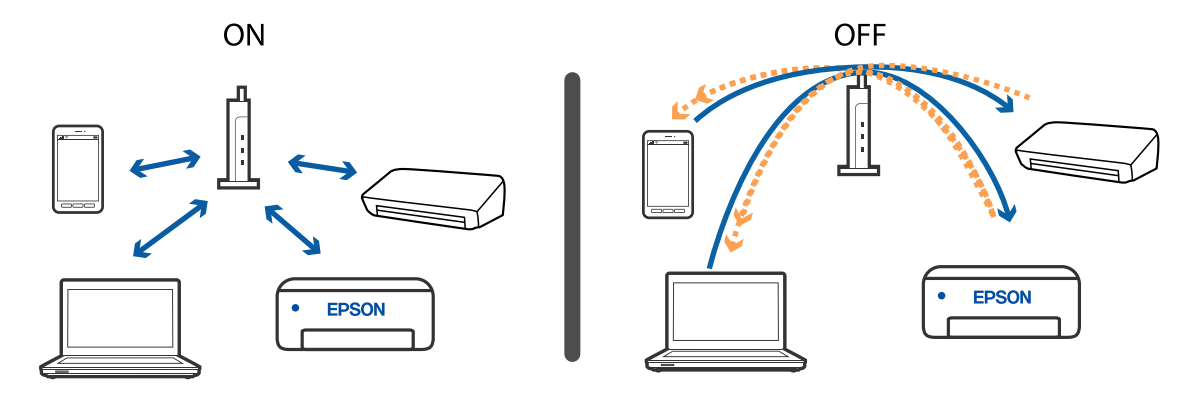

### **Informazioni correlate**

- & ["Controllo dell'SSID connesso alla stampante" a pagina 107](#page-106-0)
- & ["Controllo dell'SSID del computer" a pagina 108](#page-107-0)

## **Impossibile connettersi tramite la connessione Wi-Fi Direct (AP semplice)**

Se il numero di dispositivi connessi ha già raggiunto il massimo, non è possibile connetterne altri. Leggere quanto segue e riprovare.

### **Controllare quanti dispositivi sono connessi**

Controllare quanti dispositivi sono connessi alla stampante. Se il numero di dispositivi connessi non ha superato il massimo, potrebbe essersi verificato un errore di connessione. Avvicinare la stampante e il computer o dispositivo intelligente al router wireless per facilitare la comunicazione delle onde radio, controllare che l'SSID e la password siano corretti e provare a configurare nuovamente le impostazioni di rete.

❏ Foglio di stato rete

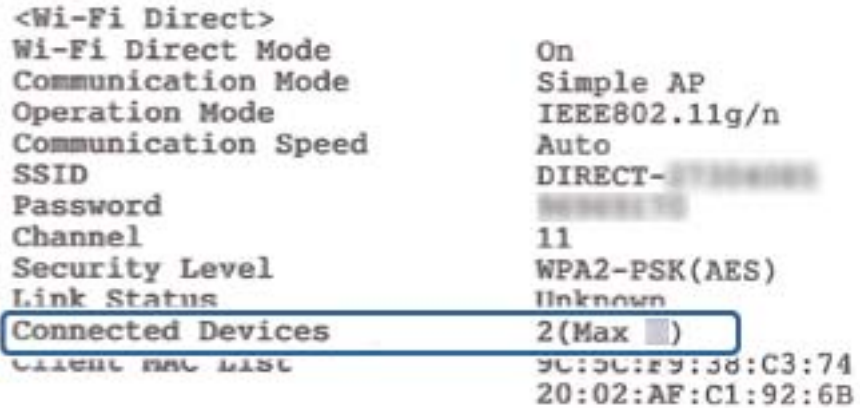

<span id="page-106-0"></span>❏ Schermata di stato prodotto per Web Config

Aprire un browser dal dispositivo connesso e immettere l'indirizzo IP di Wi-Fi Direct (AP semplice) per aprire Web Config. Toccare **Stato del prodotto** > **Wi-Fi Direct** e controllare lo stato di Wi-Fi Direct.

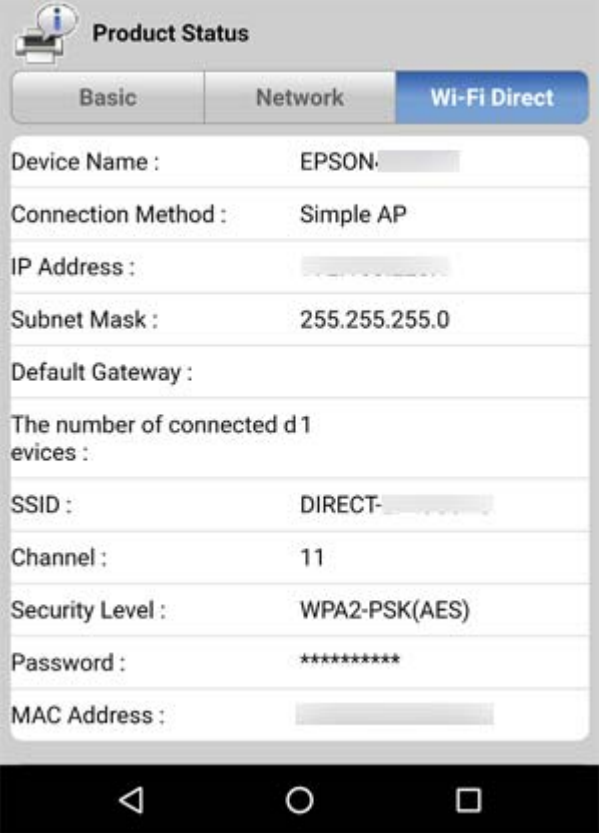

### **Scollegare i dispositivi non necessari**

Se il numero di dispositivi connessi alla stampante ha già raggiunto il massimo, scollegare quelli non necessari e provare a connettere il nuovo dispositivo.

Eliminare l'SSID per Wi-Fi Direct nella schermata Wi-Fi per il dispositivo che non deve essere connesso alla stampante.

### **Informazioni correlate**

- & ["Stampa di un foglio di stato rete" a pagina 29](#page-28-0)
- & ["Applicazione per configurare le operazioni di stampa \(Web Config\)" a pagina 85](#page-84-0)

## **Controllo dell'SSID connesso alla stampante**

È possibile controllare l'SSID stampando un report di connessione rete, foglio di stato della rete o su Web Config.

# <span id="page-107-0"></span>**Controllo dell'SSID del computer**

### **Windows**

Fare clic su  $\sqrt{G}$  nella barra delle applicazioni sul desktop.Controllare il nome dell'SSID connesso dall'elenco visualizzato.

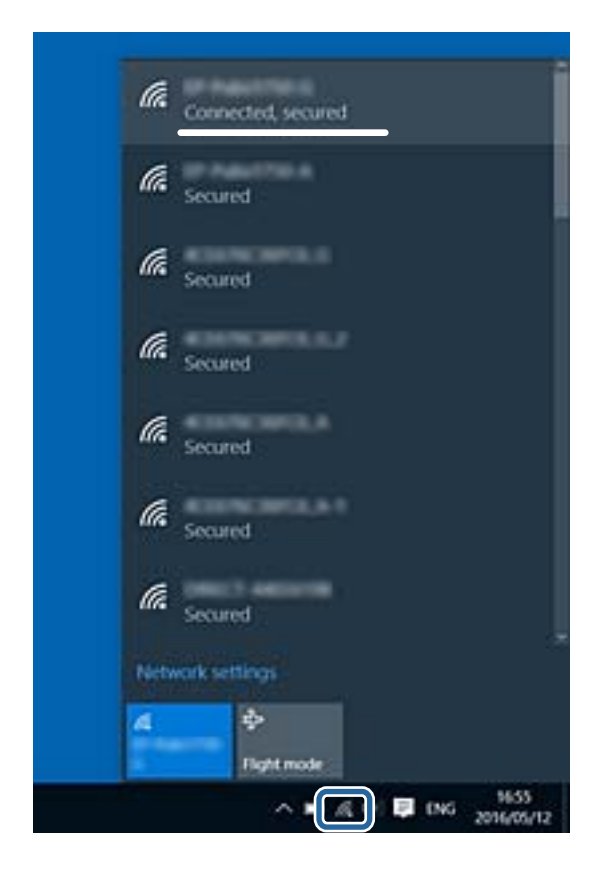

### **Mac OS**

Fare clic sull'icona Wi-Fi nella parte superiore dello schermo del computer.Appare un elenco di SSID e l'SSID collegato viene indicato con un segno di spunta.

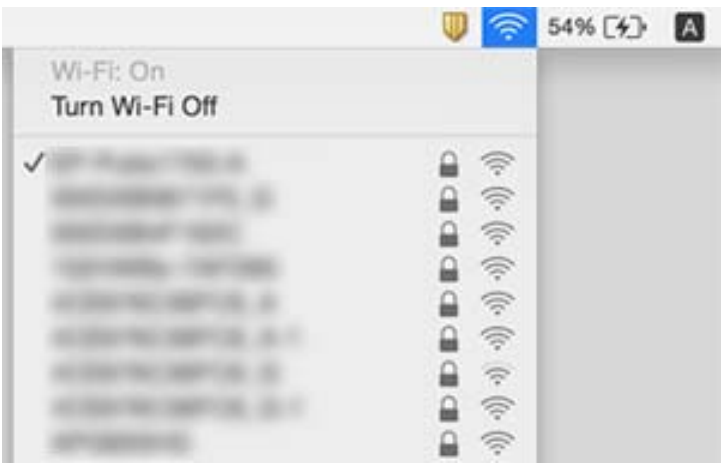
# **Problemi nelle stampe**

# **Documento stampato macchiato o manca colore**

Se non si è utilizzata la stampante per un lungo periodo di tempo, gli ugelli della testina di stampa potrebbero essere ostruiti e potrebbero non essere scaricate gocce di inchiostro. Eseguire un controllo degli ugelli; in presenza di ugelli della testina di stampa ostruiti, pulire la testina.

#### **Informazioni correlate**

- & "**[Verificare se gli ugelli sono ostruiti \(Controllo ugelli\)](#page-73-0)**" a pagina 74
- & ["Riempimento del serbatoio di inchiostro" a pagina 68](#page-67-0)

# **Comparsa di strisce**

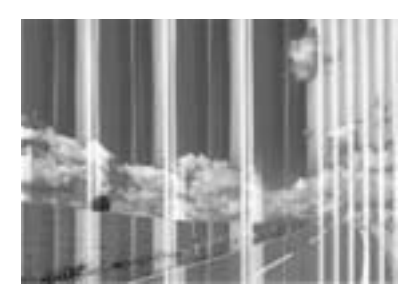

Gli ugelli della testina di stampa potrebbero essere ostruiti. Effettuare un controllo degli ugelli per verificare se gli ugelli della testina di stampa sono ostruiti. Pulire la testina di stampa se si riscontrano degli ugelli ostruiti.

#### **Informazioni correlate**

& "**[Verificare se gli ugelli sono ostruiti \(Controllo ugelli\)](#page-73-0)**" a pagina 74

# **Appaiono strisce colorate a intervalli di circa 2.5 cm**

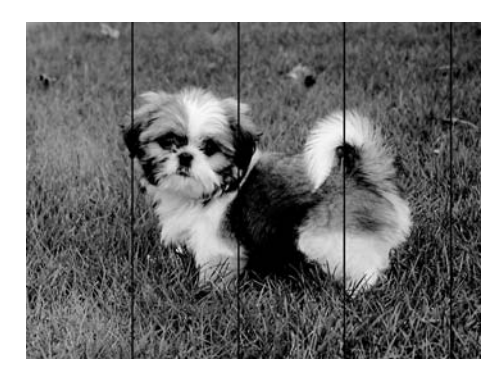

- ❏ Selezionare le impostazioni appropriate per il tipo di carta caricato nella stampante.
- ❏ Allineare la testina di stampa da un computer.
- ❏ Quando si stampa su carta comune, impostare una qualità di stampa superiore.

#### **Informazioni correlate**

- & ["Elenco dei tipi di carta" a pagina 36](#page-35-0)
- & ["Allineamento della testina di stampa" a pagina 80](#page-79-0)

# **Strisce verticali o errori di allineamento**

enthanten ane r Aufdruck. W  $\sqrt{5008}$  "Regel

- ❏ Allineare la testina di stampa.
- ❏ Se la qualità di stampa non migliora anche dopo l'allineamento della testina di stampa, impostare una qualità di stampa superiore.

#### **Informazioni correlate**

& ["Allineamento della testina di stampa" a pagina 80](#page-79-0)

# **Qualità di stampa mediocre**

Se le stampe sono di qualità mediocre e presentano sfocature, strisce orizzontali, colori mancanti, colori sbiaditi e errori di allineamento, procedere come indicato di seguito.

#### **Verifica della stampante**

- ❏ Assicurarsi che il caricamento iniziale dell'inchiostro sia completo.
- ❏ Riempire il serbatoio dell'inchiostro se il livello di inchiostro scende sotto la linea inferiore.
- ❏ Eseguire un controllo degli ugelli; se alcuni ugelli della testina di stampa sono ostruiti, pulire la testina.
- ❏ Allineare la testina di stampa.

#### **Verifica della carta**

- ❏ Utilizzare carta supportata dalla stampante in uso.
- ❏ Non stampare su carta umida, danneggiata o troppo vecchia.
- ❏ Appiattire la carta incurvata e le buste gonfiate.
- ❏ Non impilare fogli di carta immediatamente dopo la stampa.
- ❏ Attendere che le stampe siano completamente asciutte prima di archiviarle o metterle in esposizione. Per asciugare le stampe, evitare l'esposizione alla luce solare diretta, non utilizzare un asciugacapelli e non toccare il lato stampato dei fogli.
- ❏ Per la stampa di immagini o fotografie, Epson consiglia di utilizzare carta originale Epson anziché carta comune. Stampare sul lato stampabile della carta originale Epson.

#### **Verifica delle impostazioni di stampa**

- ❏ Selezionare le impostazioni appropriate per il tipo di carta caricato nella stampante.
- ❏ Stampare utilizzando un'impostazione di qualità superiore.
- ❏ Durante la stampa bidirezionale (o ad alta velocità), la testina esegue la stampa spostandosi in entrambe le direzioni e le righe verticali potrebbero non essere allineate. Se la qualità di stampa non migliora, disabilitare la stampa bidirezionale (o ad alta velocità). Se questa impostazione viene disabilitata, la velocità di stampa può risultare inferiore.

❏ Windows

Deselezionare **Alta velocità** nella scheda **Altre opzioni** del driver della stampante.

❏ Mac OS

Scegliere **Preferenze di Sistema** dal menu > **Stampanti e Scanner** (oppure **Stampa e Scansione** o **Stampa e Fax**), quindi selezionare la stampante in uso. Fare clic su **Opzioni e forniture** > **Opzioni** (o **Driver**). Selezionare **Off** in **Stampa alta velocità**.

#### **Verifica della bottiglia di inchiostro**

- ❏ Utilizzare le boccette di inchiostro con il codice di parte corretto per questa stampante.
- ❏ Epson raccomanda di utilizzare la boccetta di inchiostro prima della data stampata sulla confezione.
- ❏ Provare a utilizzare boccette di inchiostro originali Epson.Questo prodotto è studiato per regolare i colori in base all'uso di boccette di inchiostro originali Epson.L'uso di boccette di inchiostro non originali può causare una diminuzione della qualità di stampa.

#### **Informazioni correlate**

- & "**[Verificare se gli ugelli sono ostruiti \(Controllo ugelli\)](#page-73-0)**" a pagina 74
- & ["Allineamento della testina di stampa" a pagina 80](#page-79-0)
- & ["Carta disponibile e capacità" a pagina 31](#page-30-0)
- & ["Elenco dei tipi di carta" a pagina 36](#page-35-0)
- & ["Precauzioni per la manipolazione della carta" a pagina 32](#page-31-0)

# **Carta macchiata o segnata**

❏ Quando appaiono delle strisce orizzontali oppure la parte superiore o inferiore della carta è macchiata, caricare carta nella direzione corretta e far scorrere le guide laterali sui bordi della carta.

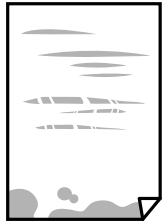

❏ Quando appaiono delle strisce verticali oppure la carta è macchiata, pulire il percorso della carta.

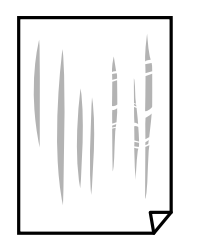

- ❏ Posizionare la carta su una superficie piana per verificare se presenta delle pieghe. In caso positivo, appiattirla.
- ❏ Quando si stampa su carta spessa, la testina di stampa è vicina alla superficie di stampa e sulla carta potrebbero comparire dei segni. In questo caso, attivare l'impostazione di riduzione dei segni. Se questa impostazione viene attivata, la qualità di stampa potrebbe peggiorare oppure la stampa potrebbe rallentare.

Windows

Fare clic su **Impostazioni avanzate** nella scheda **Utility** del driver della stampante, quindi selezionare **Carta grana fine**.

❏ Se si esegue la stampa fronte/retro manuale, prima di ricaricare la carta verificare che l'inchiostro sia completamente asciutto.

#### **Informazioni correlate**

- & ["Caricamento di carta nel Cassetto carta" a pagina 33](#page-32-0)
- & ["Pulizia del percorso carta" a pagina 80](#page-79-0)

# **Le foto stampate risultano appiccicose**

É possibile che la stampa sia stata eseguita sul lato sbagliato della carta fotografica. Accertarsi che la stampa sia eseguita sul lato stampabile.

Quando si stampa sul lato sbagliato della carta fotografica, è necessario pulire il percorso della carta.

#### **Informazioni correlate**

& ["Pulizia del percorso carta" a pagina 80](#page-79-0)

# **Posizione, dimensioni o margini della stampa errati**

- ❏ Caricare la carta nella direzione corretta e allineare le guide laterali ai bordi dei fogli.
- ❏ Selezionare l'impostazione di formato carta appropriata.
- ❏ Regolare il margine nell'applicazione affinché rientri nell'area stampabile.

#### **Informazioni correlate**

- & ["Caricamento di carta nel Cassetto carta" a pagina 33](#page-32-0)
- $\blacktriangleright$  ["Area stampabile" a pagina 116](#page-115-0)

# **Stampa di caratteri errati o distorti**

- ❏ Collegare saldamente il cavo USB alla stampante e al computer.
- ❏ Annullare eventuali lavori di stampa in sospeso.
- ❏ Mentre è in corso la stampa, non attivare manualmente la modalità **Iberna** o la modalità **Sospendi** nel computer. Ciò potrebbe provocare la distorsione del testo nelle pagine stampate al successivo riavvio del computer.
- ❏ Se si utilizza il driver della stampante utilizzato in precedenza, i caratteri stampati possono risultare alterati. Assicurarsi che il driver della stampante che si sta utilizzando sia per questa stampante. Verificare il nome della stampante nella parte superiore della finestra del driver della stampante.

# **Inversione dell'immagine stampata**

Deselezionare eventuali impostazioni relative a immagini speculari nel driver della stampante o nell'applicazione.

❏ Windows

Deselezionare l'opzione **Immagine speculare** nella scheda **Altre opzioni** del driver della stampante.

❏ Mac OS

Deselezionare la voce **Immagine speculare** nel menu **Impostazioni di stampa** della finestra di dialogo di stampa.

# **Motivi a mosaico nelle stampe**

Per la stampa di immagini o fotografie, utilizzare dati ad alta risoluzione. Le immagini nei siti Web spesso sono a bassa risoluzione, anche se sembrano di ottima qualità quando visualizzate su schermo, pertanto i risultati di stampa potrebbero non essere ottimali.

# **Impossibile risolvere il problema di stampa**

Se il problema persiste dopo aver provato tutte le soluzioni indicate, tentare di disinstallare e reinstallare il driver della stampante.

#### **Informazioni correlate**

- & ["Disinstallazione di applicazioni" a pagina 89](#page-88-0)
- & ["Installazione delle applicazioni più recenti" a pagina 88](#page-87-0)

# **Altri problemi di stampa**

# **Stampa troppo lenta**

❏ Chiudere le applicazioni superflue.

❏ Diminuire l'impostazione di qualità.La stampa di alta qualità provoca il rallentamento della stampa.

- ❏ Attivare la stampa bidirezionale (o ad alta velocità).Se la funzionalità è attivata, le testine di stampa si spostano in entrambe le direzioni e la velocità di stampa aumenta.
	- ❏ Windows

Selezionare l'opzione **Alta velocità** nella scheda **Altre opzioni** del driver della stampante.

❏ Mac OS

Scegliere **Preferenze di Sistema** dal menu > **Stampanti e Scanner** (oppure **Stampa e Scansione** o **Stampa e Fax**), quindi selezionare la stampante in uso.Fare clic su **Opzioni e forniture** > **Opzioni** (o **Driver**).Selezionare **On** in **Stampa alta velocità**.

❏ Disattivare la modalità silenziosa.Tale funzionalità provoca il rallentamento della stampa.

❏ Windows

Selezionare **Off** in **Modo Quiete**, nella scheda **Principale** del driver della stampante.

❏ Mac OS

Scegliere **Preferenze di Sistema** dal menu > **Stampanti e Scanner** (oppure **Stampa e Scansione** o **Stampa e Fax**), quindi selezionare la stampante in uso.Fare clic su **Opzioni e forniture** > **Opzioni** (o **Driver**).Selezionare **Off** in **Modo Quiete**.

# **Notevole rallentamento della stampa durante la stampa ininterrotta**

La stampa rallenta per evitare che il meccanismo della stampante si surriscaldi e venga danneggiato. È tuttavia possibile procedere con la stampa. Per tornare alla normale velocità di stampa, lasciare la stampante inattiva per almeno 30 minuti. La normale velocità di stampa non viene ripristinata se si scollega l'alimentazione.

# **Altri problemi**

# **Leggere scosse elettriche quando si tocca la stampante**

Se al computer sono connesse diverse periferiche, quando si tocca la stampante si potrebbe avvertire una leggera scossa elettrica. Installare un cavo di messa a terra che conduce al computer connesso alla stampante.

# **Funzionamento troppo rumoroso**

Se la stampante è troppo rumorosa, abilitare **Modo Quiete**. Abilitando questa funzione, la velocità di stampa può risultare minore.

❏ Driver della stampante Windows

Selezionare **On** in **Modo Quiete**, nella scheda **Principale**.

❏ Driver della stampante Mac OS

Selezionare **Preferenze di Sistema** dal menu > **Stampanti e Scanner** (oppure **Stampa e Scansione** o **Stampa e Fax**), quindi selezionare la stampante in uso. Fare clic su **Opzioni e forniture** > **Opzioni** (o **Driver**). Selezionare **On** in **Modo Quiete**.

# **Applicazione bloccata da un firewall (solo sistemi Windows)**

Aggiungere l'applicazione all'elenco di programmi consentiti dal firewall di Windows nelle impostazioni di sicurezza del **Pannello di controllo**.

# **Fuoriuscita di inchiostro**

- ❏ Se l'inchiostro aderisce all'area attorno al serbatoio, eliminarlo utilizzando un batuffolo di cotone o un panno pulito e liscio.
- ❏ Se l'inchiostro viene versato sul pavimento o sul piano di lavoro, rimuoverlo immediatamente.Una volta secca, sarà molto difficile rimuovere la macchia di inchiostro.Per evitare che la macchia si ingrandisca, tamponare l'inchiostro con un panno asciutto e pulirlo con un panno bagnato.
- ❏ Se l'inchiostro dovesse venire a contatto con le mani, lavarle con acqua e sapone.

# <span id="page-115-0"></span>**Appendice**

# **Specifiche tecniche**

# **Specifiche della stampante**

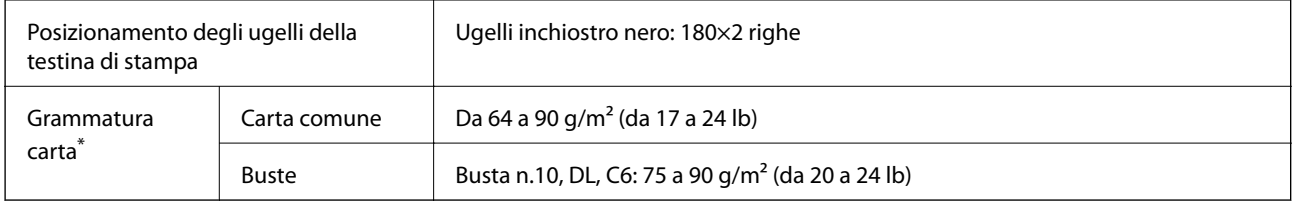

Anche se lo spessore della carta rientra nell'intervallo consentito, la carta potrebbe non essere alimentata nella stampante o la qualità di stampa potrebbe peggiorare a seconda delle proprietà o della qualità della carta.

# **Area stampabile**

#### *Area stampabile per fogli singoli*

La qualità di stampa potrebbe risultare inferiore nelle aree ombreggiate a causa del meccanismo della stampante.

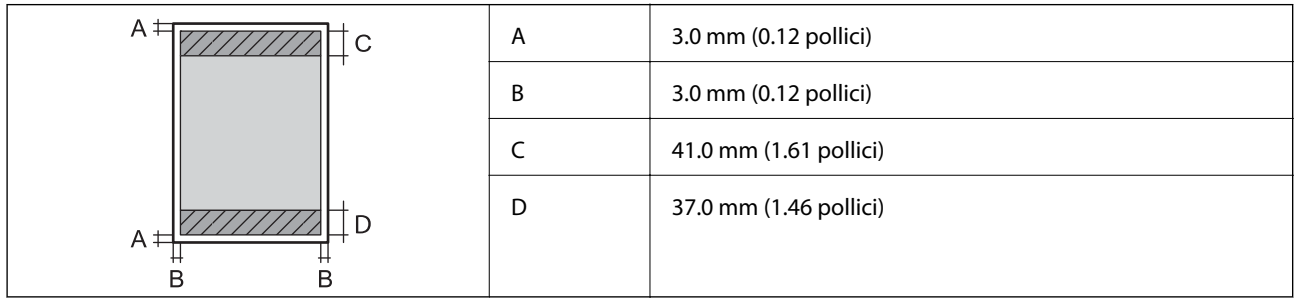

### *Area stampabile per buste*

La qualità di stampa potrebbe risultare inferiore nelle aree ombreggiate a causa del meccanismo della stampante.

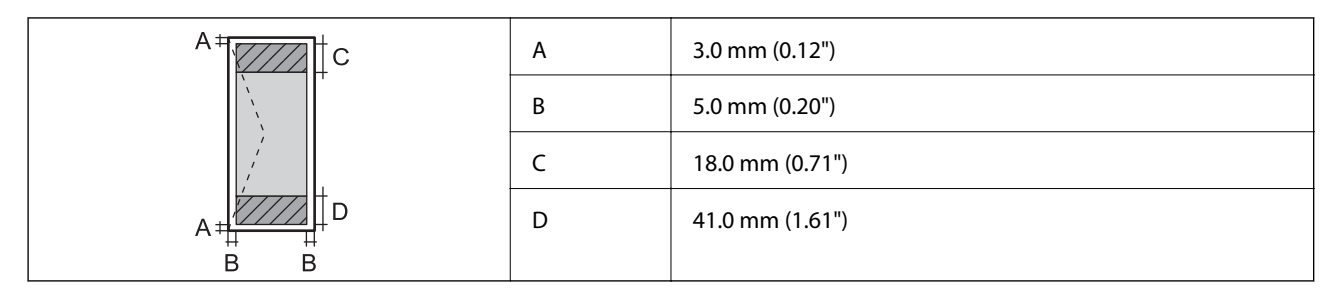

# **Specifiche dell'interfaccia**

Computer and Hi-Speed USB

# **Lista funzioni di rete**

#### **Funzioni di rete e IPv4/IPv6**

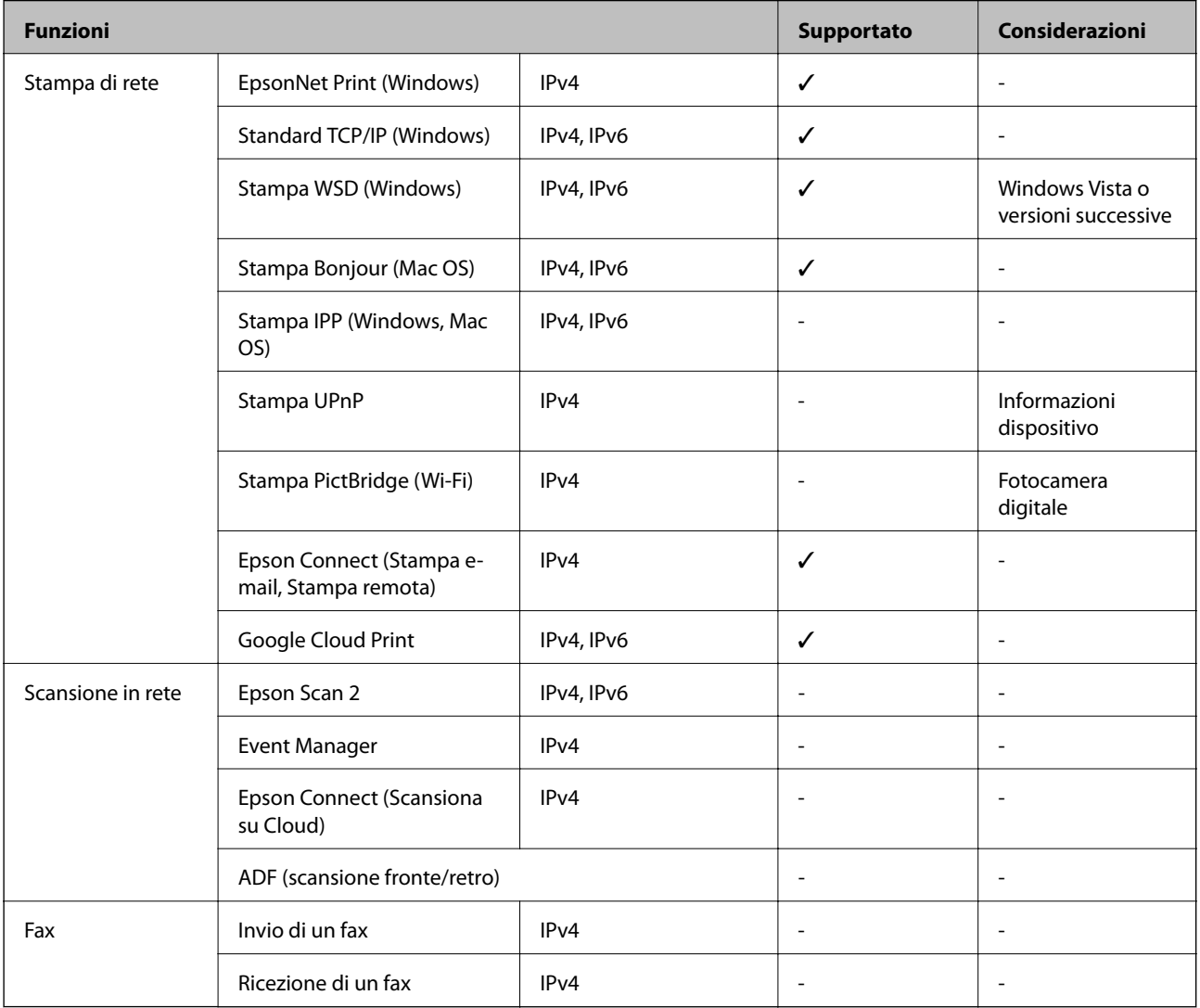

# **Specifiche del Wi-Fi**

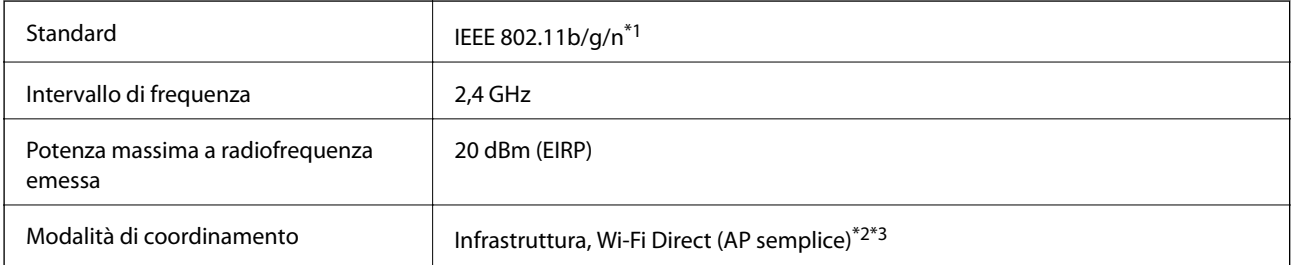

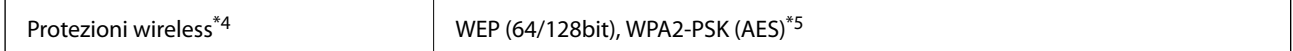

\*1 IEEE 802.11n è disponibile solo per HT20.

\*2 Non supportata da IEEE 802.11b.

- \*3 La modalità AP semplice è compatibile con le connessioni Wi-Fi (Infrastruttura).
- \*4 Wi-Fi Direct supporta solo WPA2-PSK (AES).
- \*5 Conforme agli standard WPA2 con supporto per WPA/WPA2 Personal.

# **Protocollo di sicurezza**

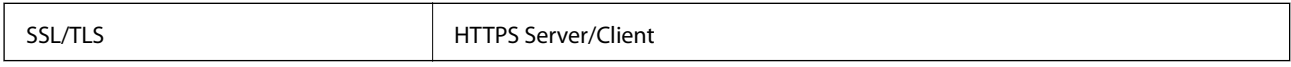

# **Servizi di terze parti supportati**

Google Cloud Print

# **Dimensioni**

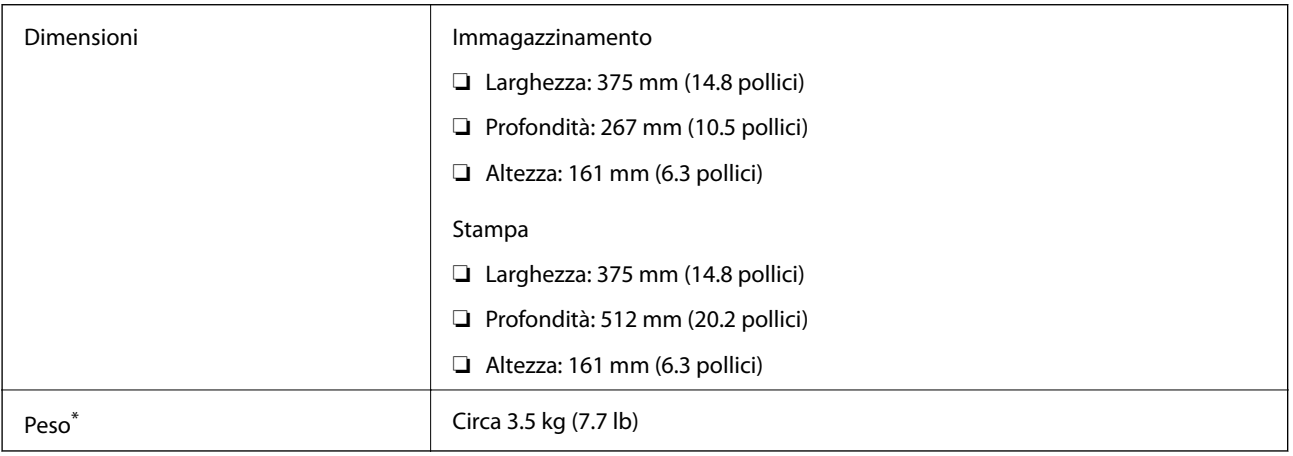

\* Inchiostro e cavo di alimentazione esclusi.

# **Specifiche elettriche**

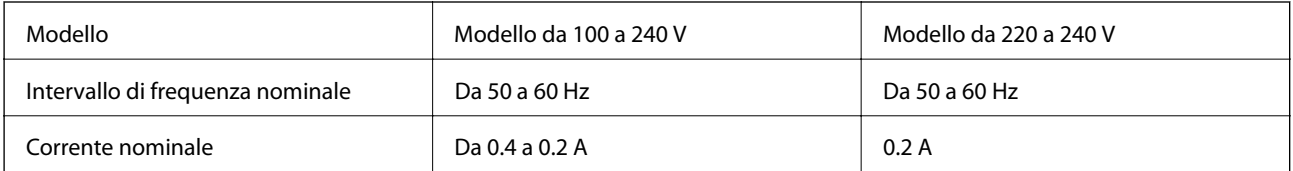

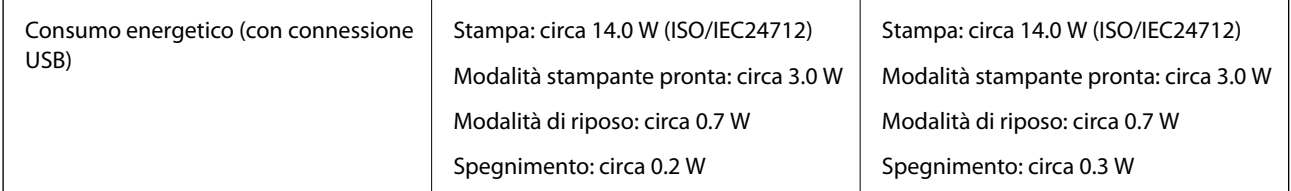

#### *Nota:*

❏ Per informazioni sulla tensione, verificare l'etichetta sulla stampante.

❏ Per gli utenti europei, visitare il seguente sito Web per informazioni sul consumo energetico. <http://www.epson.eu/energy-consumption>

# **Specifiche ambientali**

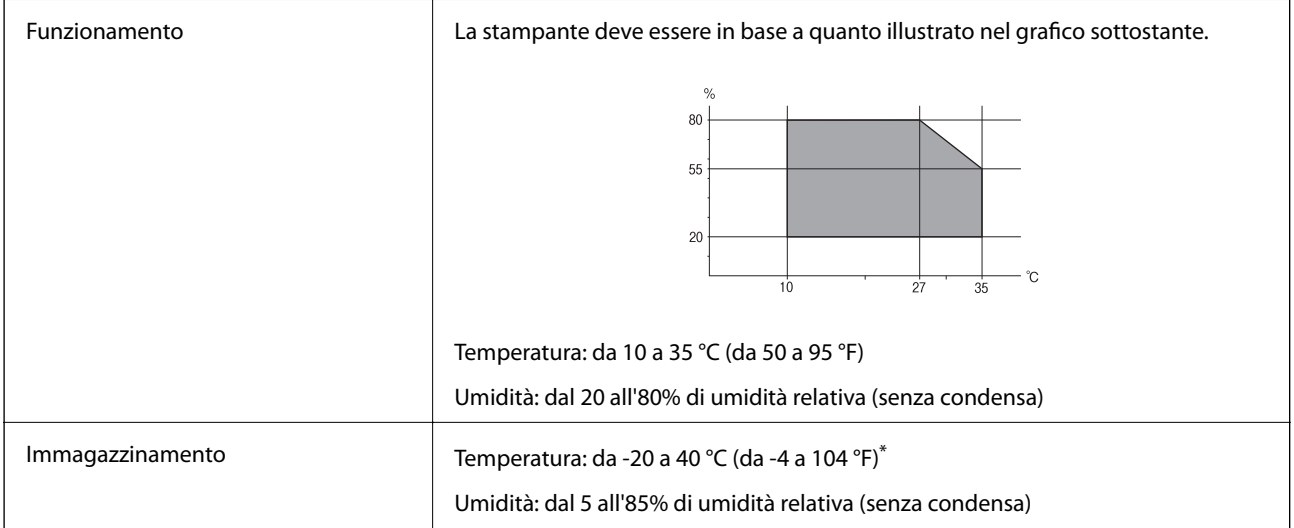

È possibile eseguire la conservazione per un mese a 40°C (104°F).

### **Specifiche ambientali per le boccette di inchiostro**

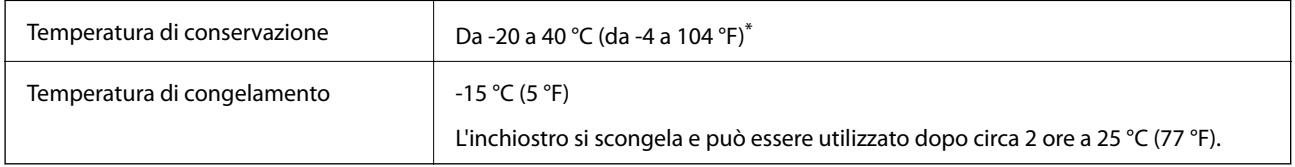

 $\dot{E}$  possibile conservare la stampante per un mese a 40 °C (104 °F).

# **Requisiti di sistema**

❏ Windows 10 (32 bit, 64 bit)/Windows 8.1 (32 bit, 64 bit)/Windows 8 (32 bit, 64 bit)/Windows 7 (32 bit, 64 bit)/ Windows Vista (32 bit, 64 bit)/Windows XP SP3 o versioni successive (32 bit)/Windows XP Professional x64 Edition SP2 o versioni successive/Windows Server 2016/Windows Server 2012 R2/Windows Server 2012/ Windows Server 2008 R2/Windows Server 2008/Windows Server 2003 R2/Windows Server 2003 SP2 o versioni successive

❏ macOS High Sierra/macOS Sierra/OS X El Capitan/OS X Yosemite/OS X Mavericks/OS X Mountain Lion/Mac OS X v10.7.x/Mac OS X v10.6.8

#### *Nota:*

❏ Mac OS potrebbe non supportare alcune applicazioni e funzioni.

❏ UNIX File System (UFS) per Mac OS non è supportato.

# **Informazioni normative**

# **Standard e approvazioni**

### **Standard e approvazioni per il modello europeo**

#### Per utenti europei

Con la presente, Seiko Epson Corporation dichiara che il modello di apparecchiature radio è conforme alla direttiva 2014/53/EU. Il testo integrale della dichiarazione di conformità UE è disponibile presso il seguente sito web.

#### <http://www.epson.eu/conformity>

#### B631A

Per l'uso esclusivo in Irlanda, Regno Unito, Austria, Germania, Liechtenstein, Svizzera, Francia, Belgio, Lussemburgo, Paesi Bassi, Italia, Portogallo, Spagna, Danimarca, Finlandia, Norvegia, Svezia, Islanda, Croazia, Cipro, Grecia, Slovenia, Malta, Bulgaria, Repubblica Ceca, Estonia, Ungheria, Lettonia, Lituania, Polonia, Romania e Slovacchia.

Epson non può essere ritenuta responsabile per eventuali inadempienze ai requisiti di protezione derivanti da una modifica sconsigliata dei prodotti.

# $\epsilon$

### **Standard e approvazioni per il modello australiano**

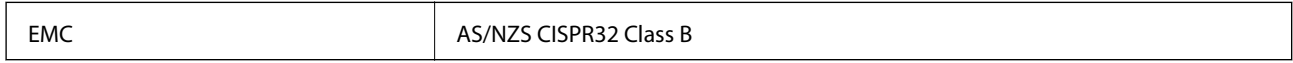

Epson dichiara che l'apparecchiatura indicata di seguito è conforme ai requisiti essenziali e alle altre disposizioni pertinenti della direttiva AS/NZS4268:

B631A

Epson non può essere ritenuta responsabile per eventuali inadempienze ai requisiti di protezione derivanti da una modifica sconsigliata dei prodotti.

# **Limitazioni sulla copia**

Per garantire un uso responsabile e legale della stampante, è necessario rispettare le limitazioni seguenti.

La copia dei seguenti articoli è proibita dalla legge:

- ❏ Banconote, monete, titoli di stato e buoni del tesoro, titoli emessi da autorità municipali
- ❏ Francobolli non affrancati, cartoline preaffrancate e altri titoli postali con valore postale
- ❏ Marche da bollo governative e titoli emessi in base a procedura legale

La copia dei seguenti articoli deve essere eseguita con cautela:

- ❏ Titoli trasferibili privati (certificati azionari, buoni negoziabili, assegni e così via), tessere con validità mensile, biglietti scontati e così via.
- ❏ Passaporti, patenti di guida, certificati di sana costituzione, abbonamenti stradali, buoni pasto, biglietti e così via.

#### *Nota:*

La copia di tali articoli può anche risultare proibita dalla legge.

Uso responsabile di materiali protetti da copyright:

Le stampanti possono dare luogo a comportamenti illegali se vengono copiati materiali protetti dal diritto d'autore (copyright). A meno che non si operi dietro consiglio di un avvocato, prima di copiare materiale pubblicato è necessario agire in modo responsabile e rispettoso, ottenendo il permesso del detentore del copyright.

# **Trasporto e conservazione della stampante**

Se è necessario conservare la stampante o trasportarla per eseguire riparazioni, attenersi alla procedura indicata di seguito.

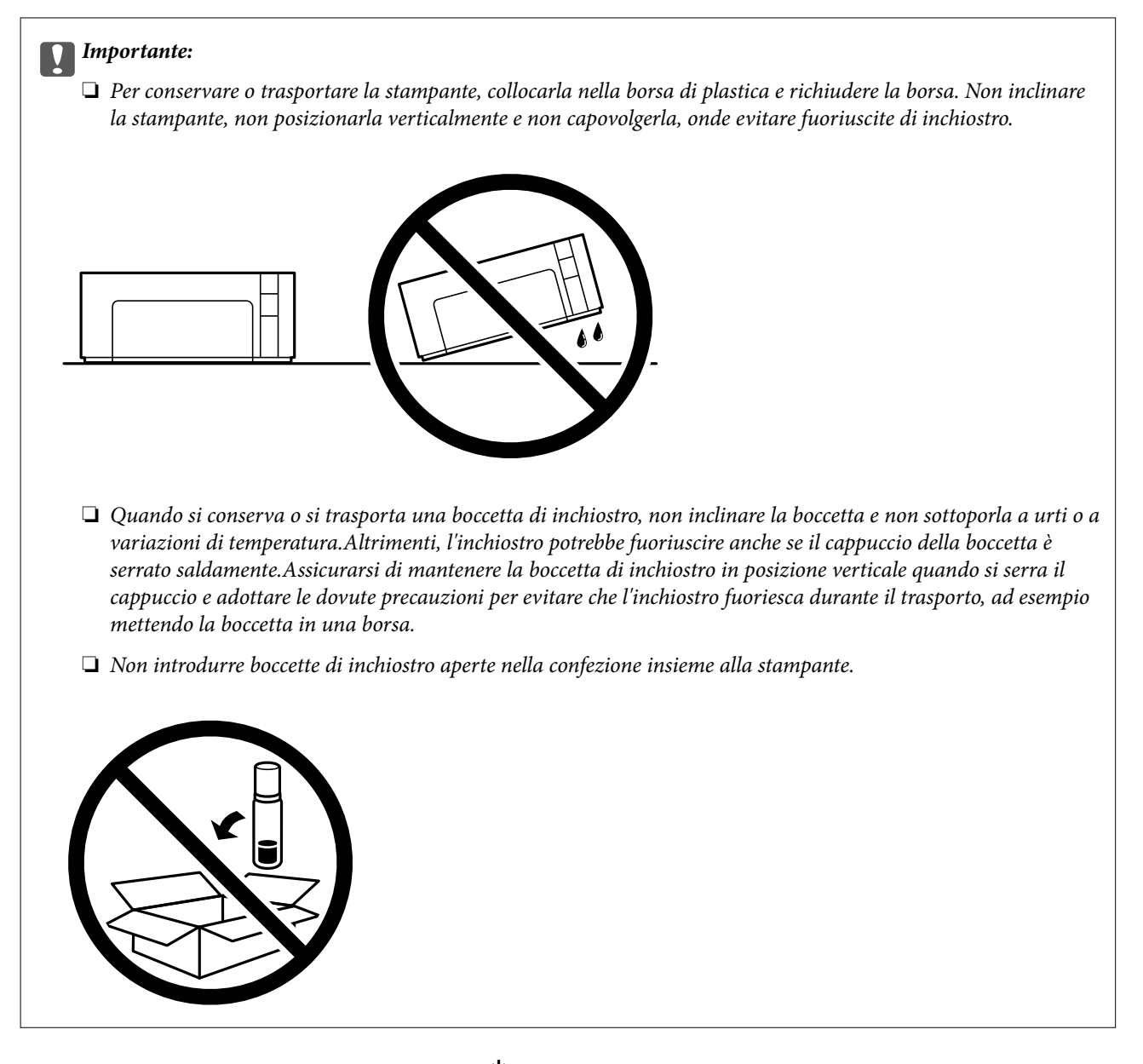

- 1. Spegnere la stampante premendo il pulsante  $\mathbf{\Theta}$ .
- 2. Verificare che la spia di alimentazione sia spenta, quindi scollegare il cavo di alimentazione.

#### c*Importante:*

Quando la spia di alimentazione è spenta, è possibile scollegare il cavo di alimentazione. Se la spia non è spenta, la testina di stampa non ritorna nella posizione iniziale e l'inchiostro potrebbe seccarsi, rendendo impossibili future operazioni di stampa.

- 3. Scollegare tutti i cavi, ad esempio il cavo di alimentazione e il cavo USB.
- 4. Rimuovere tutta la carta dalla stampante.

5. Aprite il coperchio della stampante. Assicurarsi di installare il cappuccio saldamente sul serbatoio dell'inchiostro.

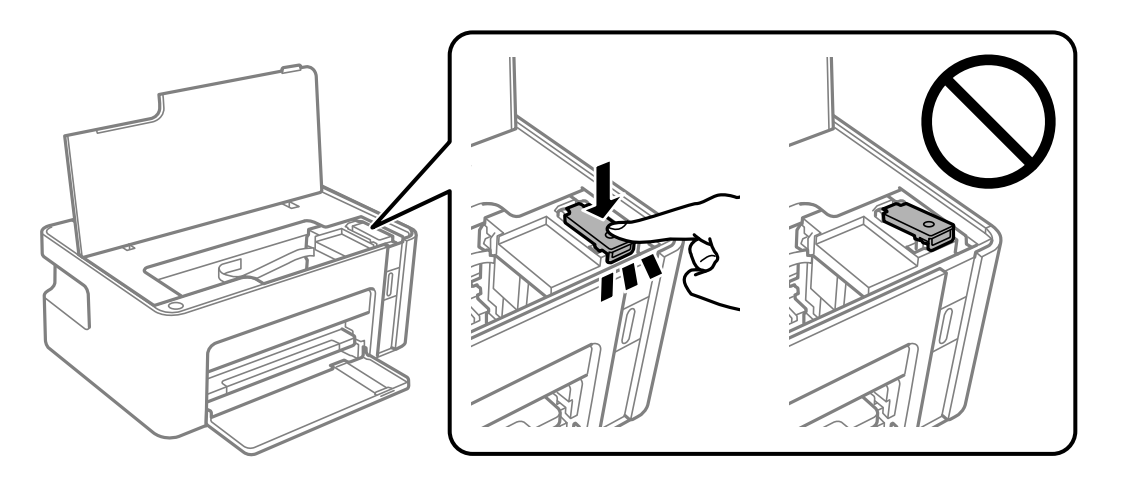

6. Fissare il serbatoio dell'inchiostro con nastro adesivo.

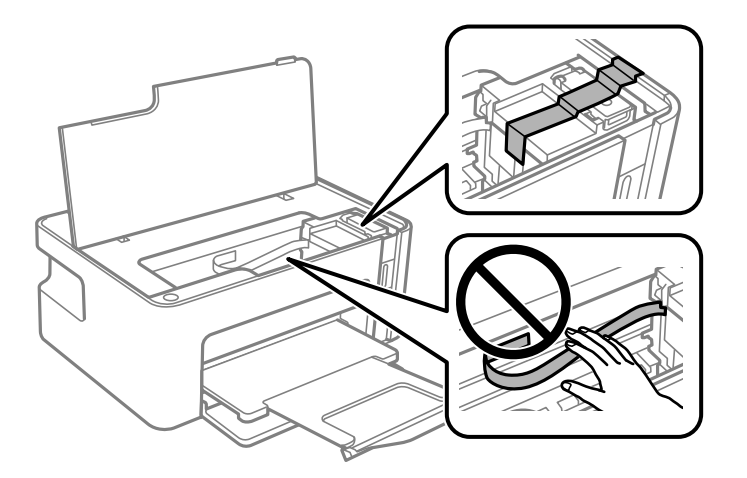

7. Preparare la stampante per l'imballaggio come illustrato di seguito.

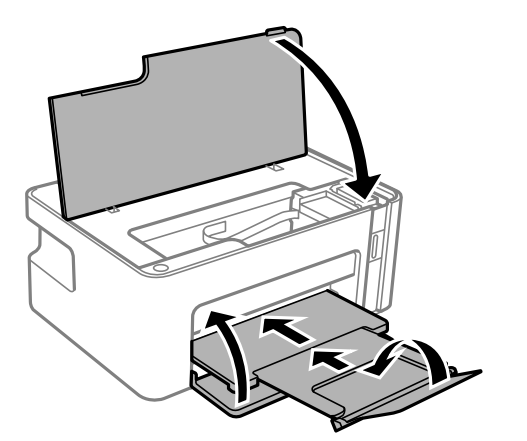

8. Collocare la stampante nella borsa di plastica e richiudere la borsa.

9. Riporre la stampante nella confezione originale utilizzando i materiali protettivi in dotazione.

#### c*Importante:*

Assicurarsi di mantenere la stampante in posizione orizzontale durante il trasporto o la conservazione inserendola nell'apposita confezione; in caso contrario, potrebbe verificarsi una fuoriuscita di inchiostro.

Quando si riutilizza la stampante, assicurarsi di rimuovere il nastro adesivo che fissa il serbatoio dell'inchiostro. Se alla stampa successiva la qualità di stampa risulta inferiore, pulire e allineare la testina di stampa.

#### **Informazioni correlate**

- & ["Nomi e funzioni delle parti" a pagina 11](#page-10-0)
- & ["Pulizia della testina di stampa \(Pulizia testine\)" a pagina 77](#page-76-0)
- & ["Allineamento della testina di stampa" a pagina 80](#page-79-0)

# **Copyright**

Nessuna parte di questa pubblicazione può essere riprodotta, memorizzata in un sistema di recupero, trasmessa in qualsiasi forma e con qualsiasi mezzo, elettronico, meccanico, di fotocopiatura, registrazione o altro, senza il previo consenso scritto di Seiko Epson Corporation. Nessuna responsabilità viene assunta in relazione all'uso delle informazioni in essa contenute. Né ci si assume alcuna responsabilità per eventuali danni derivanti dall'uso delle informazioni qui contenute. Le informazioni qui contenute sono state progettate solo per l'uso con questo prodotto Epson. Epson non è responsabile per l'utilizzo di queste informazioni con altri prodotti.

Né Seiko Epson Corporation né le sue affiliate sono responsabili verso l'acquirente di questo prodotto o verso terzi per danni, perdite, costi o spese sostenute dall'acquirente o da terzi a seguito di incidente, cattivo uso o abuso di questo prodotto oppure modifiche non autorizzate, riparazioni o alterazioni questo prodotto, oooure (esclusi gli Stati Uniti) la mancata stretta osservanza delle istruzioni operative e di manutenzione di Seiko Epson Corporation.

Seiko Epson Corporation e le sue affiliate non sono responsabili per eventuali danni o problemi derivanti dall'uso di opzioni o materiali di consumo diversi da quelli designati come prodotti originali Epson oppure prodotti approvati Epson da Seiko Epson Corporation.

Seiko Epson Corporation non potrà essere ritenuta responsabile per eventuali danni derivanti da interferenze elettromagnetiche che avvengono per l'uso di cavi di interfaccia diversi da quelli designati come prodotti approvati Epson da Seiko Epson Corporation.

© 2018 Seiko Epson Corporation

Il contenuto di questo manuale e le specifiche di questo prodotto sono soggette a modifiche senza preavviso.

# **Marchi**

- ❏ EPSON® è un marchio registrato mentre EPSON EXCEED YOUR VISION o EXCEED YOUR VISION sono marchi di Seiko Epson Corporation.
- ❏ QR Code is a registered trademark of DENSO WAVE INCORPORATED in Japan and other countries.
- ❏ Microsoft®, Windows®, Windows Server®, and Windows Vista® are registered trademarks of Microsoft Corporation.
- ❏ Apple, Macintosh, macOS, OS X, Bonjour, ColorSync, Safari, iPad, iPhone, iPod touch, and iTunes are trademarks of Apple Inc., registered in the U.S. and other countries.
- ❏ Google Cloud Print, Chrome, Chrome OS, Google Play and Android are trademarks of Google Inc.
- ❏ Adobe and Adobe Reader are either registered trademarks or trademarks of Adobe Systems Incorporated in the United States and/or other countries.
- ❏ Avviso generale: gli altri nomi di prodotto qui riportati sono utilizzati solo a scopo identificativo e possono essere marchi dei rispettivi proprietari.Epson non rivendica alcun diritto su tali marchi.

# **Informazioni di assistenza**

# **Sito Web di supporto**

Per ulteriore assistenza, visitare il sito Web di supporto Epson indicato di seguito. Selezionare il paese o la regione di residenza e visitare la sezione relativa al supporto del sito Web Epson locale. Nel sito sono disponibili anche driver, domande frequenti, manuali e altro materiale scaricabile.

#### <http://support.epson.net/>

#### <http://www.epson.eu/Support> (Europa)

Se il prodotto Epson non funziona correttamente e non è possibile risolvere il problema, contattare i servizi di assistenza Epson.

### **Come contattare l'assistenza Epson**

### **Prima di contattare Epson**

Se il prodotto Epson in uso non funziona correttamente e non è possibile risolvere il problema attenendosi alle procedure di risoluzione dei problemi indicate nella documentazione del prodotto, contattare i servizi di assistenza Epson. Se l'elenco seguente non contiene alcun centro di assistenza Epson per l'area di residenza, contattare il rivenditore presso cui è stato acquistato il prodotto.

Il centro di assistenza Epson può rispondere più rapidamente se vengono fornite le seguenti informazioni:

❏ Numero di serie del prodotto

(L'etichetta con il numero di serie in genere si trova sul retro del prodotto.)

- ❏ Modello del prodotto
- ❏ Versione del software del prodotto

(Fare clic su **About**, **Version Info** o pulsanti simili nel software del prodotto.)

- ❏ Marca e modello del computer in uso
- ❏ Nome e versione del sistema operativo del computer
- ❏ Nome e versione delle applicazioni software generalmente utilizzate con il prodotto

#### *Nota:*

A seconda del prodotto, le impostazioni di rete potrebbero essere memorizzate nell'apparecchio. In seguito a eventuali guasti o riparazioni del prodotto, le impostazioni potrebbero andare perse. Anche durante il periodo di garanzia, Epson non può essere ritenuta responsabile della perdita di dati e non è tenuta a eseguire il backup o il recupero impostazioni. Si consiglia pertanto di eseguire un backup dei dati o di prenderne nota.

### **Assistenza utenti — Europa**

Per informazioni su come contattare l'assistenza Epson, consultare il documento di garanzia paneuropeo.

### **Assistenza utenti - Taiwan**

Per informazioni, supporto e servizi di assistenza, contattare:

#### **World Wide Web**

#### [http://www.epson.com.tw](http://www.epson.com.tw/)

Sono disponibili informazioni su specifiche dei prodotti, driver da scaricare e domande sui prodotti.

#### **HelpDesk Epson**

Telefono: +886-2-80242008

Gli operatori dell'HelpDesk sono in grado di rispondere per telefono ai seguenti quesiti:

- ❏ Richieste di informazioni commerciali e sui prodotti
- ❏ Domande sull'utilizzo dei prodotti o su eventuali problemi
- ❏ Richieste di informazioni sui centri di assistenza e sulla garanzia

#### **Centro assistenza riparazioni**

<http://www.tekcare.com.tw/branchMap.page>

Tekcare Corporation è un centro assistenza autorizzato per Epson Taiwan Technology & Trading Ltd.

### **Assistenza utenti - Australia**

Epson Australia è lieta di mettere a disposizione dei propri utenti un servizio clienti di alta qualità. Oltre alla documentazione del prodotto, sono disponibili le seguenti fonti di informazioni:

#### **URL Internet**

#### [http://www.epson.com.au](http://www.epson.com.au/)

Si consiglia agli utenti di visitare le pagine del sito Web di Epson Australia. Il sito può risultare estremamente utile, poiché mette a disposizione degli utenti un'area per il download di driver, punti di contatto Epson, informazioni sui nuovi prodotti e supporto tecnico (tramite e-mail).

#### **HelpDesk Epson**

#### Telefono: 1300-361-054

Per garantire assistenza ai nostri clienti è infine disponibile l'HelpDesk Epson. Gli operatori dell'HelpDesk possono fornire assistenza agli utenti per le operazioni relative a installazione, configurazione e utilizzo del prodotto Epson acquistato. Gli operatori dell'HelpDesk responsabili delle informazioni commerciali possono fornire brochure sui nuovi prodotti Epson e indicare l'ubicazione dei rivenditori o dei centri di assistenza più vicini. Contattando l'HelpDesk, gli utenti troveranno risposta a numerosi quesiti.

Si consiglia di tenere a portata di mano tutte le informazioni necessarie al momento della chiamata. Maggiore è il numero di informazioni a disposizione, più in fretta sarà possibile risolvere il problema. Tra le informazioni

fondamentali rientrano la documentazione del prodotto Epson, il tipo di computer, il sistema operativo e le applicazioni in uso, nonché qualsiasi altro tipo di informazione ritenuto necessario.

#### **Trasporto del prodotto**

Epson consiglia di conservare la confezione del prodotto per un futuro trasporto. Si consiglia inoltre di proteggere le cartucce d'inchiostro con del nastro e mantenere il prodotto in verticale.

#### **Assistenza utenti - Nuova Zelanda**

Epson Nuova Zelanda è lieta di mettere a disposizione dei propri utenti un servizio clienti di alta qualità. Oltre alla documentazione del prodotto, per ricevere informazioni vengono messi a disposizione i seguenti canali:

#### **URL Internet**

#### [http://www.epson.co.nz](http://www.epson.co.nz/)

Si consiglia agli utenti di visitare le pagine del sito Web di Epson Nuova Zelanda. Il sito può risultare estremamente utile, poiché mette a disposizione degli utenti un'area per il download di driver, punti di contatto Epson, informazioni sui nuovi prodotti e supporto tecnico (tramite e-mail).

#### **HelpDesk Epson**

#### Telefono: 0800 237 766

Per garantire assistenza ai nostri clienti è infine disponibile l'HelpDesk Epson. Gli operatori dell'HelpDesk possono fornire assistenza agli utenti per le operazioni relative a installazione, configurazione e utilizzo del prodotto Epson acquistato. Gli operatori dell'HelpDesk responsabili delle informazioni commerciali possono fornire brochure sui nuovi prodotti Epson e indicare l'ubicazione dei rivenditori o dei centri di assistenza più vicini. Contattando l'HelpDesk, gli utenti troveranno risposta a numerosi quesiti.

Si consiglia di tenere a portata di mano tutte le informazioni necessarie al momento della chiamata. Maggiore è il numero di informazioni a disposizione, più in fretta sarà possibile risolvere il problema. Tra le informazioni da preparare: documentazione del prodotto Epson, tipo di computer, sistema operativo, programmi applicativi e tutti i dati ritenuti necessari.

#### **Trasporto del prodotto**

Epson consiglia di conservare la confezione del prodotto per un futuro trasporto. Si consiglia inoltre di proteggere le cartucce d'inchiostro con del nastro e mantenere il prodotto in verticale.

### **Assistenza utenti - Singapore**

Le fonti di informazione, supporto e servizi di assistenza presso Epson Singapore sono:

#### **World Wide Web**

#### [http://www.epson.com.sg](http://www.epson.com.sg/)

Sono disponibili informazioni su specifiche dei prodotti, driver da scaricare, risposte alle domande frequenti, informazioni commerciali e supporto tecnico tramite e-mail.

#### **HelpDesk Epson**

Numero gratuito: 800-120-5564

#### **Appendice**

Gli operatori dell'HelpDesk sono in grado di rispondere per telefono ai seguenti quesiti:

- ❏ Richieste di informazioni commerciali e sui prodotti
- ❏ Domande sull'utilizzo dei prodotti e risoluzione di problemi
- ❏ Richieste di informazioni sui centri di assistenza e sulla garanzia

### **Assistenza utenti — Thailandia**

Per informazioni, supporto e servizi di assistenza, contattare:

#### **World Wide Web**

#### [http://www.epson.co.th](http://www.epson.co.th/)

Sono disponibili informazioni su specifiche dei prodotti, driver da scaricare e risposte alle domande frequenti; inoltre, è possibile richiedere informazioni tramite e-mail.

#### **Call center Epson**

Telefono: 66-2685-9899

Email: support@eth.epson.co.th

Gli operatori del Call center sono in grado di rispondere per telefono ai seguenti quesiti:

❏ Richieste di informazioni commerciali e sui prodotti

❏ Domande sull'utilizzo dei prodotti o su eventuali problemi

❏ Richieste di informazioni sui centri di assistenza e sulla garanzia

### **Assistenza utenti — Vietnam**

Per informazioni, supporto e servizi di assistenza, contattare:

#### **Centro riparazioni Epson**

65 Truong Dinh Street, District 1, Hochiminh City, Vietnam. Telefono (Ho Chi Minh City): 84-8-3823-9239, 84-8-3825-6234 29 Tue Tinh, Quan Hai Ba Trung, Hanoi City, Vietnam Telefono (Hanoi City): 84-4-3978-4785, 84-4-3978-4775

#### **Assistenza utenti — Indonesia**

Per informazioni, supporto e servizi di assistenza, contattare:

#### **World Wide Web**

#### [http://www.epson.co.id](http://www.epson.co.id/)

- ❏ Informazioni su specifiche dei prodotti e driver da scaricare
- ❏ Domande frequenti, informazioni commerciali, domande tramite e-mail

#### **Hotline Epson**

Telefono: +62-1500-766

Fax: +62-21-808-66-799

Gli operatori della Hotline sono in grado di rispondere per telefono o per fax ai seguenti quesiti:

❏ Richieste di informazioni commerciali e sui prodotti

❏ Supporto tecnico

#### **Centro riparazioni Epson**

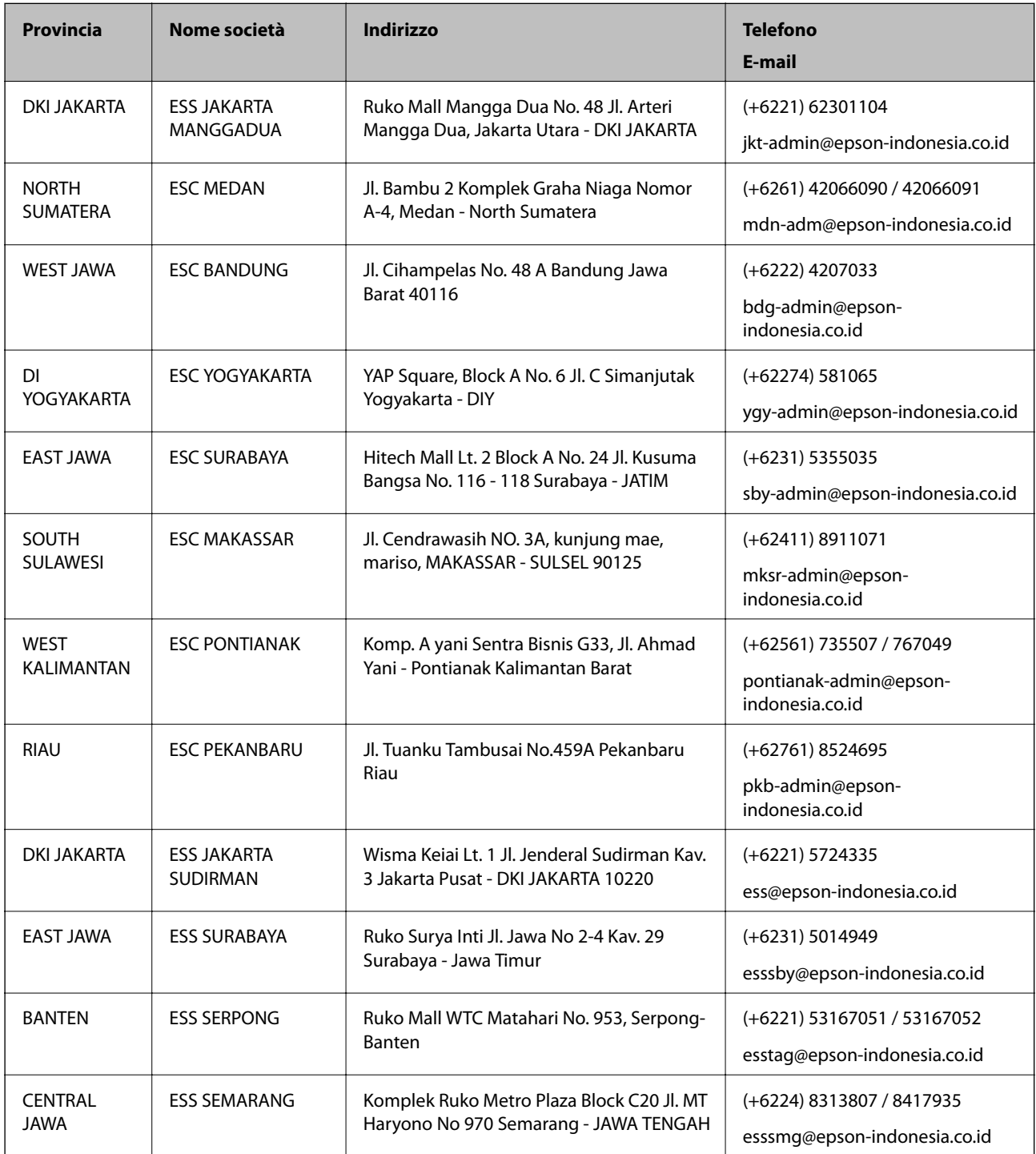

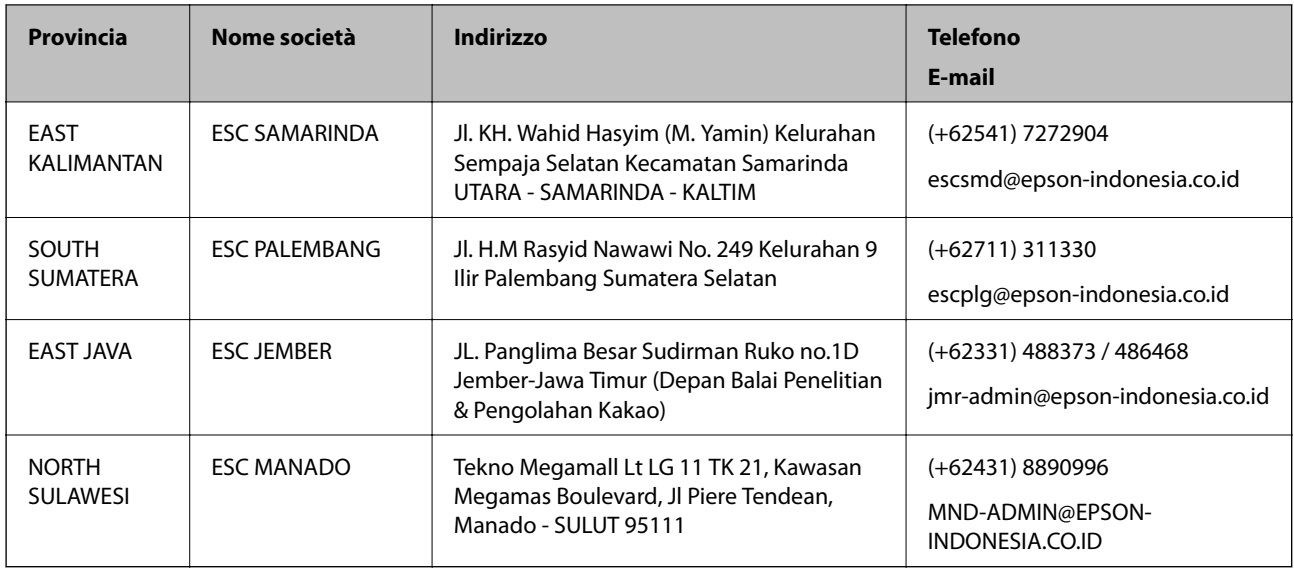

Per altre città non elencate qui, chiamare la Hotline: 08071137766.

### **Assistenza utenti - Hong Kong**

Per ottenere supporto tecnico e altri servizi post vendita, gli utenti sono invitati a contattare Epson Hong Kong Limited.

#### **Sito Internet**

#### [http://www.epson.com.hk](http://www.epson.com.hk/)

Epson Hong Kong ha messo a disposizione in Internet un sito locale in cinese e in inglese per fornire agli utenti le informazioni seguenti:

- ❏ Informazioni sui prodotti
- ❏ Risposte alle domande frequenti
- ❏ Versioni più recenti dei driver per prodotti Epson

#### **Hotline di assistenza tecnica**

È inoltre possibile contattare il personale tecnico presso i seguenti numeri di telefono e fax:

Telefono: 852-2827-8911

Fax: 852-2827-4383

### **Assistenza utenti - Malaysia**

Per informazioni, supporto e servizi di assistenza, contattare:

#### **World Wide Web**

#### [http://www.epson.com.my](http://www.epson.com.my/)

- ❏ Informazioni su specifiche dei prodotti e driver da scaricare
- ❏ Domande frequenti, informazioni commerciali, domande tramite e-mail

#### **Appendice**

#### **Call center Epson**

Telefono: +60 1800-8-17349

- ❏ Richieste di informazioni commerciali e sui prodotti
- ❏ Domande sull'utilizzo dei prodotti o su eventuali problemi
- ❏ Richieste di informazioni sui centri di assistenza e sulla garanzia

#### **Sede centrale**

Telefono: 603-56288288

Fax: 603-5628 8388/603-5621 2088

### **Assistenza utenti - India**

Per informazioni, supporto e servizi di assistenza, contattare:

#### **World Wide Web**

#### [http://www.epson.co.in](http://www.epson.co.in/)

Sono disponibili informazioni su specifiche dei prodotti, driver da scaricare e domande sui prodotti.

#### **Helpline**

❏ Assistenza, informazioni sul prodotto e ordini di materiali di consumo (Linee BSNL) Numero gratuito: 18004250011

Accessibile dalle 9 alle 18, da lunedì a sabato (tranne festivi)

❏ Assistenza (utenti CDMA e mobile)

Numero gratuito: 186030001600

Accessibile dalle 9 alle 18, da lunedì a sabato (tranne festivi)

### **Assistenza utenti — Filippine**

Per ottenere assistenza tecnica e altri servizi post vendita, gli utenti sono invitati a contattare Epson Philippines Corporation presso i seguenti numeri di telefono e fax, nonché il seguente indirizzo e-mail:

#### **World Wide Web**

#### [http://www.epson.com.ph](http://www.epson.com.ph/)

Sono disponibili informazioni su specifiche dei prodotti, driver da scaricare e risposte alle domande frequenti; inoltre, è possibile richiedere informazioni tramite e-mail.

#### **Assistenza clienti Epson Philippines**

Numero gratuito: (PLDT) 1-800-1069-37766

Numero gratuito: (Digitale) 1-800-3-0037766

Metro Manila: (+632)441-9030

Sito Web: <https://www.epson.com.ph/contact>

E-mail: customercare@epc.epson.som.ph

#### **Appendice**

Accessibile dalle 9 alle 18, da lunedì a sabato (tranne festivi)

Gli operatori dell'HelpDesk sono in grado di rispondere per telefono ai seguenti quesiti:

- ❏ Richieste di informazioni commerciali e sui prodotti
- ❏ Domande sull'utilizzo dei prodotti o su eventuali problemi
- ❏ Richieste di informazioni sui centri di assistenza e sulla garanzia

#### **Epson Philippines Corporation**

Linea esterna: +632-706-2609 Fax: +632-706-2663